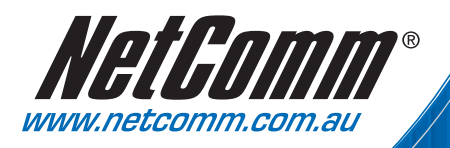

# User Guide

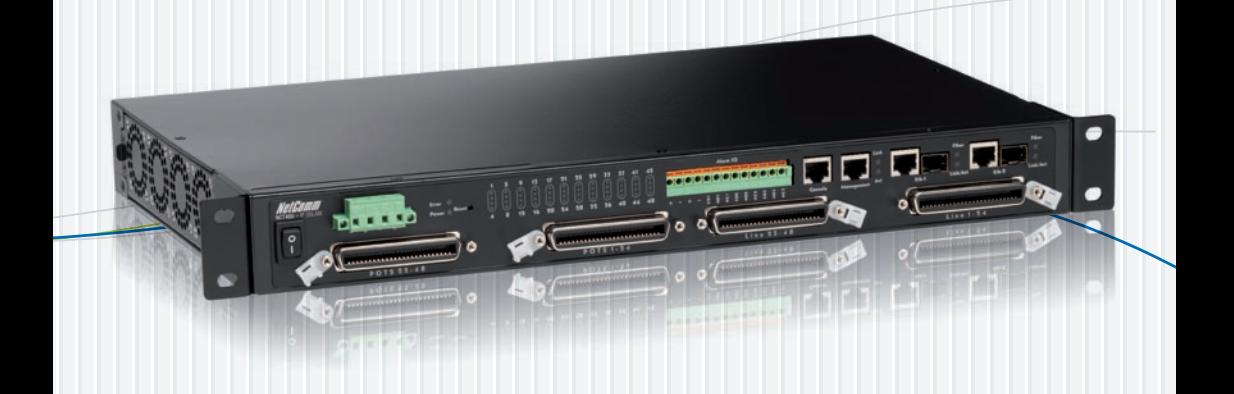

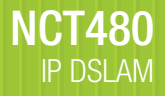

Download from Www.Somanuals.com. All Manuals Search And Download.

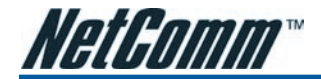

#### Safety and Precaution

#### Installation

- *• Use only the type of power source indicated on the marking labels.*
- *• Use only power adapter supplied with the product.*
- *• Do not overload wall outlet or extension cords as this may increase the risk of electric shock or fire. If the power cord is frayed, replace it with a new one. • Proper ventilation is necessary to prevent the product overheating. Do not block or cover the slots and openings on the device, which are intended for*
- *ventilation and proper operation. It is recommended to mount the product with a stack.*
- *• Do not place the product near any source of heat or expose it to direct sunlight.*
- *• Do not expose the product to moisture. Never spill any liquid on the product.*
- *• Do not attempt to connect with any computer accessory or electronic product without instructions from qualified service personnel. This may result in risk of electronic shock or fire.*
- *• Do not place this product on unstable stand or table.*

#### When in Ilse

- *• Power off and unplug this product from the wall outlet when it is not in use or before cleaning. Pay attention to the temperature of the power adapter. The temperature might be high.*
- *• After powering off the product, power on the product at least 15 seconds later.*
- *• Do not block the ventilating openings of this product.*
- *• When the product is expected to be not in use for a period of time, unplug the power cord of the product to prevent it from the damage of storm or sudden increases in rating.*

#### Service

*Do not attempt to disassemble or open covers of this unit by yourself. Nor should you attempt to service the product yourself, which may void the user's authority to operate it. Contact qualified service personnel under the following conditions:*

- *• If the power cord or plug is damaged or frayed.*
- *• If liquid has been spilled into the product.*
- *• If the product has been exposed to rain or water.*
- *• If the product does not operate normally when the operating instructions are followed.*
- *• If the product has been dropped or the cabinet has been damaged.*
- *• If the product exhibits a distinct change in performance.*

#### **Caution**

*• Any changes or modifications not expressly approved by the party responsible for compliance could void the authority to operate equipment.*

#### Copyright Notice

*\* 2005 All rights reserved. No part of this document may be reproduced or transmitted in any form or by any means, electronic or mechanical, for any purpose, without the express written permission of the seller.*

#### Disclaimer

*Information in this document is subject to change without notice. The statements, configurations, technical data, and recommendations in this document are believed to be accurate and reliable, but are presented without express or implied warranty. The seller therefore assumes no responsibility and shall have no liability of any kind arising from the supply or use of this document or the material contained herein.*

#### Statement of Conditions

*In the interest of improving internal design, operational function, and/or reliability, the seller reserves the right to make changes to the products described in this document without notice.*

*The seller does not assume any liability that may occur due to the use or application of the product(s) or circuit layout(s) described herein. In addition, the program and information contained herein are licensed only pursuant to a license agreement that contains restrictions on use and disclosure (that may incorporate by reference certain limitations and notices imposed by third parties).*

#### **Trademarks**

*All other product or service names mentioned in this document may be trademarks of the companies with which they are associated.*

*NCT480 IP DSLAM User Guide YML856 Rev3* 2 **bownload from Www.Somanuals.com. All Manuals Search And Download**.netcomm.com.au

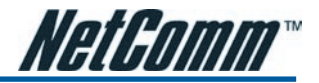

# **Contents**

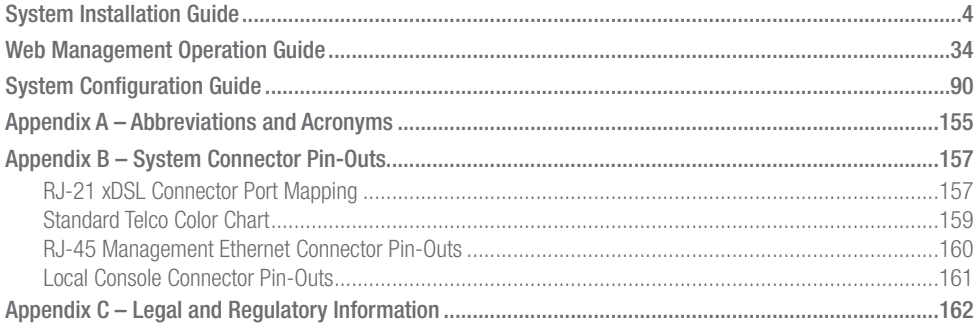

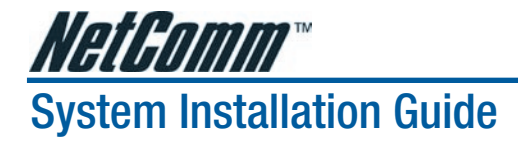

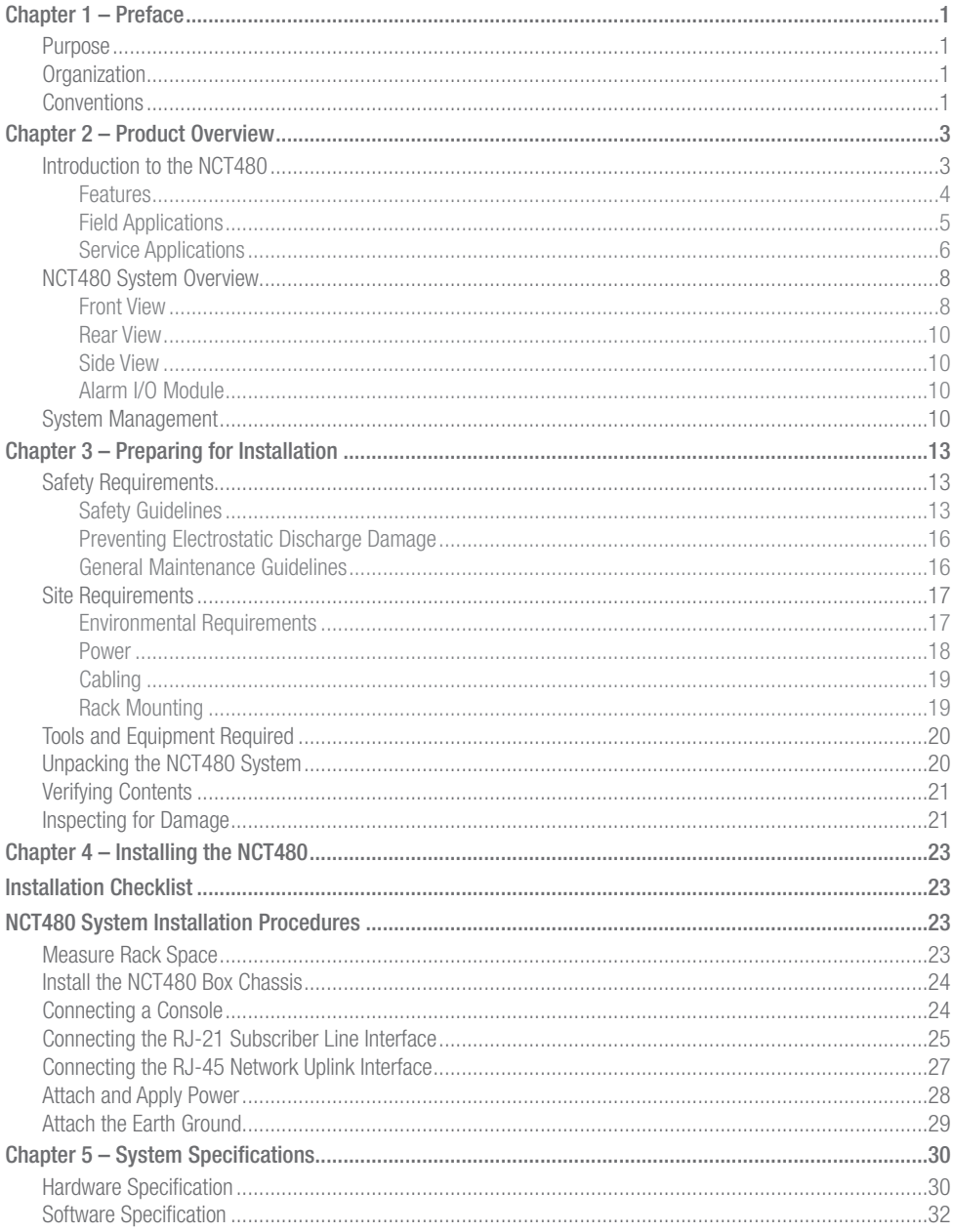

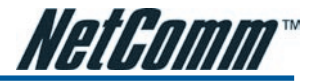

# Chapter 1 Preface

This preface discusses the following topic:

- **Purpose**
- **Organization**
- **Conventions**

### **Purpose**

The purpose of this guide is to provide detailed information and description of NCT480 IP-DSLAM, which includes both software and hardware architecture and other specific features.

## **Organization**

This guide contains the following information:

- Preface
- Product Overview
- Preparing for Installation
- Installing the NCT480
- Appendix

## **Conventions**

This section describes the conventions used in this guide.

*Text in this style indicates a NOTICE. A note contains helpful suggestions or reference relay on the topical subjects.*

Text in this style indicates a TIP. Performing the information described in the paragraph will help you solve a problem. The tip information *might not be troubleshooting or even an action, but could be useful information.*

*Text in this style indicates a CAUTION. In this situation, you might do something that could result in equipment damage or loss of data.*

*Text in this style indicates a DANGER. You are in situation that could cause bodily injury. Before you work on any equipment, you must be aware of the hazards involved with electrical circuitry and be familiar with standard practices for preventing accidents.*

NE/NEs mentions in this document mean NCT480 IP-DSLAM.

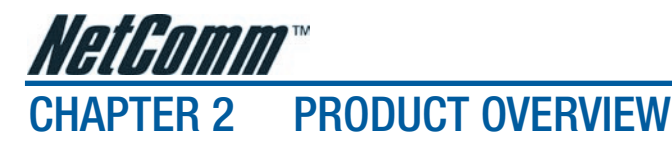

This chapter provides an overview of the NCT480 IP-DSALM (Digital Subscriber line Access Multiplexer) and the service application overview. This chapter contains the following sections:

- Introduction to the NCT480
- NCT480 System Overview
- System Management

## Introduction to the NCT480

NCT480 mini IP-DSLAM is a revolutionary product with capabilities to interface directly with evolving IP network in a cost effective manner. The Gigabit Ethernet Network uplink interfaces on the NCT480 IP-DSLAM can directly connect to an Internet router or LAN Switch.

The NCT480 comes in compact size (1 U high) and can be used as desktop unit or can be mounted on the rack. It can be fitted on rack with 19 inches in width and 23 inches in depth through the optional rack mount-kit.

The NCT480 is an advanced IP based DSLAM that can be used by service providers to offer broadband multiservice features on the last mile access network on copper based local loop, it offers ADSL, ADSL2, and ADSL2+ interfaces and delivers advanced IP services that include QoS, multicast, subscriber management. These service features prevent clogging and congestion of the bandwidth available to the users allowing smooth, easy and efficient passage of video, voice and data packets across the networks, which also enables operators to increase their revenues and maximize their profits manifold.

The feature rich design make NCT480 the most economical and suitable solution for next generation broadband access platforms. It provides among other advantages easy maintenance and easy installation, which in turn reduces operating cost and network down time to the service providers.

The NCT480 has 48 ADSL Subscriber ports and Network uplink interfaces consists of 2 pairs of Gigabit Ethernet and mini-BGIC. Using various uplink settings, it is possible to stack the NCT480 units and aggregate multiple units over a common network connection.

NCT480 mini IP DSLAM has a web interface for system management. Remote administration, remote firmware upgrade, system configuration, fault and performance management, system diagnostics and subscriber loop tests can all be performed be the web management interface of the NCT480 IP DSLAM. Please refer to the Web Management Operation Guide in this user manual for further information.

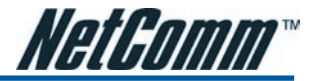

#### Features

NCT480 mini IP-DSLAM is designed to meet with industry standards in functionality, performance, and reliability. As a compact IP-DSLAM platform, NCT480 can provide ADSL service for 48 users over existing PSTN telephone wiring. More detailed features are listed below:

#### Hardware Features:

- Pizza box type supports 48 ADSL ports and build-in POTS splitter equipped available
- Cost effective access solution for always on high-speed Internet service application
- Existing twisted pair telephone line via POTS splitter/Low-Pass-Filter, it means ADSL and telephone services can be provided concurrently
- Support service capacity expansion via units stacking
- Two pair of 10/100/1000 Ethernet and mini-GBIC uplink Network uplink interfaces
- One RS-232 serial console port
- One 10/100 Base T Ethernet management port
- Support non-blocking switching fabric and Wire-speed switching capability
- Alarm input IO interfaces

#### Software Features:

- Local system configuration and management through RS-232 console or the Ethernet management port
- Remote system configuration and management using Telnet or web management through GE network uplink interfaces
- Embedded SNMP v1, v2c management agent with standard MIB-II
- Support TFTP firmware upgrade
- Support HTTP firmware upgrade
- Support Subscriber traffic isolation among ADSL line ports
- Support RFC 2684 bridge mode IPoE multi-protocol over AAL5
- Support RFC 2516 PPPoF packet forwarding
- Support QoS for IEEE 802.1p priority queues
- Support Subscriber rate limiting
- Support ADSL Line Profile and VLAN batch configuration
- Support IEEE 802.1Q VLAN tagging
- Support IEEE 802.1ad VLAN stacking and VLAN translation
- Manually configurable mapping between VLAN tag and ATM PVC
- Support IEEE 802.1D spanning tree bridging between Network uplink interface and any ADSL Subscriber interface
- Support IGMP snooping and Multicast
- Support OAM F5 fault diagnostic
- Support MAC address access control
- Support IP/MAC packet filtering
- Support IEEE 802.3ad link aggregation on Network uplink interface through CLI

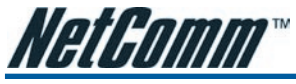

### Field Applications

This section contains the most popular application scenarios for NCT480 IP-DSLAM, and helps operator to understand how to implement and service with it.

#### Internet Service

With the ADSL CPE connecting to NCT480. IP traffic will be managed and monitored to ensure the connection quality.

NCT480 min-IP DSLAM has ability to transport traffic with a variety of protocols from ADSL CPE or end user PC to service applications such as PPPoE, PPPoA, IPoA, EoA and L2TP, L2F, PPTP, IP-Sec tunneling.

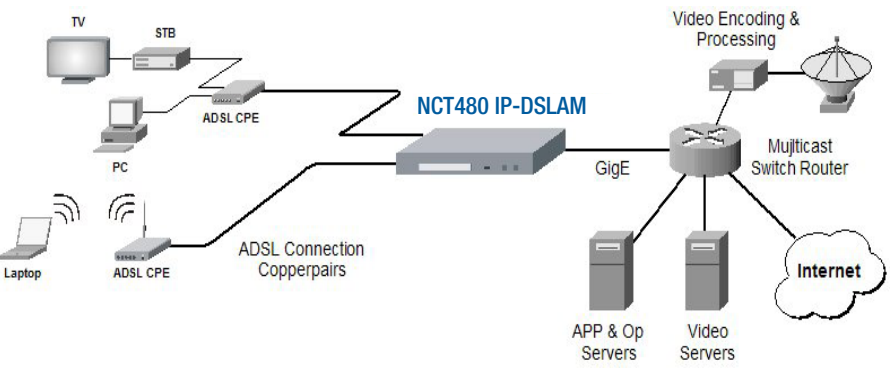

*Figure 2-1 Internet Service Illustrate*

#### Virtual Private Network Service

NCT480 can be beneficial for ISP (Internet Service Provider) who is offering VPN (Virtual Private Network) service to corporations. NCT480 can be set up to provide value-add services to residential customers and small-to-medium business by tunneling protocols to upper layer broadband router.

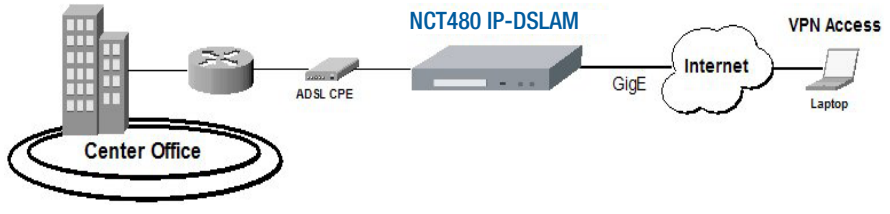

*Figure 2-2 Virtual Private Network Service Illustrate*

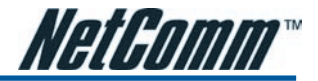

### Service Applications

This section describes various usages of NCT480 mini IP-DSLAM.

#### Uplink Aggregation

The NCT480 supports Network uplink aggregation complied in IEEE 802.3ad standard, this allow operator to configure both of NCT480 GE uplink interfaces in a single logical interface to extending the bandwidth transmission.

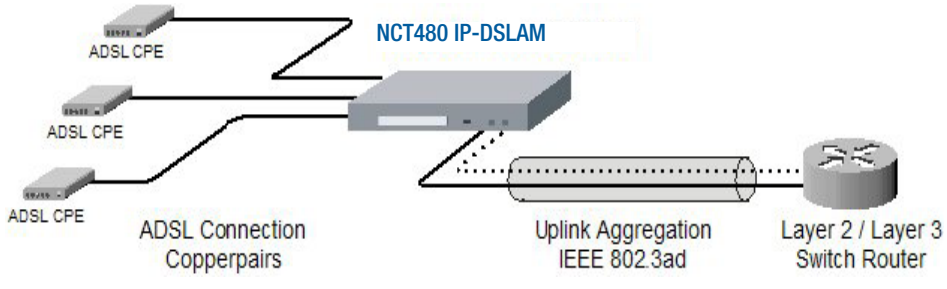

*Figure 2-3 NCT480 Link Aggregation Illustrate*

#### Stacking Application

The NCT480 supports stacking in maximum of 4 units together via GE uplink interface, all units will share a single source.

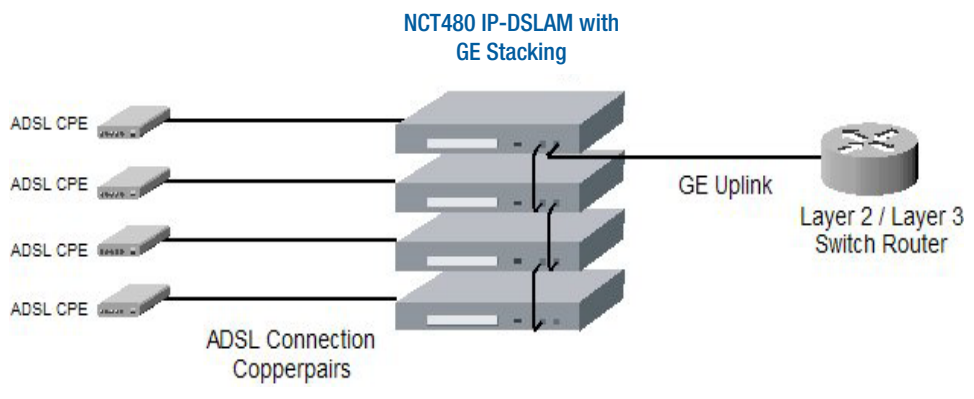

*Figure 2-4 NCT480 Stacking Illustrate*

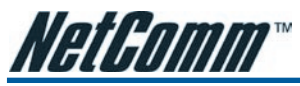

#### Service Provider Demarcation

The NCT480 has ability to separate the traffics where it belongs by assigning different VLAN ID, the GE uplink of NCT480 could be operated as individual interface of another.

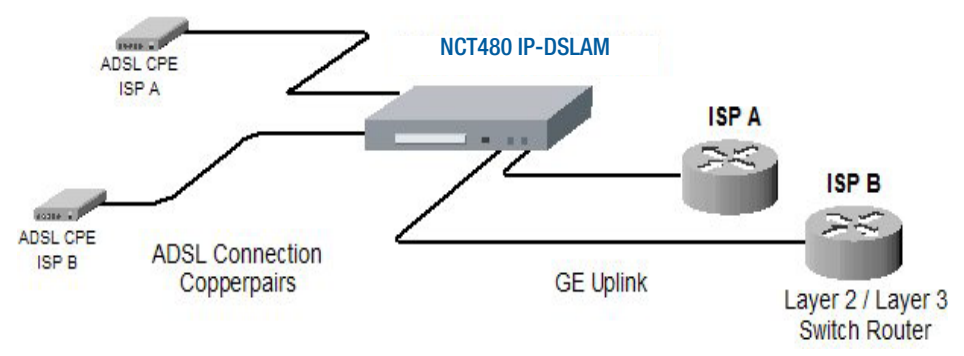

*Figure 2-5 NCT480 Service Provider Demarcation Illustrate*

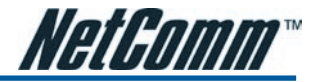

### NCT480 System Overview

NCT480 Series mini IP-DSLAM is built in 1.96 inch (1 U) high, 10.2 inch (26 cm) deep, and 17.7 inch wide (23 inch bracket available) compact design. Pluggable build-in splitter is optional.

#### Front View

The Figure 2-6 shows the front panel of the NCT480 mini IP-DSLAM.

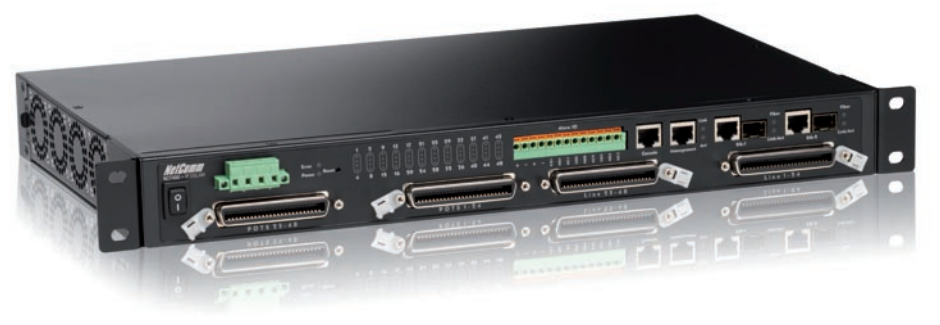

*Figure 2-6 NCT480 Front Panel*

The Table 2-1 shows the LED status of the NCT480 Series mini IP-DSLAM.

The Table 2-2 shows the front panel connector description of the NCT480 mini IP-DSLAM.

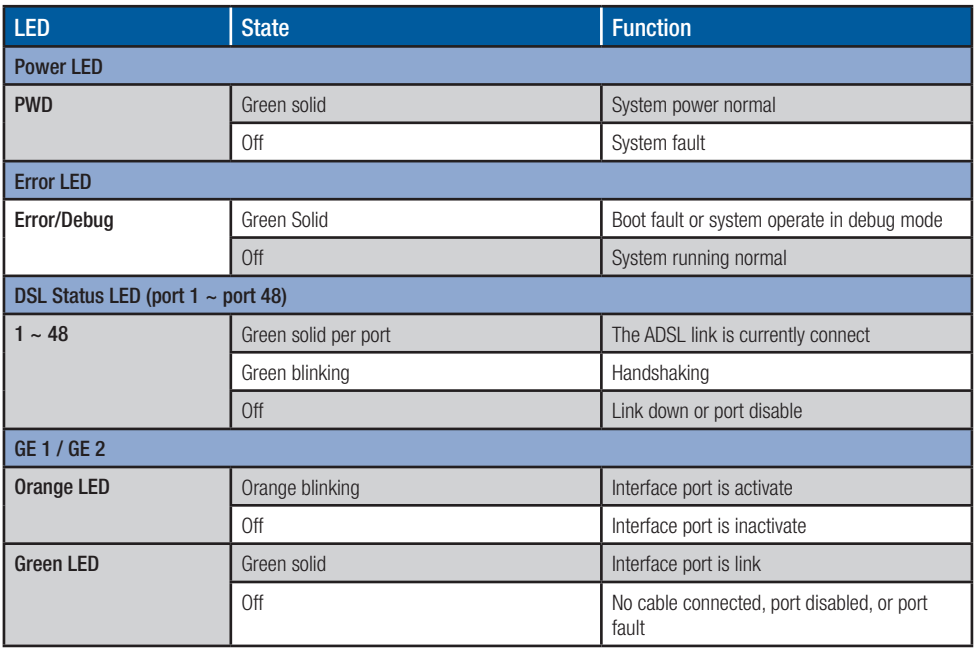

*Table 2-1 NCT480 Front Panel LED Status*

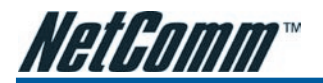

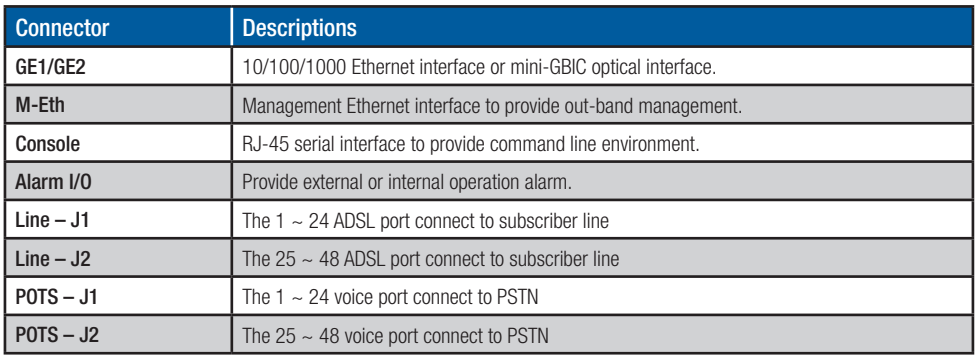

*Table 2-2 NCT480 Front Panel Connector*

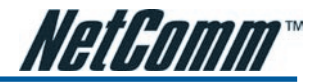

### Rear View

The Figure 2-7 shows the rear panel of the NCT480 mini IP-DSLAM.

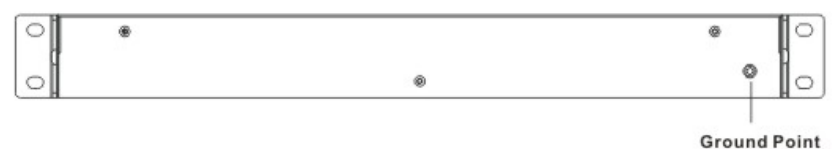

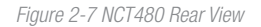

 *The equipment has provision for a permanently connected Protective Earthing Conductor.*

#### Side View

The Figure 2-8 shows the Left-hand Side view of the NCT480 mini IP-DSLAM.

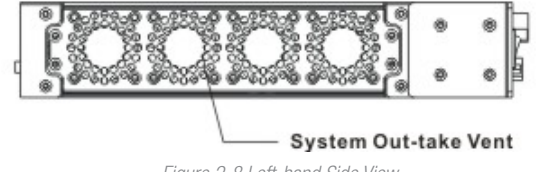

*Figure 2-8 Left-hand Side View*

The Figure 2-9 shows the Right-hand Side view of the NCT480 mini IP-DSLAM.

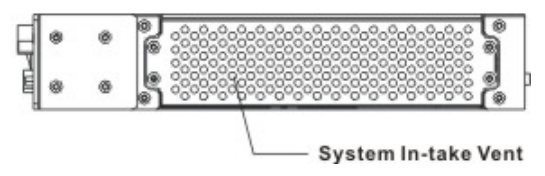

*Figure 2-9 Right-hand Side View*

### Alarm I/O Module

The Alarm I/O Module contains alarm I/O relay.

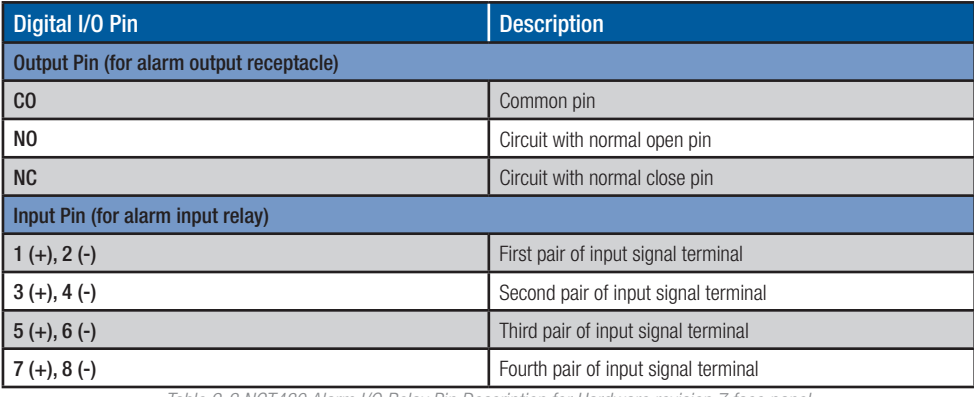

*Table 2‑3 NCT480 Alarm I/O Relay Pin Description for Hardware revision 7 face panel*

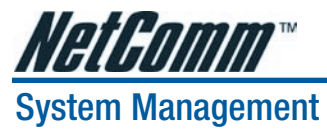

Operator can provision and manage the NCT480 IP-DSALM through the following system management mode:

CLI – Command line management

LCT – A complete SNMP basis NMS (Element Management System) provides GUI operation under Client-Server architecture through in-band or out-band IP interface. (This SNMP IP DSLAM management utility is only applicable to NCT480 firmware R1.43 or older)

Web Management Interface – NCT480 mini IP DSLAM has a web interface for system management. Remote administration, remote firmware upgrade, system configuration, fault and performance management, system diagnostics and subscriber loop tests can all be performed be the web management interface of the NCT480 IP DSLAM. Web management is only applicable to NCT480 running firmware R2.0 or later. Web management of NCT480 IP DSLAM is only compatible under Internet Explorer 6.0 environment.

Changes will be subjected to firmware revision in the future)

#### Local Management

The NCT480 provide Ethernet interface for CLI connection at local maintenance and operation. An RJ-45 to DB-9 can be used to connect NCT480 to PC via serial port. The NCT480 can also be locally managed by its inbuilt web interface through management port Eth-3 with factory default IP address of 192.168.1.1/24.

#### IP Network Management

The NCT480 provides out-band management thought management Ethernet interface or its GE interface with proper IP address to associate in the layer 3 network.

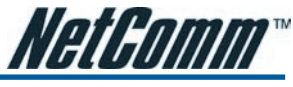

# Chapter 3 Preparing for Installation

This chapter tells you how to prepare for the installation of the NCT480 mini IP-DSLAM.

The chapter contains the following sections:

- Safety Requirements
- Site Requirements
- Tools and Equipment Required
- Unpacking the NCT480 System
- Verify Contents
- Inspecting for Damage

## Safety Requirements

This section describes safety requirement of NCT480 system. Before you install the NCT480 system, ensure that all the criteria in this section are met. The section describes the following safety requirements:

- Safety Guidelines
- Preventing Electrostatics Discharge Damage
- General Maintenance Guidelines

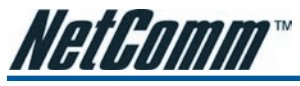

### Safety Guidelines

Before working on the equipment, be aware of standard safety guidelines and the hazards that are involved in working it electrical circuitry to prevent accidents. Adhere to the following cautions and warnings and those throughout the guide for safe and hazard-free installation.

*Only trained and qualified personnel should be allowed to install or replace this equipment.*

*Before removing the equipment, disconnect the telephone-network cables to avoid contact with telephone-network voltages.*

*Do not work on system or connect or disconnect cables during periods of lightning activity.*

*Avoid using a telephone (other than a cordless type) during an electrical storm. There may be a remote risk of electric shock from lightning.*

*Read the power instructions before you connect the system to its power source.*

*For safety reason, the ground wire must connect to safety (earth) ground at supply side of the AC wiring; ensure that the host is connected to earth ground during the normal use.*

*To reduce the risk of electric shock when servicing any individual unit, disconnect the power cord or cords that connect the unit to the AC power strip or DC bus bar.*

*Two people are required to lift the box. Grasp the box underneath the lower edge and lift with both hands. To prevent injury, keep your back straight and lift with your legs, not your back.*

*To prevent bodily injury when mounting or servicing this unit in a rack, you must take special precautions to ensure that the system remains stable. The following guidelines are provided to ensure your safety:*

- *• When mounting this unit in a partially filled rack, load the rack from the bottom to the top with the heaviest component at the bottom of the rack*
- *• If the rack is provided with stabilizing devices, install the stabilizers before mounting or servicing the unit in the rack*

*Ethernet cable must be shielded when used in a central office environment.*

*This unit is intended for installation in restricted access areas, A restricted access area is where access can only be gained by service personnel through the use of a special tool, lock and key, or other means of security, and is controlled by the authority responsible for the location.*

*To reduce the risk of fire, use only No. 36 AWG or larger telecommunication line cord.*

*Use copper conductors only.*

*Never touch un-insulated telephone wires or terminals unless the telephone line has been disconnected at the network interface.*

*Use caution when installing or modifying telephone lines.*

*Before working on equipment that is connected to power lines, remove jewelry (including rings, necklaces, and watches). Metal objects will heat up when connected to power and ground and can cause serious burns or weld the metal object to the terminals.*

*To avoid electric shock, do not connect safety extra-low voltage (SELV) circuits to telephone-network voltage (TNV) circuits. LAN ports contain SELV circuits and WAN ports contain TNV circuits. Some LAN and WAN ports both use RJ-45 connectors. Use caution when connecting cables.*

*Ultimate disposal of this product should be handled according to all national laws and regulations.*

*Do not use this product near water; for example, near bath tub, wash bowl, kitchen sink or laundry tub, in a wet basement, or near a swimming pool.*

*Do not use this product near water; for example, near bath tub, wash bowl, kitchen sink or laundry tub, in a wet basement, or near a swimming pool.*

*Never install telephone RJ-21 connector in wet locations unless the connector is specifically designed for wet locations.*

*Do not use a telephone to report a gas leak in the vicinity of the leak.*

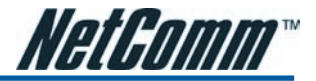

#### Preventing Electrostatic Discharge Damage

Electrostatic discharge (ESD) is a transfer of electrostatic charge between bodies of different electrostatic potentials, such as an operator and a piece of electrical equipment. It occurs when electronic components are improperly handled, and it can damage equipment and impair electrical circuitry. Electrostatic discharge is more likely to occur with the combination of synthetic fibers and dry atmosphere.

Use an antistatic strap during removing and replacing NCT480 units.

*Always use an ESD ankle or wrist strap and ensure that it makes good skin contact.*

*To properly guard against ESD damage and shocks, the wrist strap and cord must operate effectively.*

*Do not touch any exposed contact pins or connector shells of interface ports that do not have a cable attached. If cables are connected at one end only, do not touch the exposed pins at the unconnected end of the cable.*

*This equipment is intended for use in residential and commercial environments only.*

*Periodically check the resistance value of the antistatic strap, which should be between 1 and 10 megohms (Mohms).*

#### General Maintenance Guidelines

The following maintenance guidelines apply to NCT480 system units:

*Keep the NCT480 box area clear and dust-free during and after installation.*

*If you remove the chassis cover for any reason, store it in a safe place.*

*Do not perform any action that creates a hazard to people or makes equipment unsafe.*

*Keep walk areas clear to prevent falls or damage to equipment.*

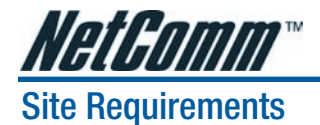

This section describes requirements for the site in which the NCT480 system is to be installed. Before you install the NCT480 system, ensure that all the criteria in this section are met. The section describes the following:

- Environmental Requirements
- Power
- Cabling
- Rack Mounting

#### Environmental Requirements

To have proper operation of the NCT480 system depends on a proper environment. This section describes environmental requirements for the site in which you intend to install the NCT480 system.

#### Temperature Humidity and Altitude

The system can tolerate a wide range of temperatures. Table 3-1 shows the recommendation for temperature, humidity, and altitude conditions in a central office (CO) environment.

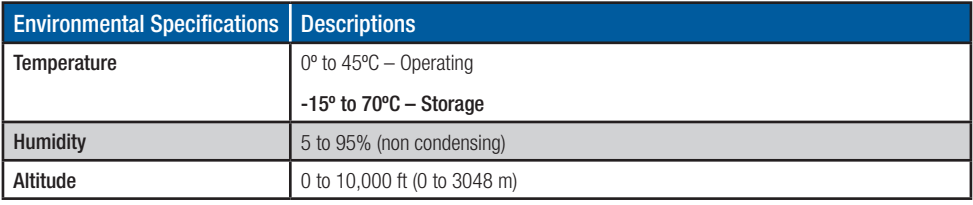

*Table 3-1 CO Operating Environment Requirements*

*To prevent the system from overheating, do not operate it in an area that exceeds the maximum recommended ambient temperature of 45ºC.*

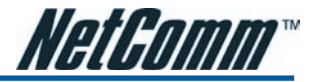

#### Ventilation

The NCT480 fans maintain a suitable operating temperature for the internal circuitry. Ensure that the air intake vents at the left side of the box and the air exhaust vents on the right side of the box are not obstructed in anyway.

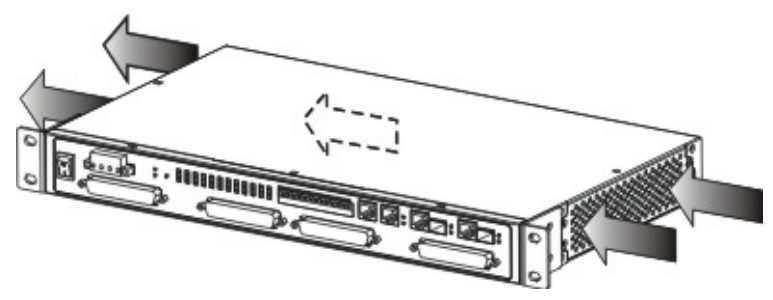

*Figure 3-1 NCT480 Ventilation Control Diagram*

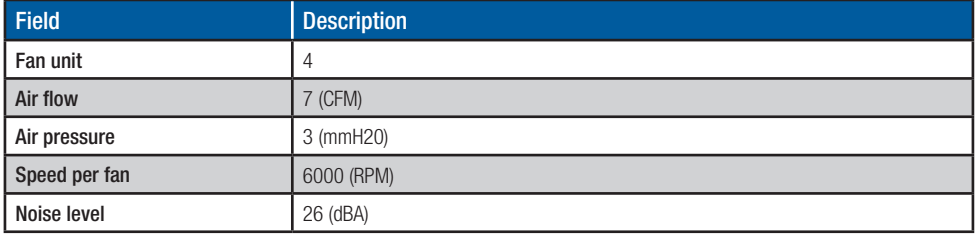

*Table 3-2 System Air-Flow Specification*

#### Space

The NCT480 system fits in either a 19-inch (48.26 cm) wide rack or a 23-inch (58.42 cm) wide rack.

The NCT480 is 1.96 inches (1U) in height and 10.2 inches (26 cm) in depth. Depending on your configuration type, plan accordingly so that the CO rack accommodates your needs.

#### Power

The NCT480 mini IP-DSLAM using built-in power converter unit, the built-in power converter unit is required a VDC power source for it needs. The voltage is from -36 VDC to -60 VDC with power consumption of 85W.

Before you connect the system to a power source, verify that the power source is properly grounded and that it falls within the internal power supply rating.

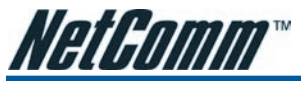

### **Cabling**

For detailed information on the required cables, refer to "Appendix System Connector Pin-Outs".

#### NCT480 Cabling

The Figure 2-2 illustrates the NCT480 system cabling.

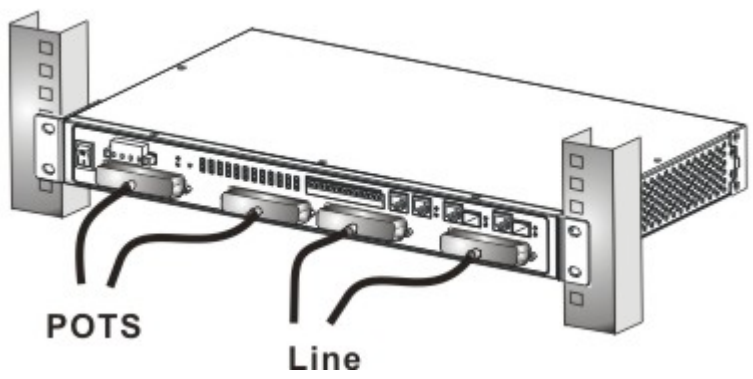

*Figure 3-2 NCT480 Cabling Diagram*

### Rack Mounting

Mount your NCT480 system in a rack is highly recommend. Ensure that vertical rivet spacing on the rack rails meets standard EIA-310-C or ETS300 requirements.

NCT480 fits into a 19 inch wide rack or an ETSI 600 mm wide (23 inch) cabinet by replacing the ear bracket.

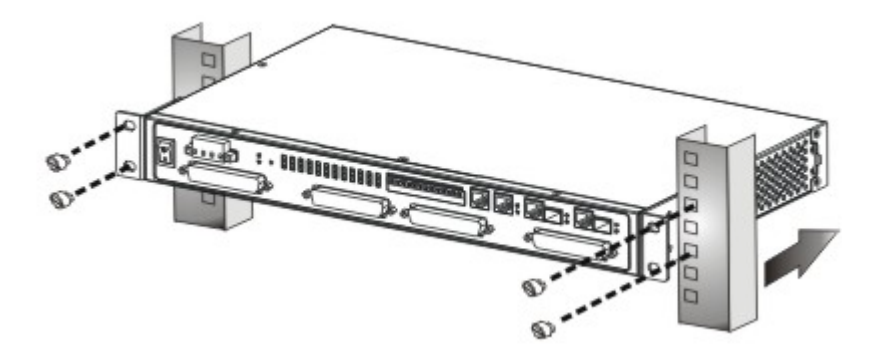

*Figure 3-3 NCT480 Mounting Diagram.*

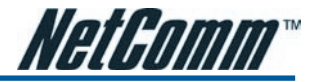

## Tools and Equipment Required

The Table 3-3 lists the tools and equipment you need to install and remove the NCT480 system components.

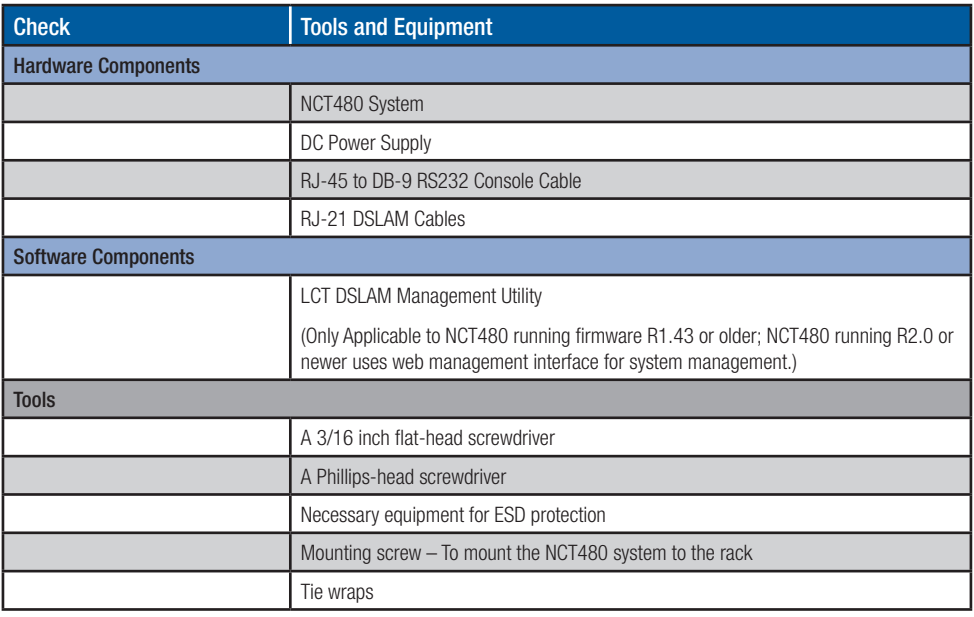

*Table 3-3 Installation Tools Lists*

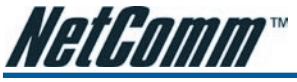

## Unpacking the NCT480 System

Each NCT480 system units is securely packaged in a shipping box.

To unpack the NCT480 units, complete the following steps:

1 Inspect the packing containers.

If any damage or other signs of mishandling are evident, inform both the local freight carrier and Turbo Networks before unpacking. Your freight carrier can provide you with the procedures necessary to file a claim for damages.

- 2 Carefully open the box.
- 3 Remove all packing material.
- 4 Remove the unit form the box.
- 5 Open the accessory kits and boxes that contain the cables, documentation, and management software. Do not use a knife to open these boxes.

## Verifying Contents

To verify that your shipment is complete, make sure that you received everything on your packing list, and then compare your packing list to your order. If any items are missing or you need additional information, contact your local supporter.

## Inspecting for Damage

After you verify that all of the equipment is included, carefully examine the assemblies, units and cables for any damage resulting from shipping. If you suspect any damage form shipping, contact your local freight carrier for procedures on damage claims.

If you observe any physical defects in the items you ordered, obtain standard warranty service by delivering the defective part to your local supporter during the applicable warranty period.

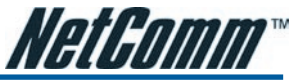

# Chapter 4 Installing the NCT480

This chapter describes how to install the NCT480 mini IP-DSLAM.

This chapter contains the following sections:

- Installation Checklist
- NCT480 System Installation Procedures

### Installation Checklist

The Table 4-1 lists the task to be completed when installing the NCT480 mini IP-DSLAM.

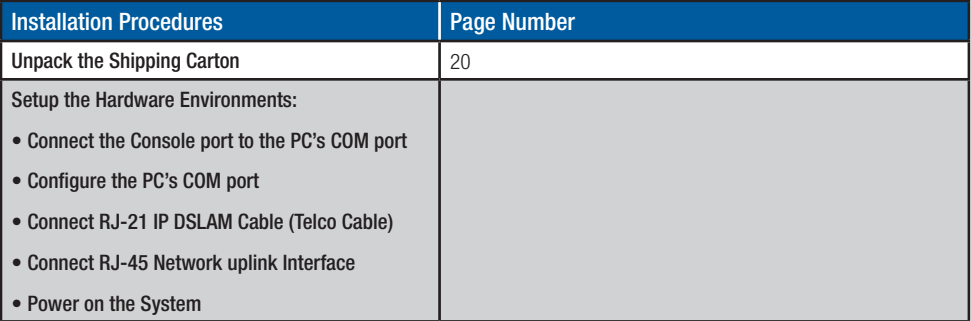

*Table 4-1 Installation Checklist*

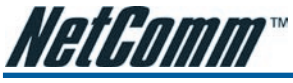

### NCT480 System Installation Procedures

This section describes procedures for the site in which the NCT480 system is to be installed.

The section describes the following:

- Measure Rack Space
- Install the NCT480 Box Chassis
- Connecting a Console
- Connecting the RJ-21 Subscriber Line Interface
- Connecting the RJ-45 Network Uplink Interface
- Attach and Apply Power

#### Measure Rack Space

To ensure stability of rack, you must install your NCT480 system from the bottom to the top of the rack. Before you install any of the chassis, measure the total rack space required to install your system. The required rack space depends on the number of NCT480 box chassis that you plan to use.

The NCT480 is 1.96inches (1U) in height and 10.2 inches (26 cm) in depth.

### Install the NCT480 Box Chassis

Complete the following steps to install the NCT480 box chassis.

*Two people are required to lift the box. Grasp the box underneath the lower edge and lift with both hands. To prevent injury, keep your back straight and lift with your legs, not your back.*

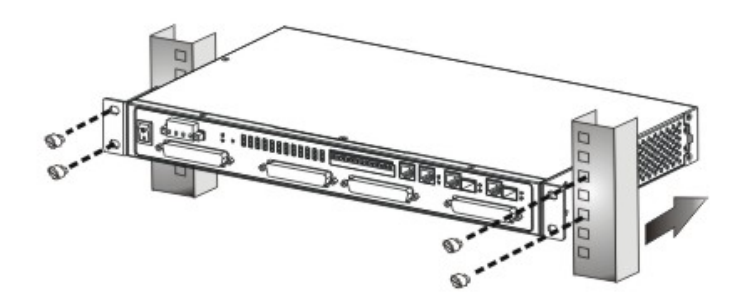

*Figure 4-1 Install the NCT480 Box Chassis*

- 1 Put on an antistatic wrist strap and attach it to the rack.
- 2 Attach the mounting aids to the rack, different rack will provide different aids, make sure the mounting aids is attach stable before setting NCT480.
- 3 Carefully lift the box chassis from underneath and rest it on the mounting aids.
- 4 Push the box chassis back into the rack.
- 5 Using a Phillips-head screwdriver; screw the ear brackets to the rack. Using fore screws at each bracket.
- 6 Repeat Step 1 through Step 5 for each NCT480 as necessary.

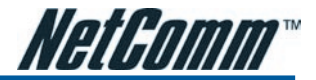

### Connecting a Console

Complete the following steps to connect the NCT480 Console management.

- 1 Connect the RJ-45 to DB-9 adapter cable to the Console port on the NCT480.
- 2 Connect the other end (Female) to the computer's COM port.

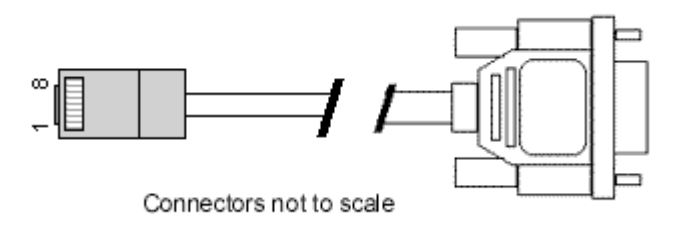

*Figure 4-2 RJ-45 to DB-9-female Adapter cable for Console Management*

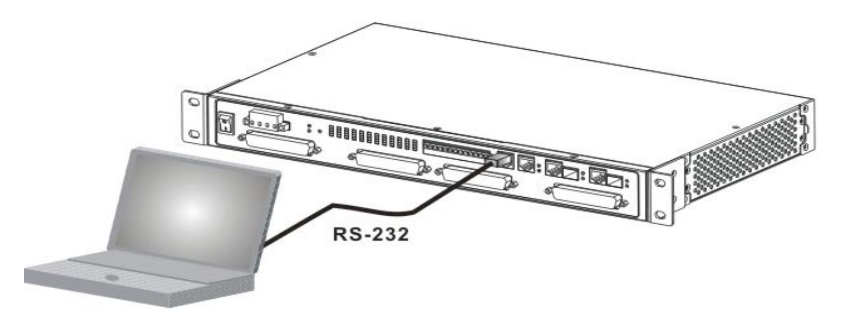

*Figure 4-3 NCT480 Console Port Management Cabling*

#### Configure the PC's COM port

Use your terminal emulation program (such as HyperTerminal in Windows) to set your COM protocol to the following settings:

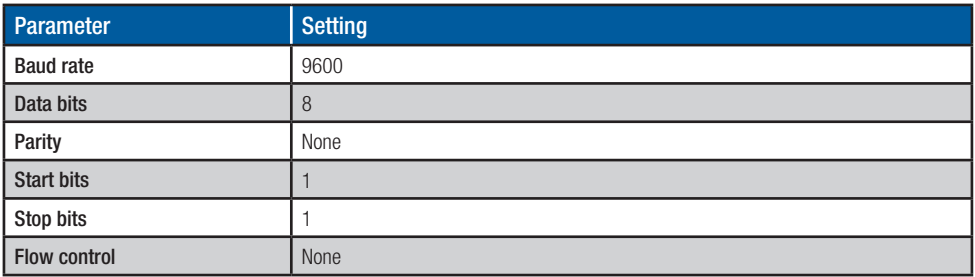

*Table 4-2 NCT480 Console Management Setting*

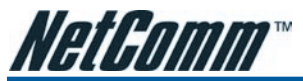

#### Connecting the RJ-21 Subscriber Line Interface

#### NCT480 RJ-21 Telco Cable Connecting

Complete the following steps to connect the RJ-21 connector

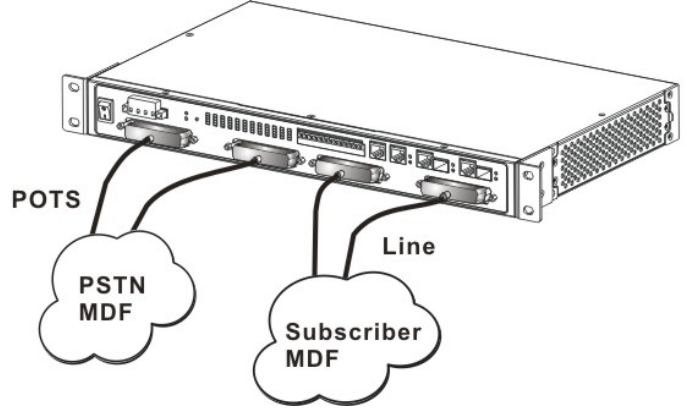

*Figure 4-4 Rear Panel RJ-21 Connector Cabling for NCT480*

- 1 Attach the RJ-21 champ cable to connect the NCT480 to the Subscriber MDF corresponding DSL bus sockets.
- 2 Attach the RJ-21 champ cable to connect the NCT480 to the PSTN MDF where the socket with "POTS" labels.
- 2 Screw tight the RJ-21 champ with connect socket, make sure the connection is tight enough due to cabling.
- 3 Repeat Step 1 through Step 2 for each RJ-21 socket as necessary.

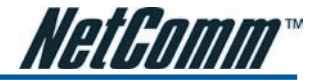

### Connecting the RJ-45 Network Uplink Interface

Complete the following steps to connect the RJ-45 network uplink.

*To ensure the 1000 Base-T performance, please using the standard Category 5, 6, 7 Ethernet UTP cable.*

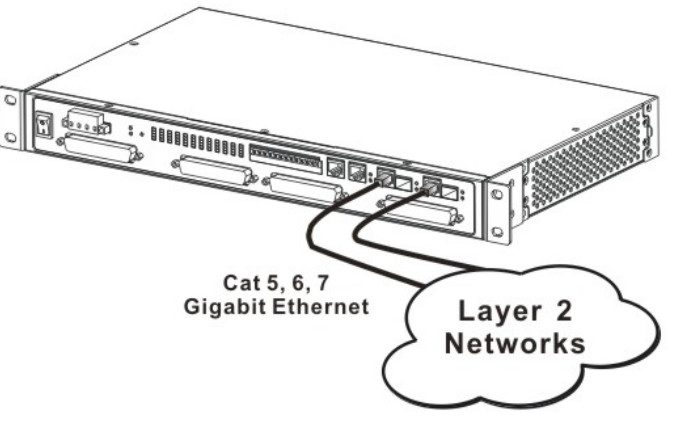

*Figure 4-5 Front Panel RJ-45 Network Uplink Cabling for NCT480*

- 1 Connect one end of the RJ-45 to the "GigE 1" or "GigE 2" port on the NCT480 front panel.
- 2 Connect the other end of RJ-45 to the Layer 2 / Layer 3 switch router of provider's IP network.

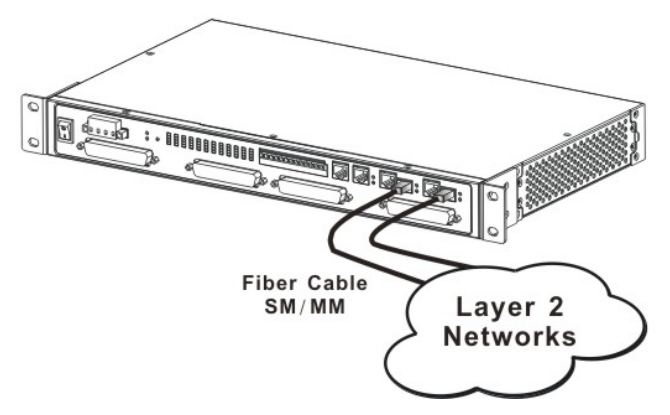

*Figure 4-6 Front Panel mini-GBIC Network Uplink Cabling for NCT480*

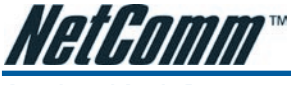

Attach and Apply Power

Complete the instruction to connect the DC power cord to NCT480.

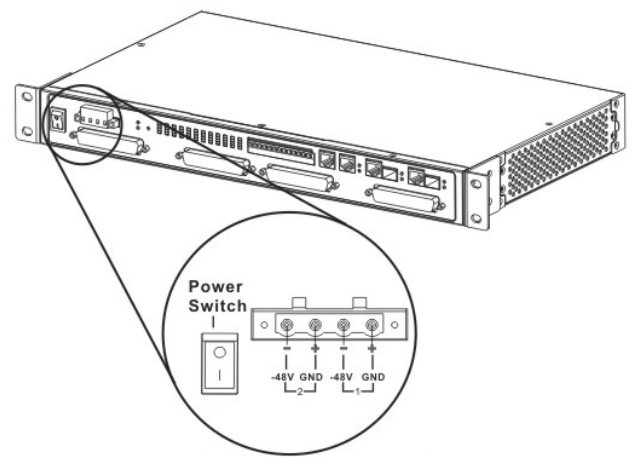

*Figure 4-7 Front Panel AC Power Connection for NCT480*

- 1 Ensure the power switch is set to the off position.
- 2 Use the Philip-head screwdriver to turn the screws on the terminal block counterclockwise to losses the terminal connectors, GND (positive), -48VDC (negative), and ground.
- 3 Remove the PVC wrapping of the wire to be connected to the terminal block
- 4 Insert the end of the wire into the corresponded receptacle with the terminal block behind the screws. They must be fully inserted into the terminal block, so that no bare wire is exposed.
- 5 Tighten the screws and pull on the wire to verify that it is held firmly in place.
- 6 If you are connecting a second power source, repeat Step 2 to Step 5 for the second block.
- 7 Turn on the power switch and visually check that the Power LED at front panel is On. *The input voltage tolerance limits for DC power are -36 to -60 VDC.*

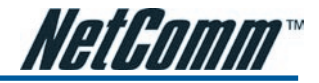

#### Attach the Earth Ground

Complete the instruction to connect the grounding cord of NCT480.

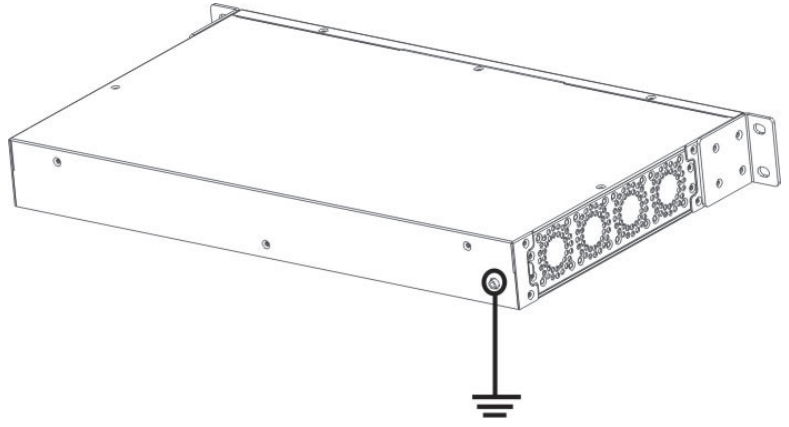

*Figure 4-8 Earth Ground of NCT480*

- 1 Ensure the power switch is set to the off position.
- 2 Use the Philip-head screwdriver to turn the screws on the earth ground screw point.
- 3 Strip one end of the ground wire to the ground hole of system
- 4 Connect the other end of the ground wire to a suitable grounding point at your site. *The equipment has provision for a permanently connected Protective Earthing Conductor.*

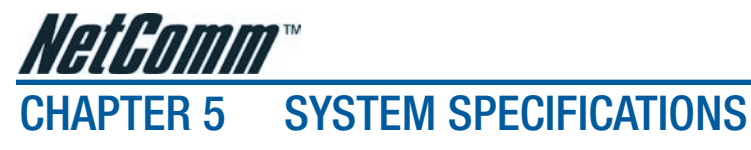

The chapter provides the detail descriptions of technical specification of NCT480 in hardware and software, respectively. This chapter contains the following sections:

- Hardware Specification
- Software Specification

## Hardware Specification

This section shows the system hardware specification of the NCT480 mini IP-DSLAM.

Table 5-1 lists the hardware specifications of NCT480 system.

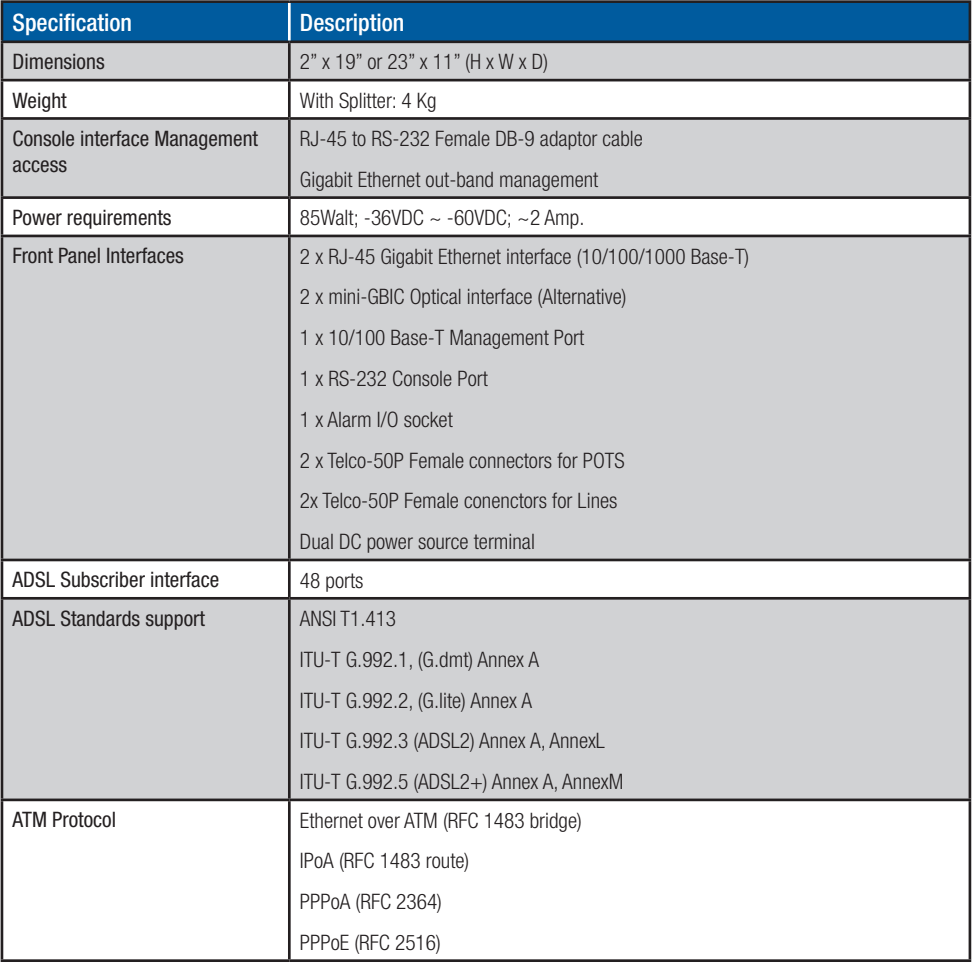

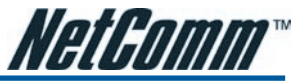

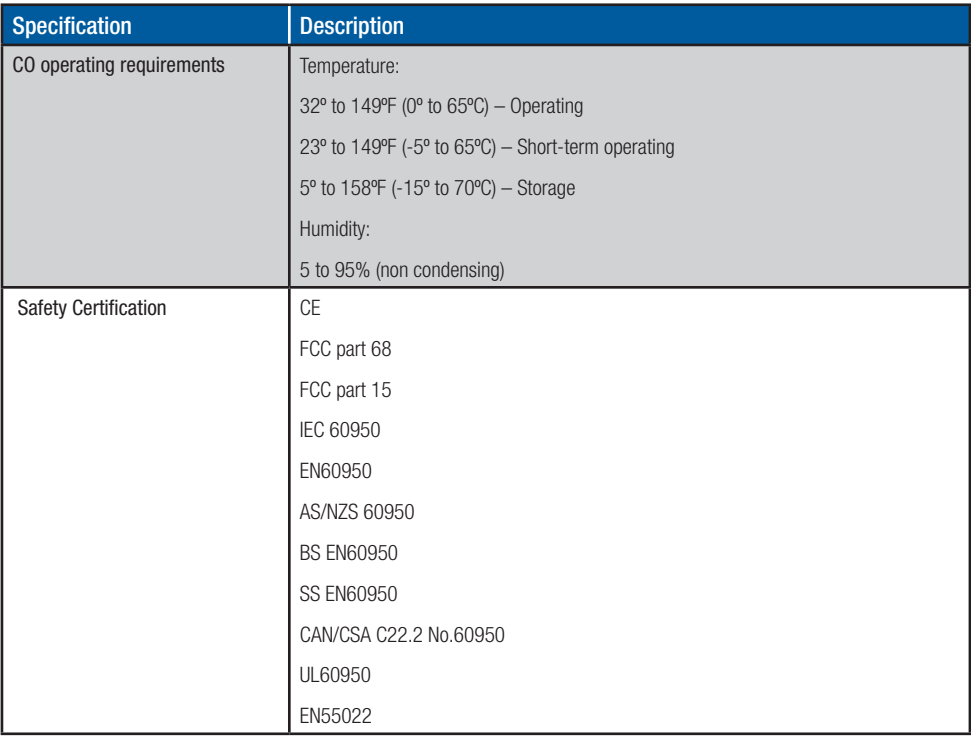

*Table 5-1 NCT480 System Specification*

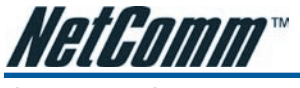

## Software Specification

Table 5-2 lists the software specification of NCT480.

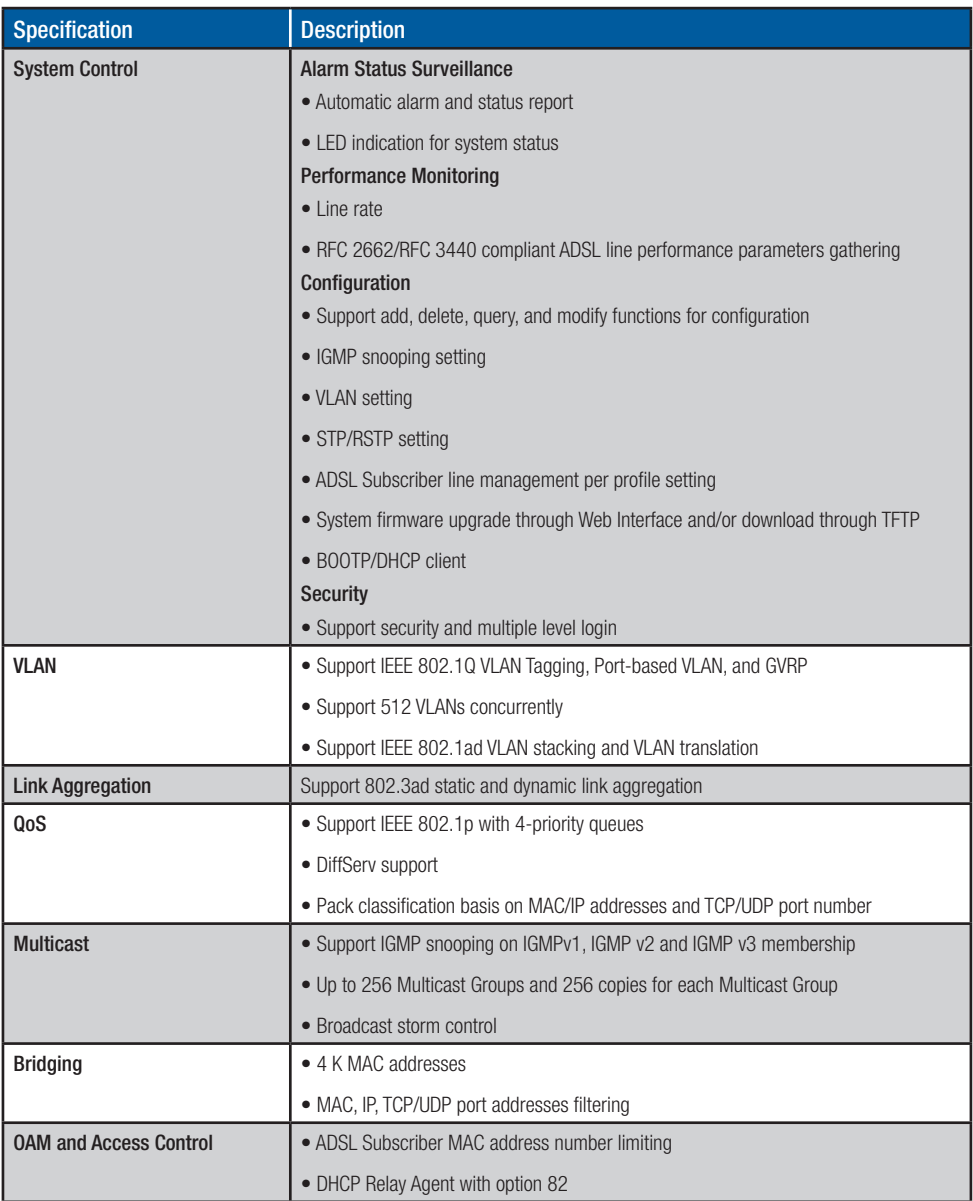

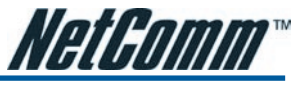

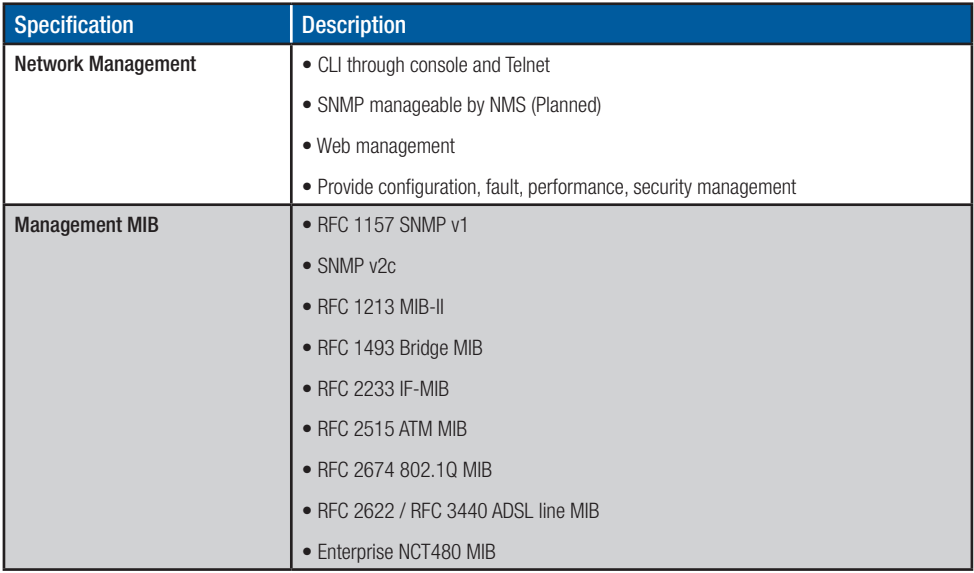

*Table 5-2 NCT480 Software and Management Specification*

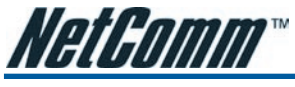

# **Web Management Operation Guide**

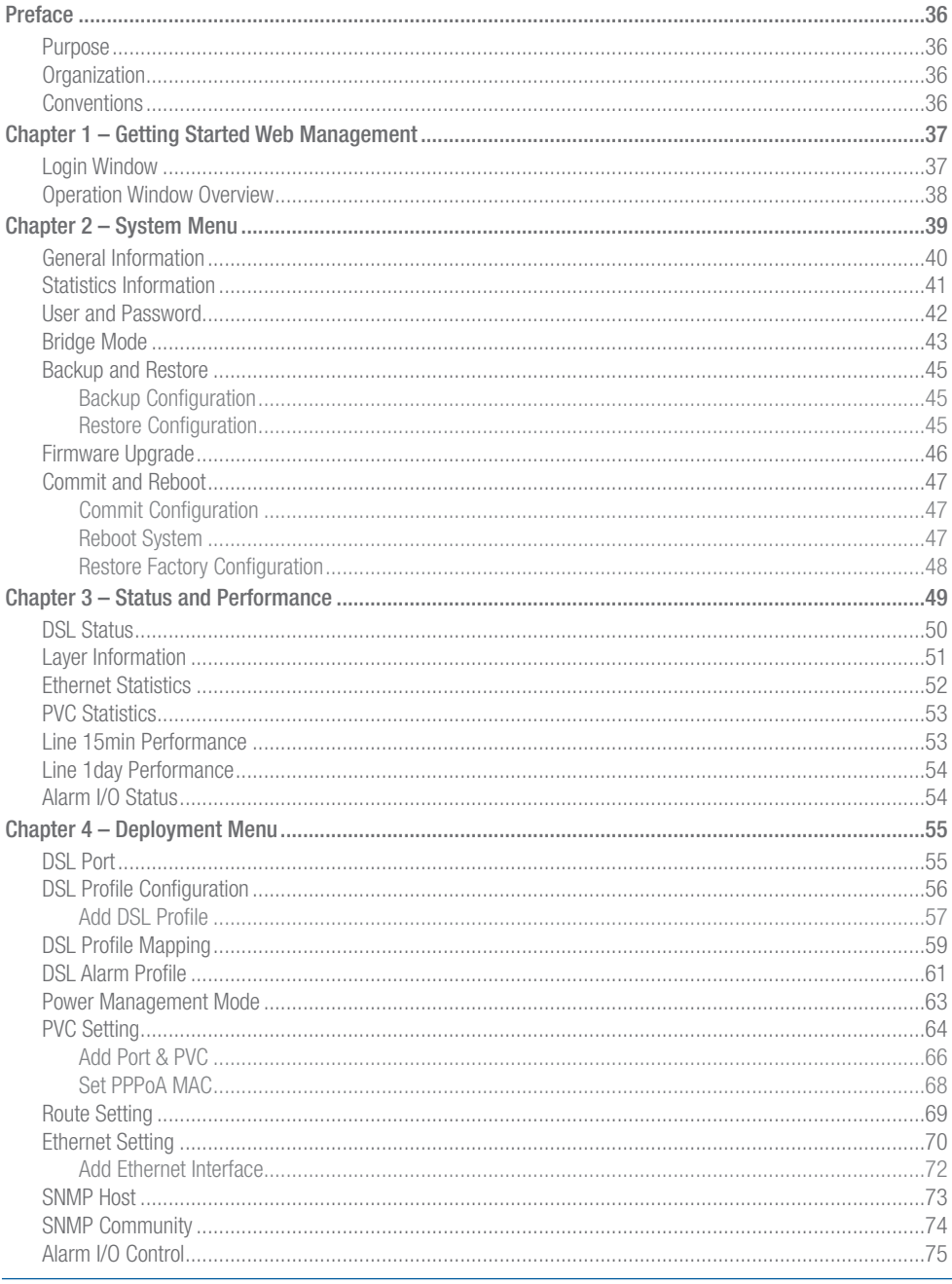

Download from Www.Somanuals.com. All Manuals Search And Download netcomm.com.au

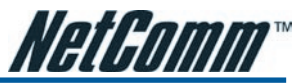

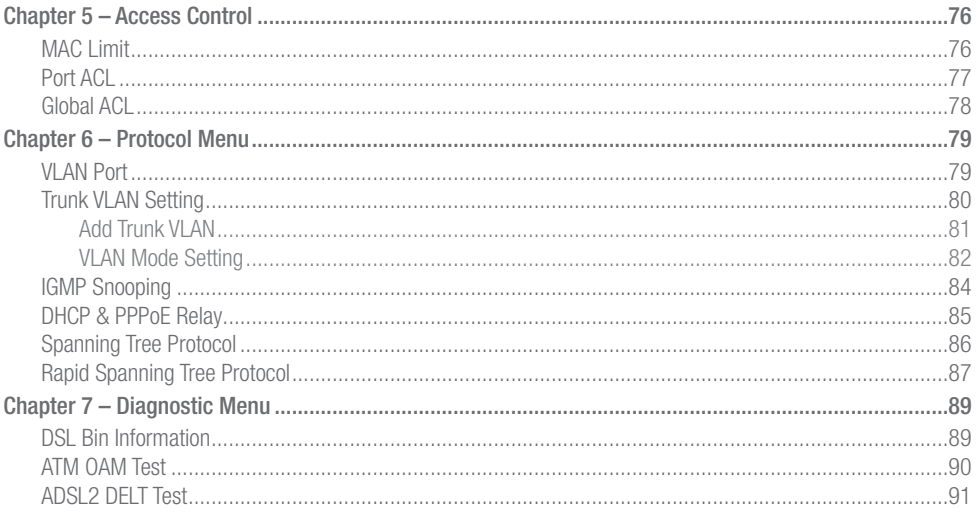

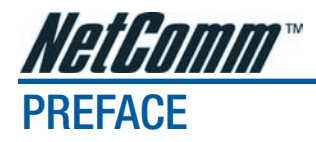

This preface discusses the following topic:

- **Purpose**
- **Organization**
- **Conventions**

### **Purpose**

The purpose of this guide is to provide detailed information and description of NCT480 IP-DSLAM web management, which includes web interface configuration and other specific features.

### **Organization**

This guide contains the following information:

- Preface
- Getting Started the NCT480 Web Management
- NCT480 Web Management Menus
- **Appendix**

### **Conventions**

This publication uses the document conventions listed in this section.

NE/NEs mention in this document means NCT480 IP-DSLAM

CLI Ex – Command line management with a local console or Telnet through in-band or out-band IP interface for CIT (Craft Interface Terminal) connection.

*Text in this style indicates a NOTICE. A note contains helpful suggestions or reference relay on the topical subjects.*

Text in this style indicates a TIP. Performing the information described in the paragraph will help you solve a problem. The tip information *might not be troubleshooting or even an action, but could be useful information.*

*Text in this style indicates a CAUTION. In this situation, you might do something that could result in equipment damage or loss of data.*

*Text in this style indicates a DANGER. You are in situation that could cause bodily injury. Before you work on any equipment, you must be aware of the hazards involved with electrical circuitry and be familiar with standard practices for preventing accidents.*
# Chapter 1 Getting Started Web Management

NatGomm"

This chapter provides the descriptions to start the web management in your network.

This chapter contains the following sections:

- **Login Window**
- Operation Window Overview

### Login Window

Launch your web browser, and go to http://196.168.1.1 The following screen appears.

The login window to use User name/Password  $=$  admin/admin then click "login" button to login.

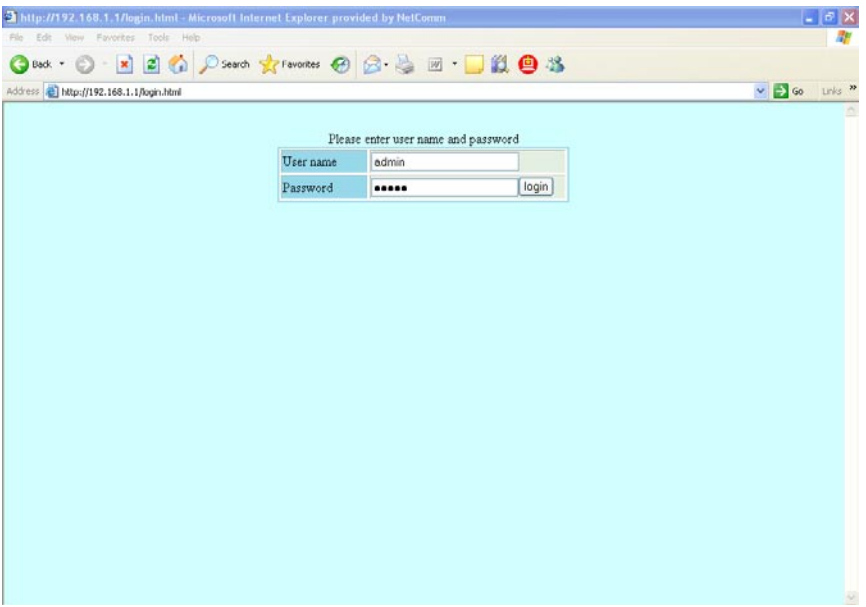

*Figure 1-1 NCT480 Web Management Login Window*

*Even though you can connect to the IP-DSLAM Eth1 (uplink) or Eth2 (downlink), it is recommended that you connect your computer to management port for initial configuration.*

*The NCT480 web management login User name/Password = admin/admin of default value.*

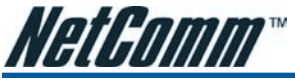

## Operation Window Overview

The NCT480 web management window contains main menu, operate window and real-time LED status panel.

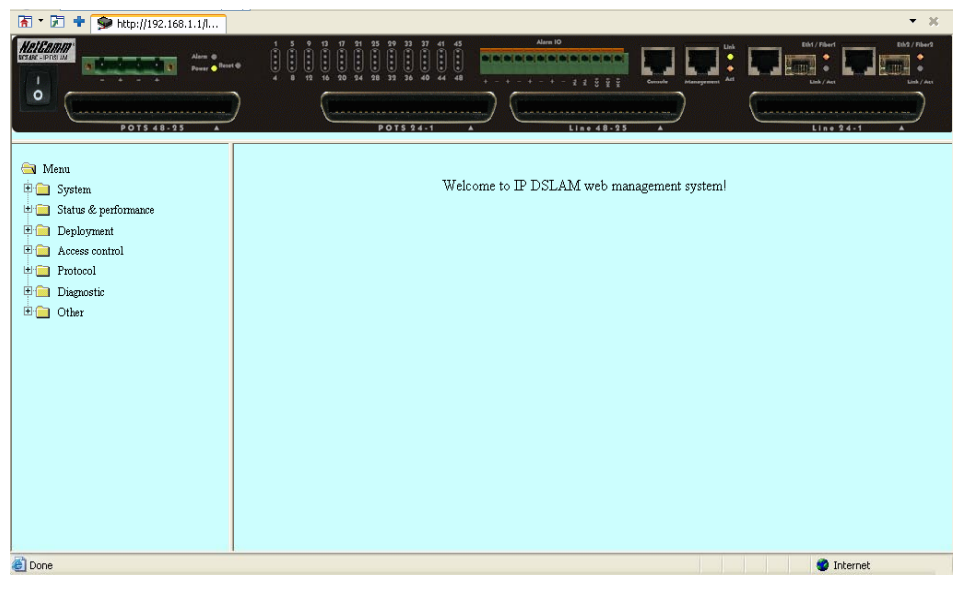

*Figure 1-2 NCT480 FW R2.32 Web Management Interface Operation Window*

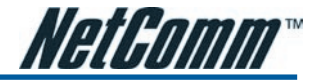

# Chapter 2 System Menu

This chapter provides the detail system menu that contains data information of web managed agent (NCT480). This chapter contains the following sections:

- General Information
- Statistics Information
- User and Password
- Bridge Mode
- Backup and Restore
- Firmware Upgrade
- Commit and Reboot

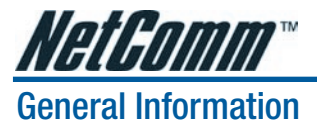

You can edit the system information in this dialog.

| Description                    | NCT480                                            |
|--------------------------------|---------------------------------------------------|
| Up time                        | 0 day(s) 1 hr. 54 min. 49 sec.                    |
| Contact                        | Unit 1, 2-6 Orion Rd, Lane Cove NSW 2066, AUSTRAI |
| Name                           | sales@netcomm.com.au                              |
| Location                       | Unit 1, 2-6 Orion Rd, Lane Cove NSW 2066, AUSTRAI |
| HW version                     | 70                                                |
| <b>CPSw</b> version            | R <sub>2</sub> 3 <sub>2</sub>                     |
| DSP version number             | E.67.1.11                                         |
| <b>Refresh</b><br><b>Apply</b> |                                                   |

*Figure 2-1 System General Information Dialog*

Table 2-1 describes the general information dialog field items.

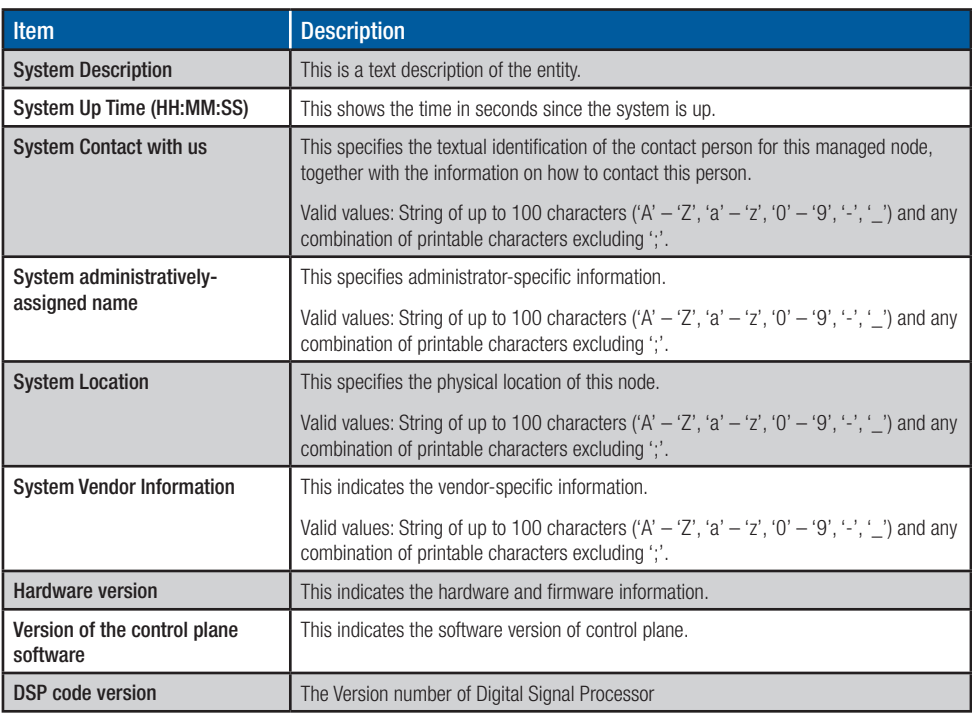

*Table 2-1 Modifying the System Information*

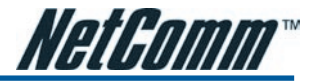

### Statistics Information

 $\mathbf{r}$ 

The statistics information dialog monitors current system network status.

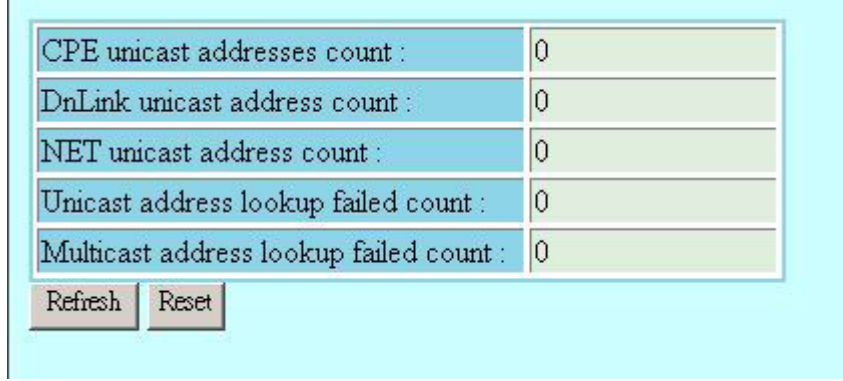

*Figure 2-2 System Statistics Information Dialog*

Table 2-2 NCT480 describes the system statistics information.

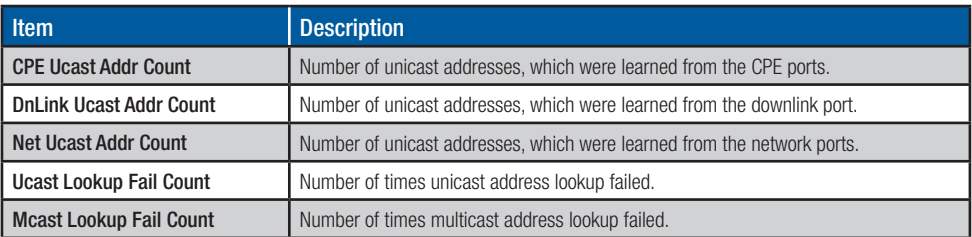

*Table 2-2 Monitoring the System Statistics Information*

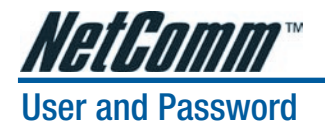

The User and Password Dialog window displays information of all the users. Password is hidden in "\*'.

| Add<br><b>Refresh</b><br>Delete |                |            |             |
|---------------------------------|----------------|------------|-------------|
| User name                       | Password       | Privilege  | $All/N$ one |
| admin                           | stagestages is | super user |             |

*Figure 2-3 User & Password Dialog*

Click 'Add' button to create a new user.

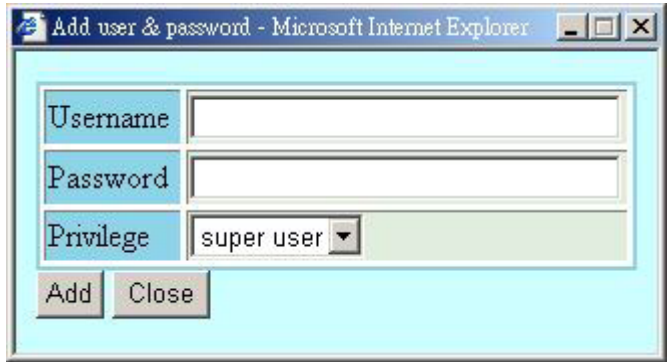

*Figure 2-4 Add New User Dialog*

Two users can be adding to a single NCT480 IP-DSLAM.

The 'super user' owns full privilege while 'user' has only monitoring privilege.

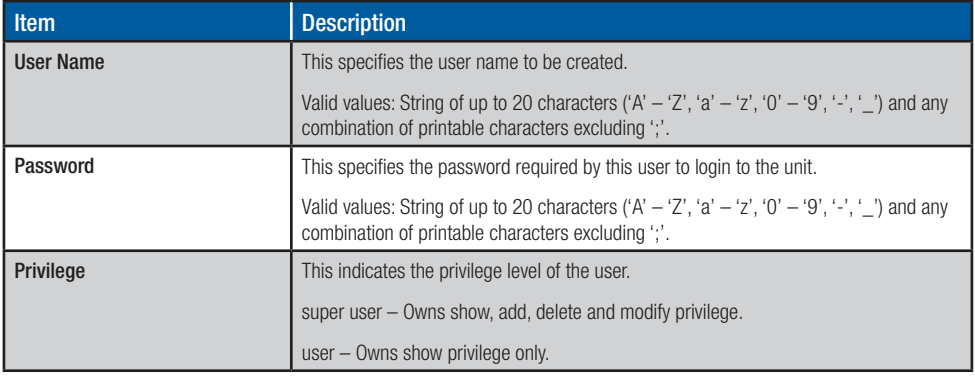

*Table 2-3 Configuring the Add New User* 

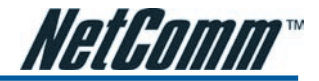

## Bridge Mode

The bridge configuration allows you to control the system bridging parameters.

| DSL aging time(sec)        | 300                          |
|----------------------------|------------------------------|
| Dnlink aging time(sec)     | $\overline{600}$             |
| Uplink aging time(sec)     | 600                          |
| Bridge mode                | restricted                   |
| Flood support              | $Enable -$                   |
| Broadcast support          | Enable $\blacktriangleright$ |
| Multicast support          | $Enable -$                   |
| Multicast drop             | $Disable -$                  |
| Drop if forward table full | Enable -                     |
| Refresh<br>Apply           |                              |

*Figure 2-5 Bridge Mode Dialog*

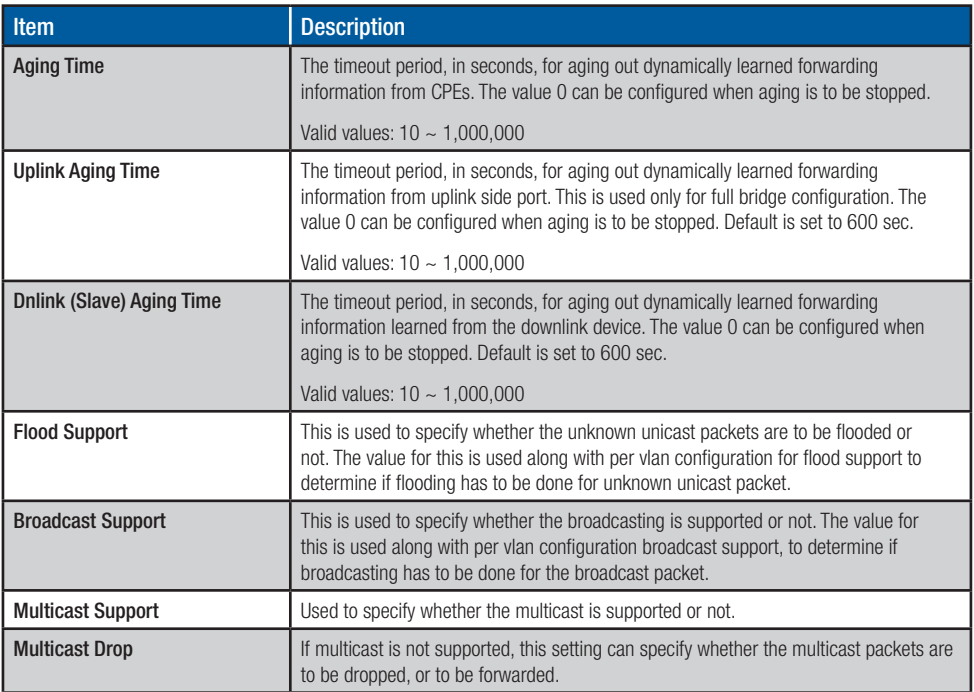

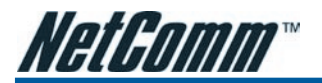

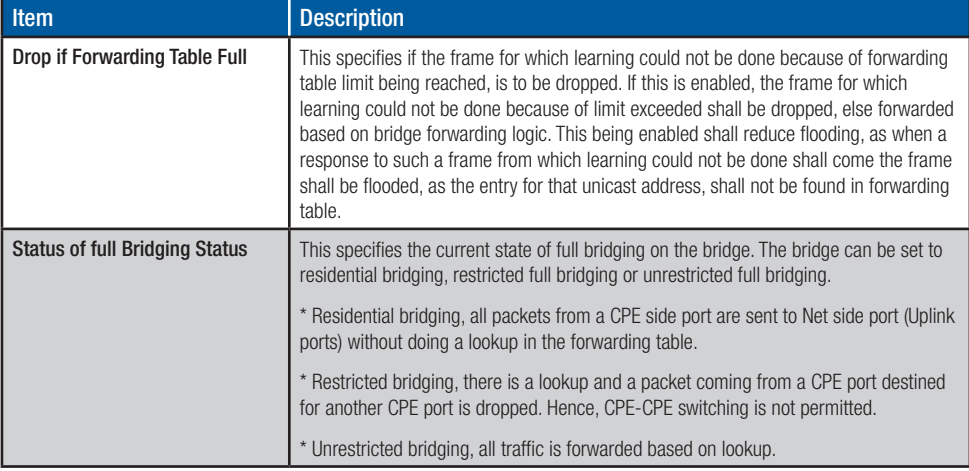

*Table 2-4 Bridge Configuration Dialog Description*

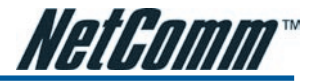

### Backup and Restore

Backup and Restore function allows operator to save current network element configuration. The file will be saved at the folder of local host PC.

#### Backup Configuration

Use Backup Configuration function to save all configured setting from system to exterior device.

Backup Configuration Press "Backup" button to save IP-DSLAM's current configuration into the computer. Backup

*Figure 2-6 Backup Configuration Dialog*

#### Restore Configuration

Use Restore Configuration function to retrieve the configuration data from other devices to system.

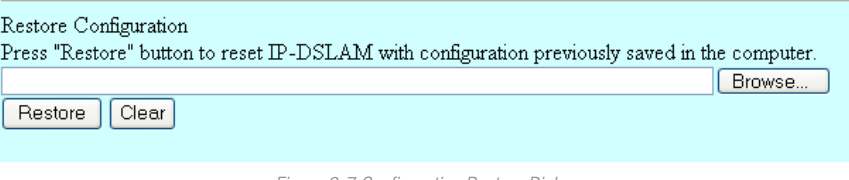

*Figure 2-7 Configuration Restore Dialog*

 *The NCT480 web management Backup and Restore file name must be "ipdslam.cfg".*

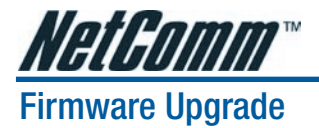

The upload process uses HTTP (Hypertext Transfer Protocol) and may take up to three minutes.

After a successful upload, the system must reboot.

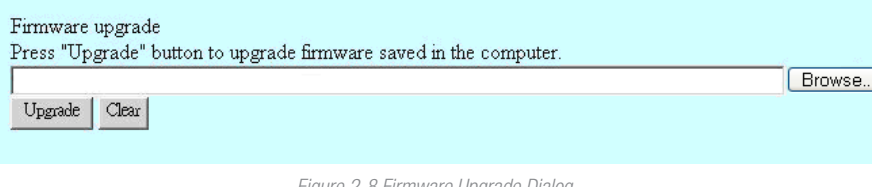

*Figure 2-8 Firmware Upgrade Dialog*

The following table describes the labels in this screen.

*The NCT480 web management Firmware Upgrade file name must be "TEImage.bin.gz".*

 *Table 2-5 Firmware Upgrade Description*

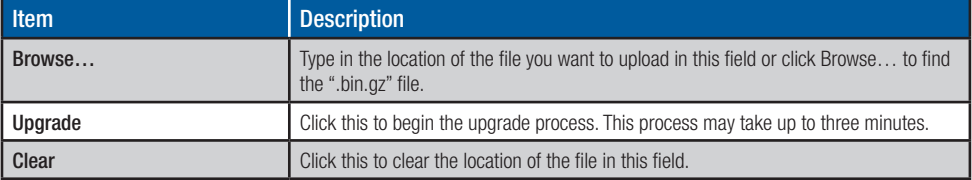

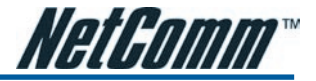

### Commit and Reboot

The commit and reboot configuration dialog allows you to commit, reboot or restore factory configuration the system.

| Commit                        | Commit.        |
|-------------------------------|----------------|
| Reboot                        | Reboot         |
| Restore factory configuration | <b>Restore</b> |

*Figure 2-9 Commit & Reboot Configuration Dialog*

#### Commit Configuration

Commit the system to save all configuration information from NVRAM to Flash, all variables change without commit will be lost due to system (hardware) reboot or power-off.

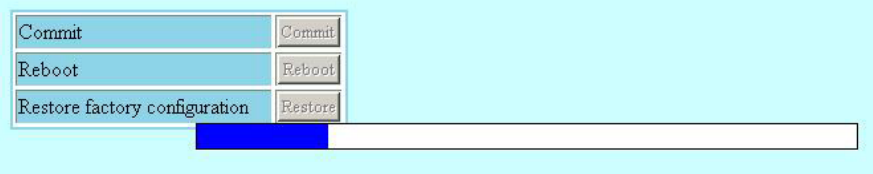

*Figure 2-10 System Commit*

Commit action takes around 20 seconds to accomplish.

#### Reboot System

Reboot system (restart) takes around 90 seconds to accomplish.

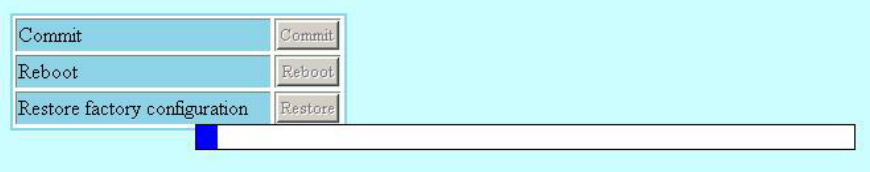

*Figure 2-11 System Reboot*

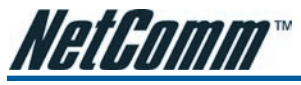

#### Restore Factory Configuration

Use restore factory configuration to restore configuration parameters of factory default values.

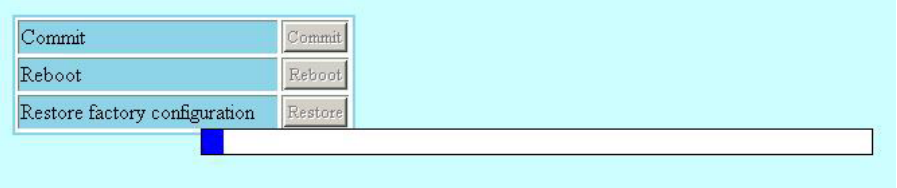

*Figure 2-12 Restore Factory Configuration*

The restore factory default parameters are list in Table 2-6.

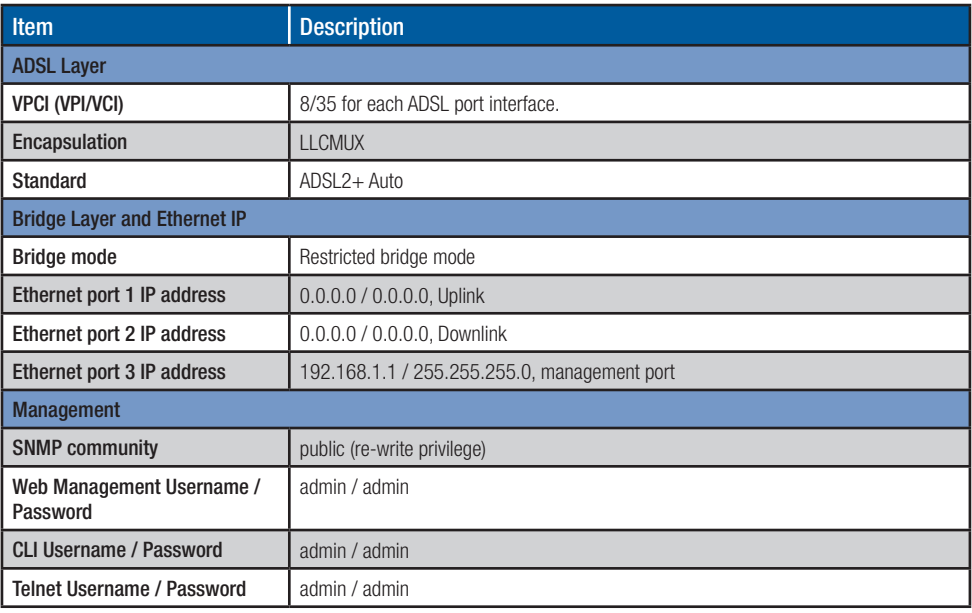

*Table 2-6 NCT480 System Factory Default Parameters*

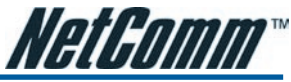

## Chapter 3 Status and Performance

In the Status and Performance menu, operator can view the ADSL line performance parameters and Ethernet statistics as well as the ADSL channel performance parameters and Ethernet statistics.

This chapter contains the following sections:

- **DSL Status**
- Layer Information
- Ethernet Statistics
- PVC Statistics
- Line 15min Performance
- Line 1day Performance

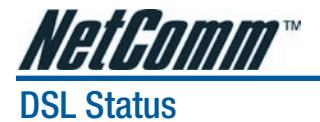

The line status shows the ADSL line information.

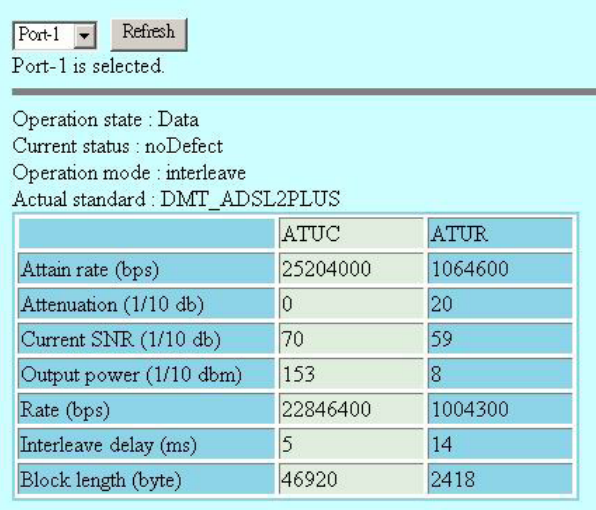

*Figure 3-1 DSL Status Dialog*

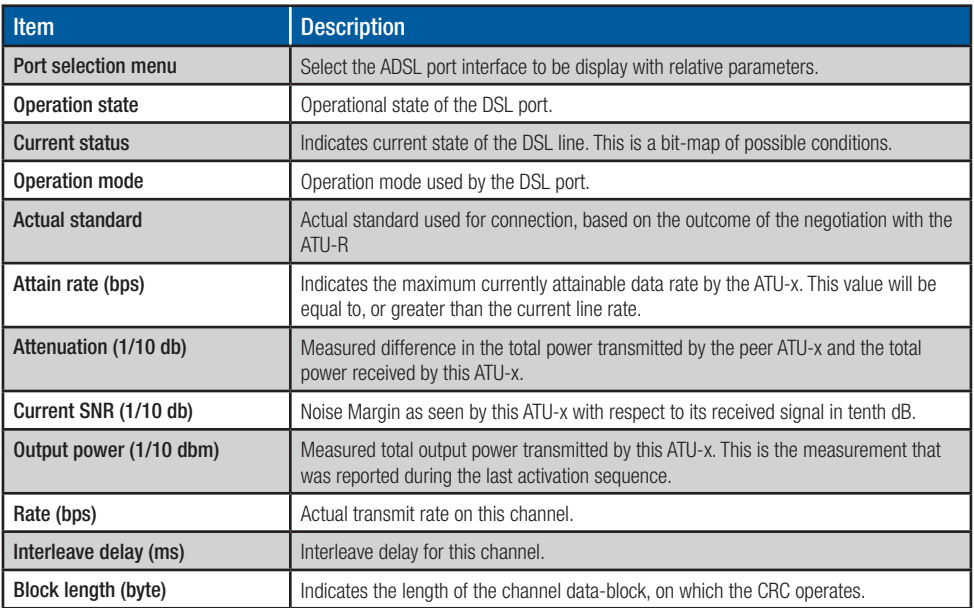

*Table 3-1 DSL Status Dialog Description*

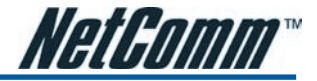

## Layer Information

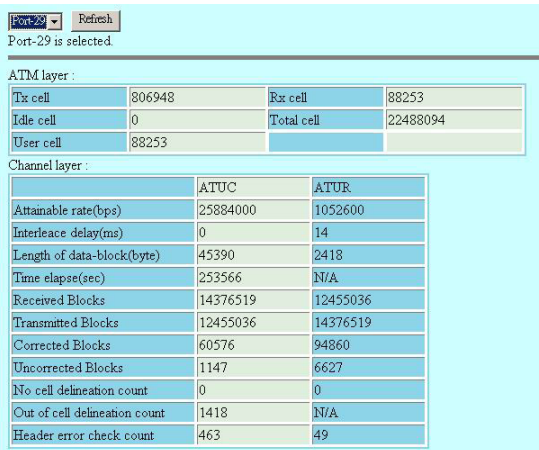

The Layer Information will display ATM and Channel layer information.

*Figure 3-2 Layer Information Dialog*

| Item                          | <b>Description</b>                                                                                                    |
|-------------------------------|----------------------------------------------------------------------------------------------------|
| Port selection menu           | Select the ADSL port interface to be display with relative parameters.                                                                    |
| Tx cell                       | Provides Tx ATM cell counter.                                                                                                    |
| Rx cell                       | Provides Rx ATM cell counter.                                                                                                    |
| Idle cell                     | Number of idle cells.                                                                                                    |
| <b>Total cell</b>             | Number of total cell                                                                                                    |
| User cell                     | Number of user cell                                                                                                    |
| Attain rate (bps)             | Indicates the maximum currently attainable data rate by the ATU-x. This value will be<br>equal to, or greater than the current line rate. |
| Interleave delay (ms)         | Interleave delay for this channel.                                                                                                    |
| <b>Block length (byte)</b>    | Indicates the length of the channel data-block, on which the CRC operates.                                                                |
| Time elapse (sec)             | Total time elapsed in seconds.                                                                                                    |
| <b>Received Blocks</b>        | Count of all encoded blocks received on this channel since agent was reset.                                                               |
| <b>Transmitted Blocks</b>     | Count of all encoded blocks transmitted on this channel since agent was reset.                                                            |
| <b>Corrected Blocks</b>       | Count of all encoded blocks received with corrected error on this channel since agent reset.                                              |
| <b>Uncorrected Blocks</b>     | Count of all encoded blocks received with uncorrected error on this channel since<br>agent was reset.                                     |
| No cell delineation count     | Number of packets with NCD (No Cell Delineation) error.                                                                                   |
| Out of cell delineation count | Number of packets with OCD (Out of Cell Delineation) error.                                                                               |
| Header error check count      | Number of packets with HEC (Header Error Check) error.                                                                                    |

*Table 3-2 Layer Information Dialog Description*

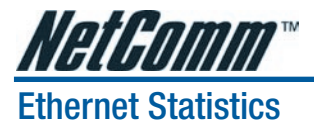

The Ethernet interface statistics allows you to check the packets information of selected Ethernet port.

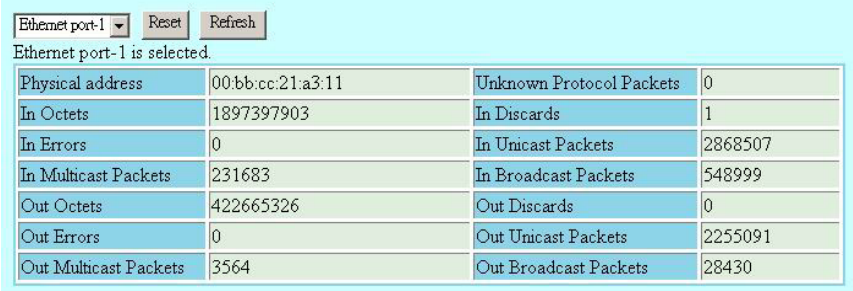

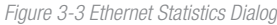

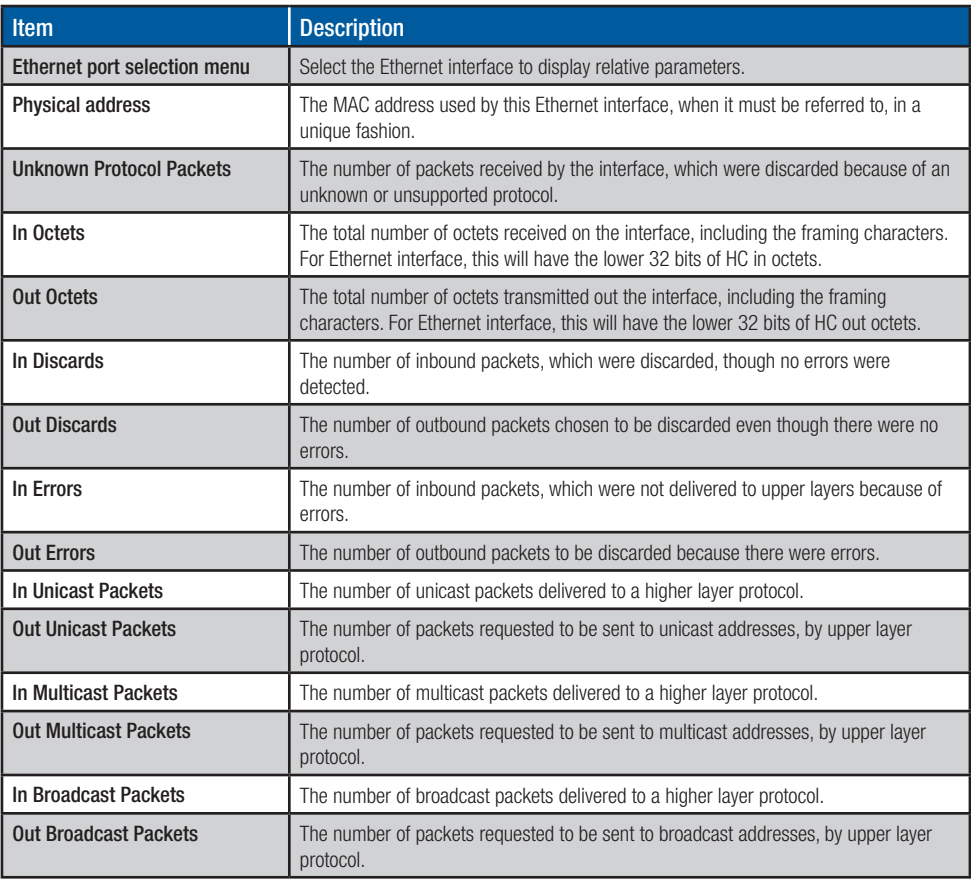

*Table 3-3 Ethernet Statistics Dialog Description*

*NCT480 IP DSLAM User Guide YML856 Rev3* 52 **bww.Somanuals.com. All Manuals Search And Download** *Inetcomm.com.au* 

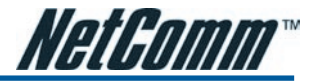

### PVC Statistics

PVC statistics will display input output frame information for vpi/vci of each port.

| Refresh<br>Port-1<br>Port-1 is selected. |                 |     |           |            |                |  |
|------------------------------------------|-----------------|-----|-----------|------------|----------------|--|
|                                          | Vp <sub>1</sub> | VC1 | In frames | Out frames | Discard frames |  |
|                                          | 8               | 35  | Ю         | 0          |                |  |

*Figure 3-4 PVC Statistics Dialog*

### Line 15min Performance

The ATU line 15min performance data represents line performance related data for a particular channel associated with a particular ATU-C/ATU-R.

Table 3-4 describes line performance field items.

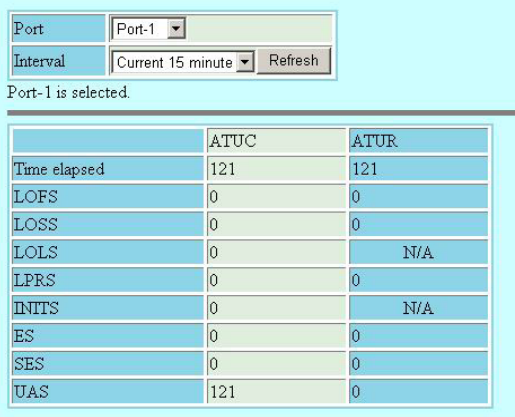

*Figure 3-5 ADSL Line 15min Performance Dialog*

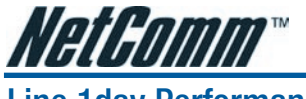

## Line 1day Performance

The ATU line 1day performance data represents line performance related data for a particular channel associated with a particular ATU-C/ATU-R. Table 3-4 describes the line performance field items.

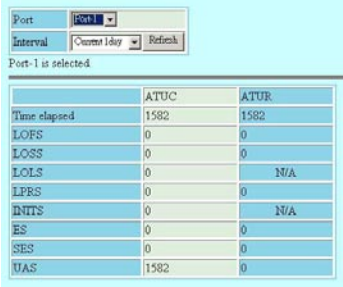

*Figure 3-6 ADSL Line 1day Performance Dialog*

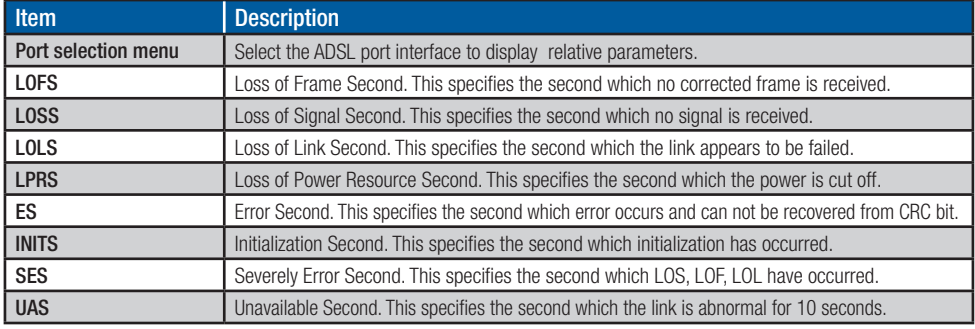

*Table 3-4 Line Performance Dialog Description*

### Alarm I/O Status

In the alarm I/O status dialog, you can monitor the temperature and Fan status of NCT480 IP-DSLAM.

| Fan                       | Normal   |
|---------------------------|----------|
| Temperature               | Normal   |
| $Local$ temperature $(C)$ | $\Omega$ |
| Remote temperature(C)     | $\Omega$ |

*Figure 3-7 Alarm I/O Status Dialog*

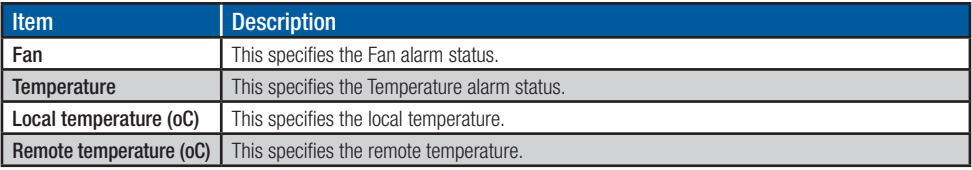

*Table 3-5 Alarm I/O Dialog Description*

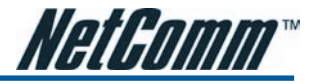

## Chapter 4 Deployment Menu

The deployment menu contains DSL profile, physical interface setting, network Ethernet and ADSL port.

This chapter contains the following sections:

- DSL Port
- DSL Profile Configuration
- DSL Profile Mapping
- DSL Alarm Profile
- Power Management Mode
- PVC Setting
- Route Setting
- Ethernet Setting
- **SNMP Host**
- SNMP Community

## DSL Port

This section describes how to enable and disable port through Enable/disable dialog.

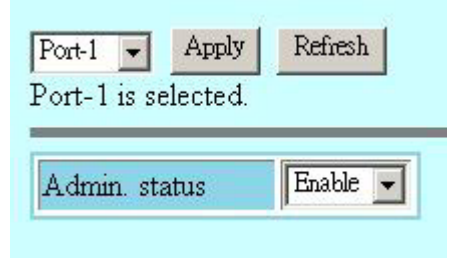

*Figure 4-1 DSL Port Configuration Dialog*

*Table 4-1 Enable / Disable port* 

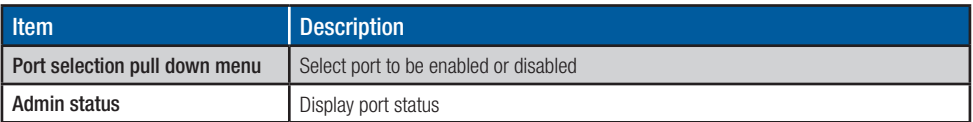

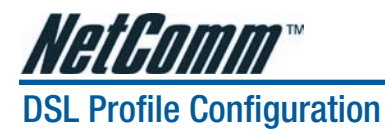

This section describes the static Line (ADSL) profile configuration. Line Profile Configuration dialog allows you to modify the ADSL connection parameters of each DSL profile.

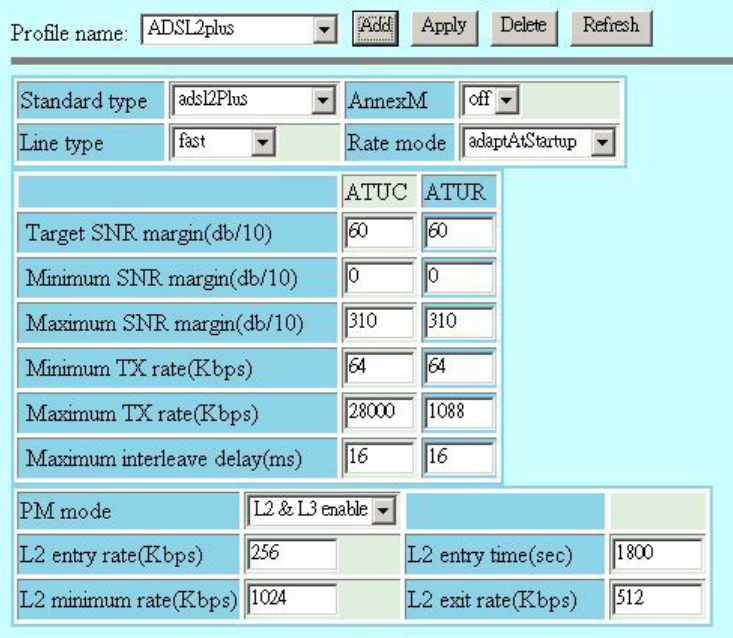

*Figure 4-2 DSL Profile Configuration*

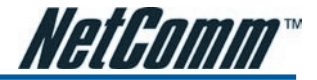

#### Add DSL Profile

Add DSL profile dialog allows you to create the ADSL connection parameters. Enter the control values to the text box and click 'Add' to activate.

| Standard type                | adst2Plus    | AnnexM           | $off -$                  |      |
|------------------------------|--------------|------------------|--------------------------|------|
| Line type                    | interleave > |                  | Rate mode adaptAtStartup |      |
|                              |              | ATUC             | <b>ATUR</b>              |      |
| Target SNR margin(db/10)     |              | leo              | ÎЮ                       |      |
| Minimum SNR margin(db/10)    |              | ю                | lo                       |      |
| Maximum SNR margin(db/10)    |              | 310              | 310                      |      |
| Minimum TX rate(Kbps)        |              | 64               | 64                       |      |
| Maximum TX rate(Kbps)        |              | 28000            | 1088                     |      |
| Maximum interleave delay(ms) |              | 16               | 16                       |      |
| PM mode                      |              | L2 & L3 enable • |                          |      |
| L2 entry rate(Kbps)          | 256          |                  | L2 entry time(sec)       | 1800 |
| L2 minimum rate(Kbps) 1024   |              |                  | L2 exit rate(Kbps)       | 512  |

*Figure 4-3 Add DSL Profile Dialog*

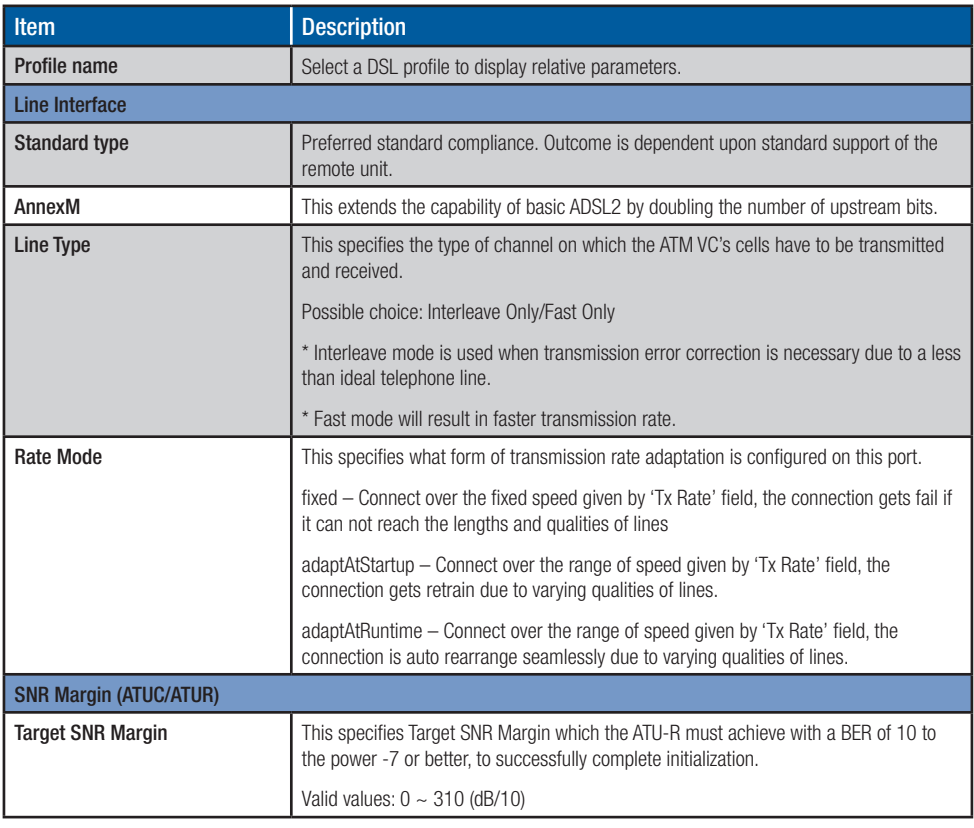

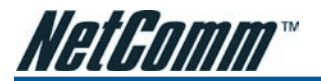

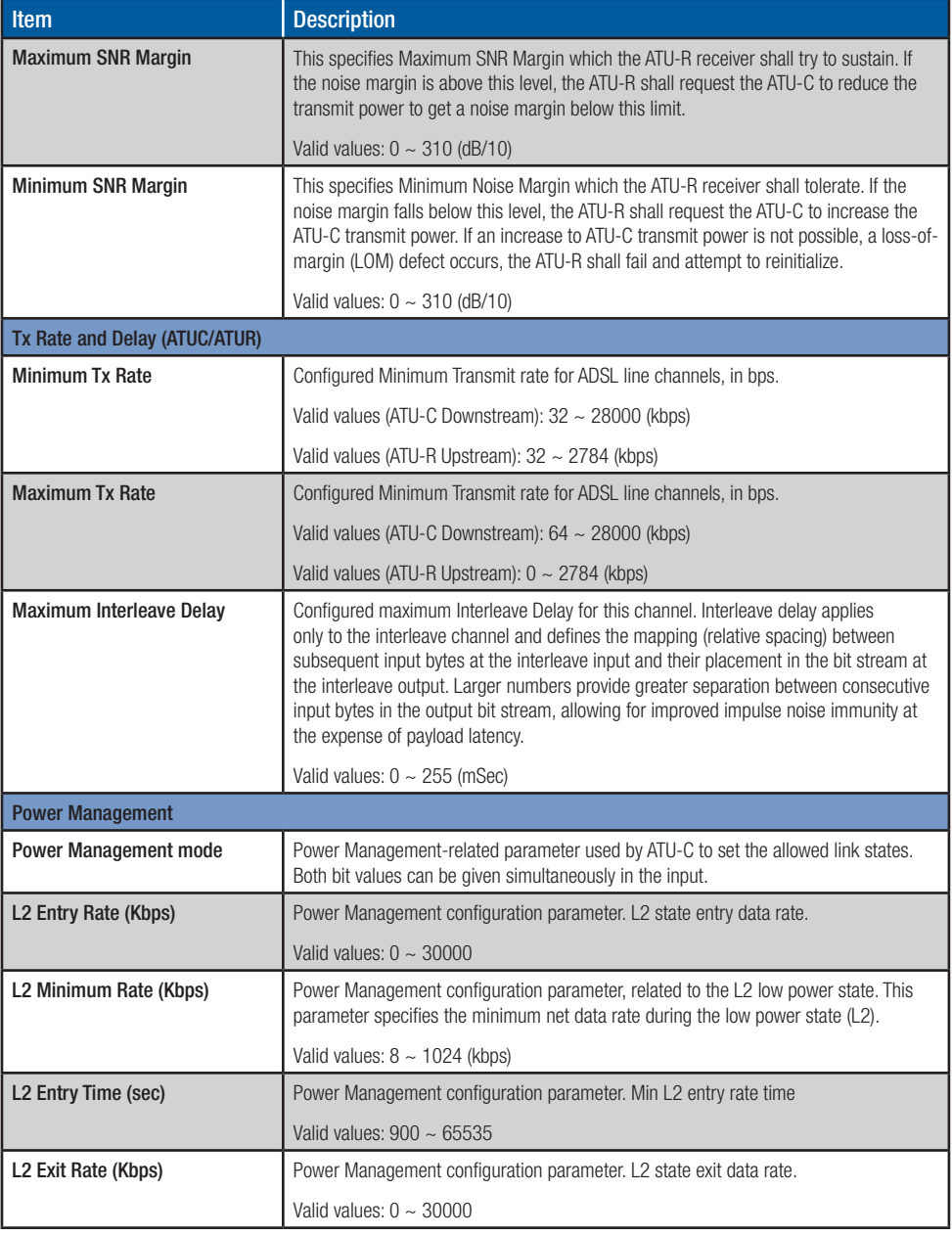

*Table 4-2 Monitoring Line Profile Configuration*

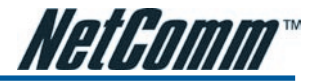

## DSL Profile Mapping

This section helps you to attach the DSL profile to the ADSL line interface.

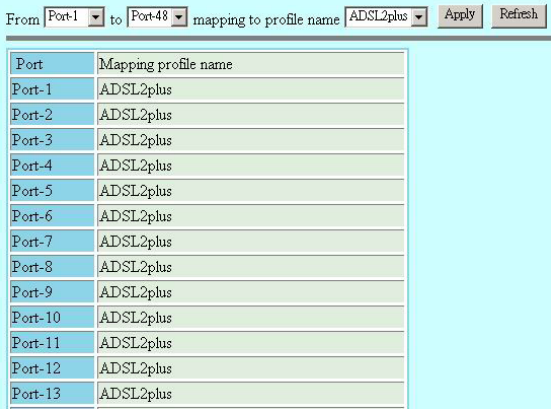

*Figure 4-4 DSL Profile Mapping Dialog*

Table 4-4 shows the default parameter values if the DSL profile is 'NONE'.

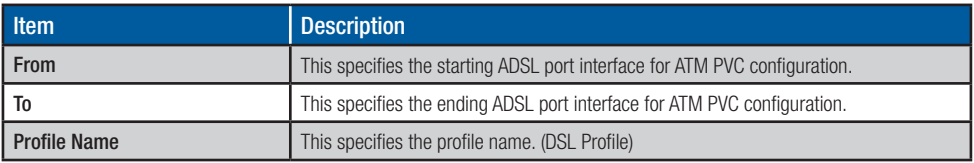

*Table 4-3 DSL Profile Mapping*

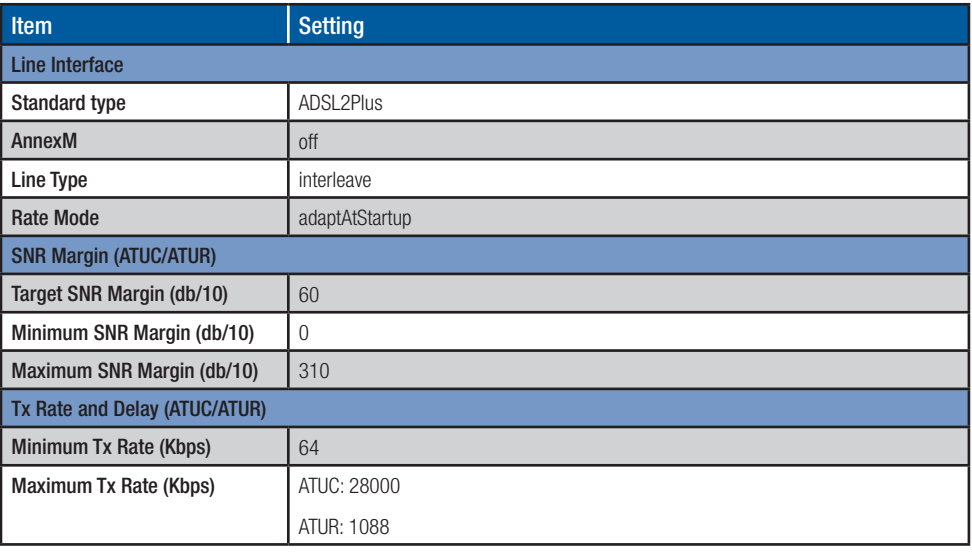

*YML856 Rev3 NCT480 IP DSLAM User Guide* www.netcomm.coDownload from Www.Somanuals.com. All Manuals Search And Download. **All Strutt Strutt** 59

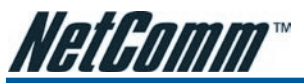

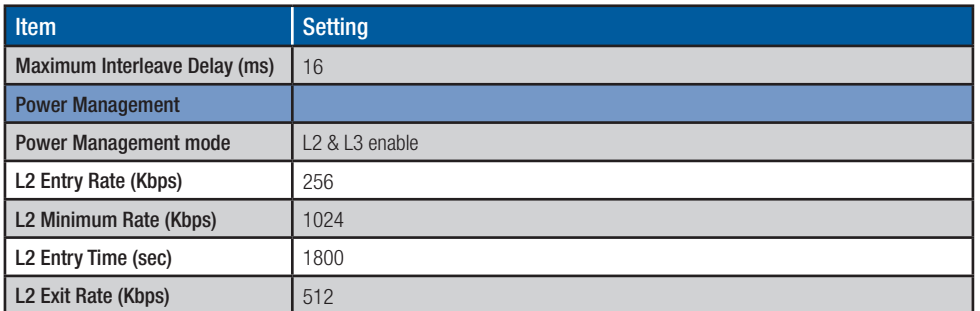

*Table 4-4 Default DSL Profile Setting*

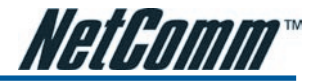

### DSL Alarm Profile

The alarm profile configuration controls the PM threshold values of ADSL line parameters.

Click on the text column to edit the threshold seconds, if the value reach the threshold (in seconds), the system will send the SNMP trap.

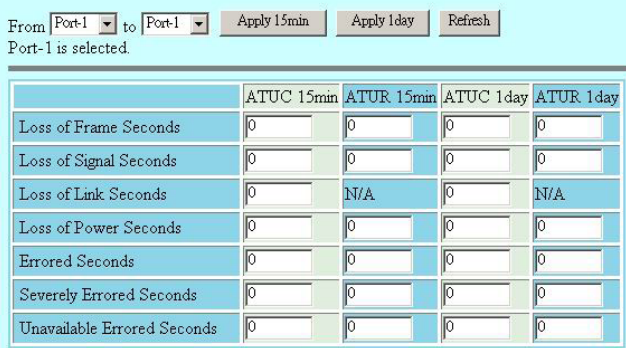

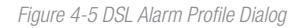

Table 4-5 describes the alarm profile dialog field items.

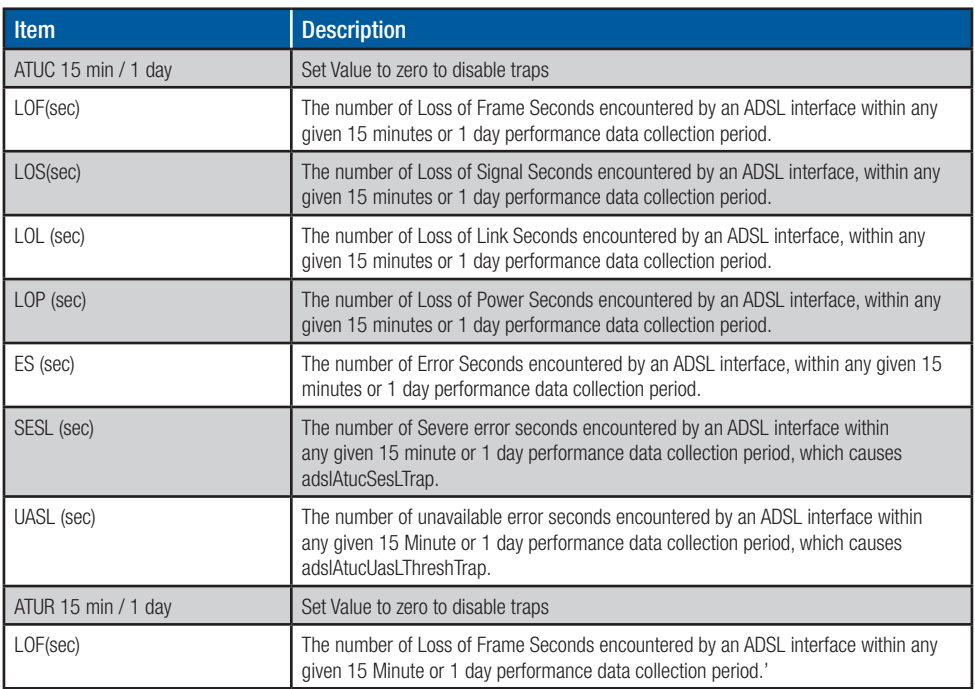

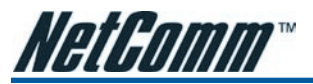

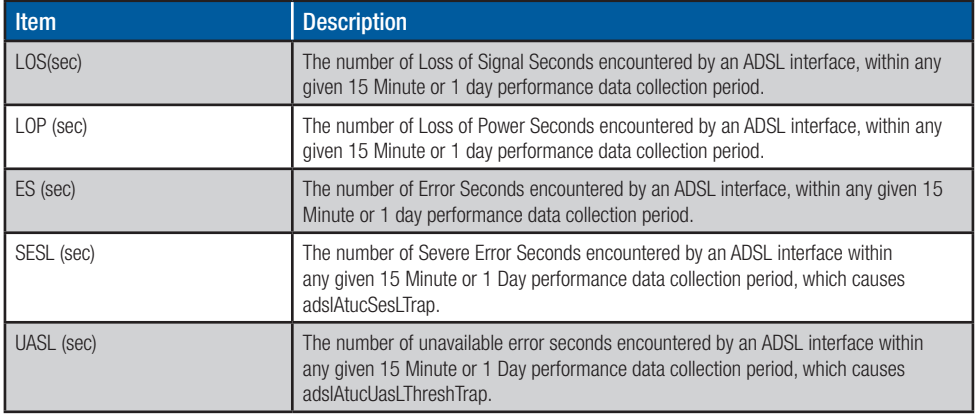

*Table 4-5 DSL Alarm Profile Dialog Description*

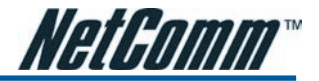

### Power Management Mode

The power management allows you to furnish the efficiency of ADSL power output.

First-generation ADSL transceivers operate in full-power mode (L0) day and night, even when not in use. To address these concerns, the ADSL2 standard brings in two power management modes that help to reduce overall power consumption while maintaining ADSL's "always-on" functionality for the user. These modes are the L2 and L3 power modes.

The L2 low-power mode enables statistical powers savings at the ADSL transceiver unit in the central office (ATU-C) by rapidly entering and exiting low power mode based on Internet traffic running over the ADSL connection. When large files are being downloaded, ADSL2 operates in full power mode (called "L0" power mode) in order to maximize the download speed. When Internet traffic decreases, such as when a user is reading a long text page, ADSL2 systems can transition into L2 low power mode, in which the data rate is significantly decreased and overall power consumption is reduced. While in L2, the ADSL2 system can instantly re-enter L0 and increase to the maximum data rate as soon the user initiates a file download. The L2 entry/exit mechanisms and resulting data rate adaptations are accomplished without any service interruption or even a single bit error, and as such, are not noticed by the user.

 The L3 power modem on the other hand, enables overall power savings at both the ATU-C and the remote ADSL transceiver unit (ATU-R) by entering into sleep mode when the connection is not being used for extended periods of time. L3 is a sleep mode where traffic cannot be communicated over the ADSL connection when the user is not online. When the user returns to go on-line the ADSL transceivers require at least 2 to 3 seconds to re-initialize and to enter into steady-state communication mode.

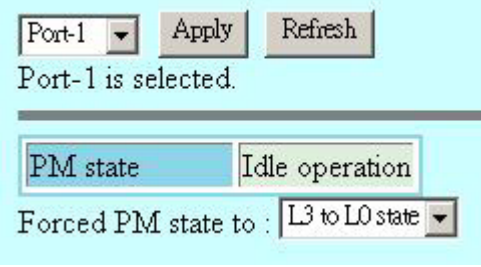

*Figure 4-6 Power Management Forced State*

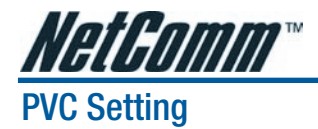

The PVC Management dialog has the ability to configure the ATM PVC on ADSL port interface.

ATM (Asynchronous Transfer Mode) is more efficient than synchronous technologies like time-division multiplexing (TDM). With TDM, each station or users is pre-assigned some time slots, and no other station can send in that time slot. With ATM being asynchronous in nature, time slots are available on demand.

ATM supports integrated voice, data, and video communications. In ATM the information to be transmitted in divided into short 53 byte packets or cells, which have a 5 byte header. The reason for such a short cell length is that ATM must deliver real time service at low bit rates and thus it minimizes packetization delay. ATM networks are connection oriented with virtual channels and virtual paths. The virtual channel carries one connection while a virtual path may carry a group of virtual channels. This ensures that cell sequence is maintained throughout the network. The virtual channel is identified by the Virtual Channel Identifier, (VCI), and the virtual path is identified by the Virtual Path Identifier, (VPI). Both the VCI and VPI may change within the network and they are stored in the header of the cell.

AAL (ATM Adaptation Layer) makes the ATM layer services more adaptable to specific services. The specific services may include user services, control services and management services. The AAL is the layer above the ATM layer and it is responsible for converting the information from the higher layers into 48 byte lengths so that the ATM layer can add the 5 byte header to make the 53 byte cell. The two main functions of this AAL are to provide functions needed to support applications and to break up information into units that will fit into cells. There are five AAL layers and each layers is loosely associated with the class of traffic to be carried. AAL1 is designed to support constant bit rate, connection oriented, and synchronous traffic such as uncompressed video transmission. AAL2 is never completed, but it was envisioned to be assigned for variable bit rate, connection-oriented, synchronous traffic. AAL3/4 supports variable bit rate, connection oriented, and asynchronous traffic or connectionless packet data. AAL5 is the primary AAL for data and supports both connection oriented and connectionless data.

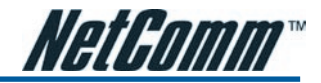

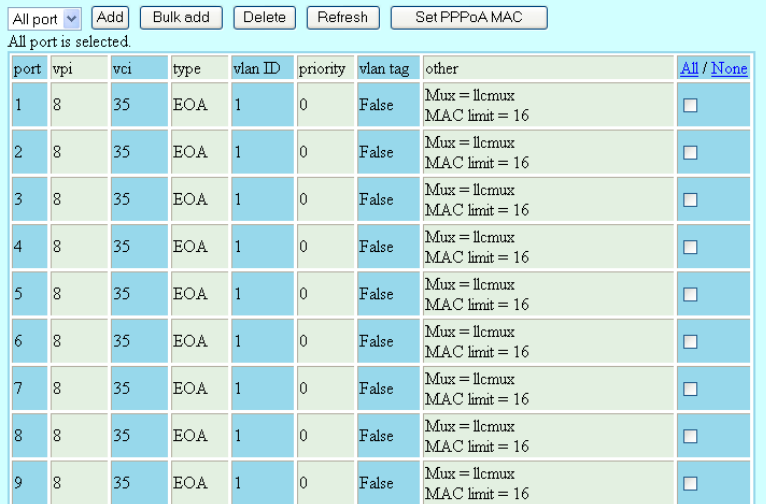

*Figure 4-7 PVC Setting Dialog*

Table 4-6 describes the column status of PVC setting.

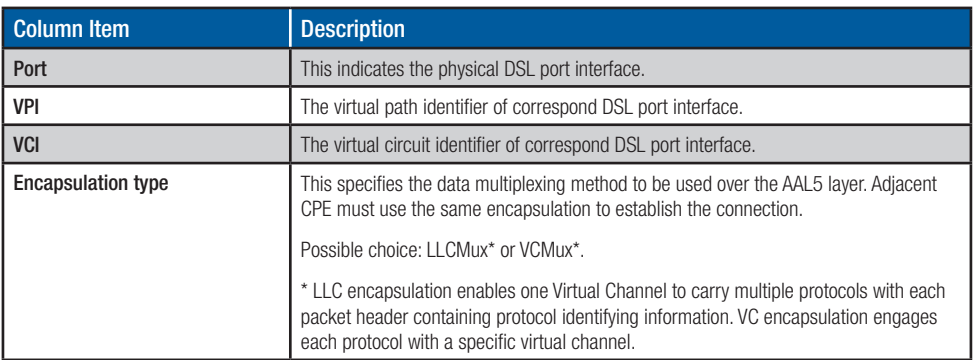

*Table 4-6 Monitoring the PVC Management*

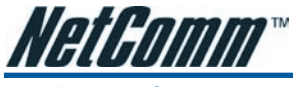

#### Add Port & PVC

Click 'Add' button to create a new PVC of single or range of ADSL port interface.

A total of eight PVCs can be allowed under a single DSL port.

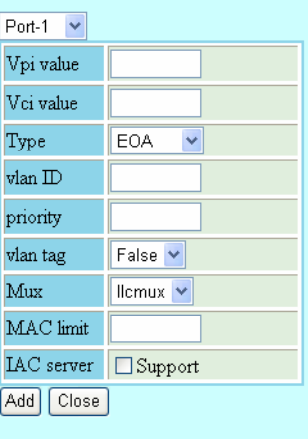

*Figure 4-8 Add Port & PVC Dialog*

Table 4-7 describes the Add PVC dialog.

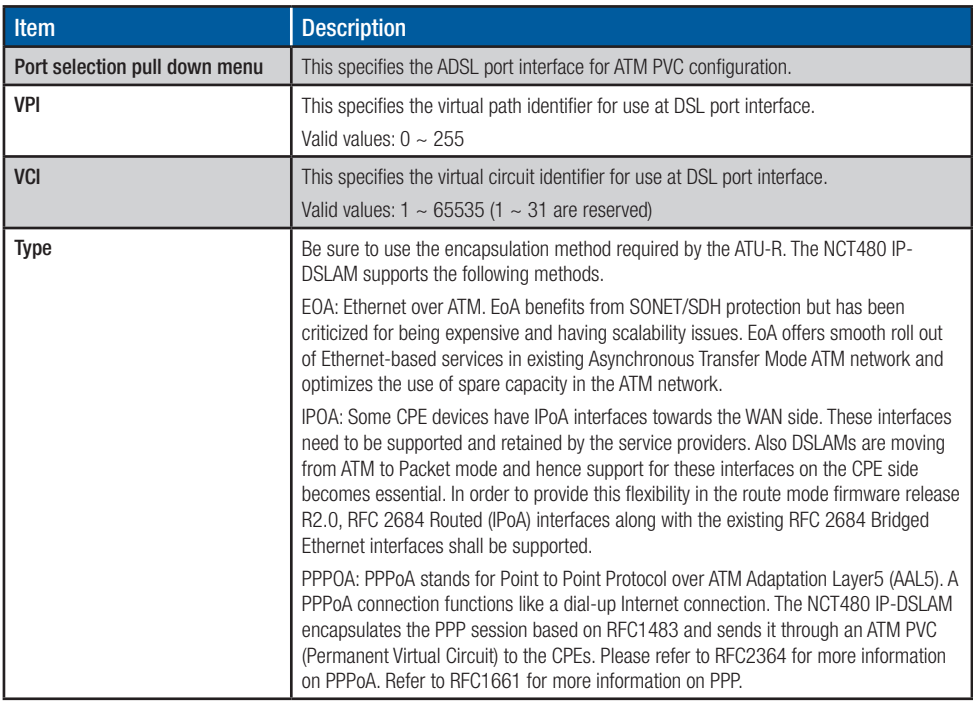

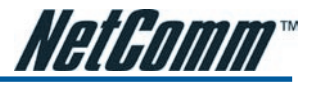

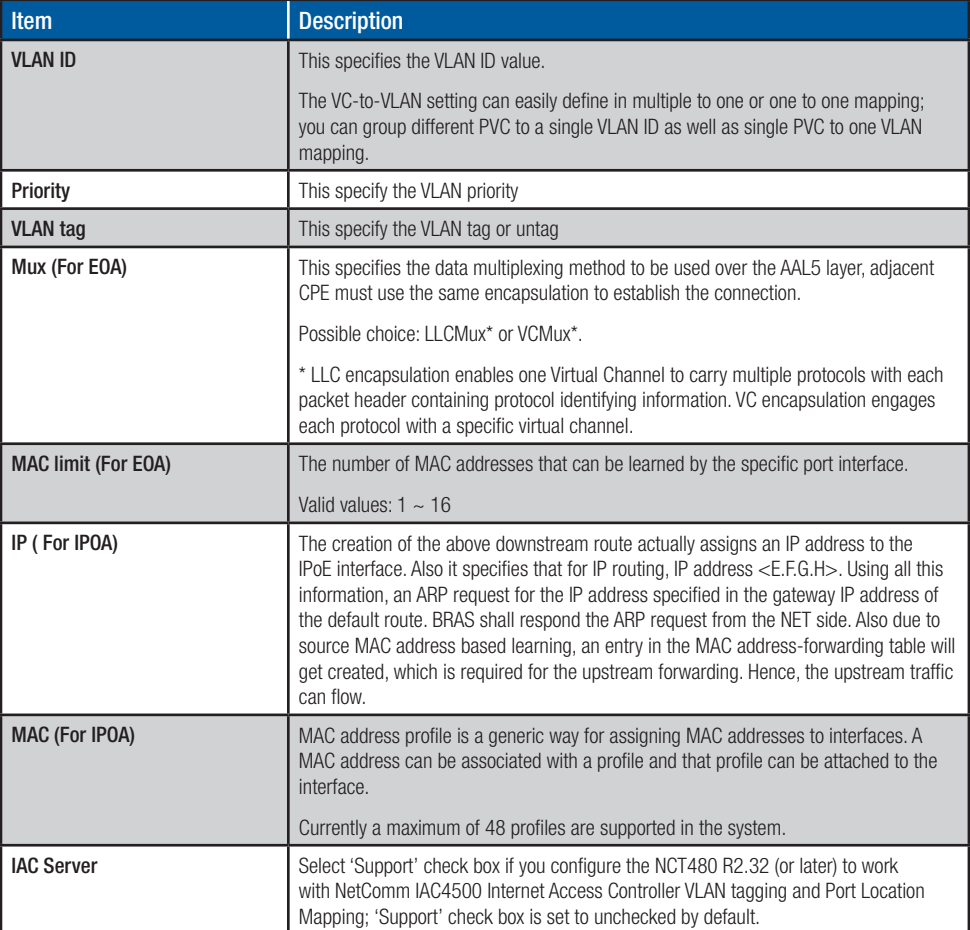

*Table 4-7 Creating the Port PVC*

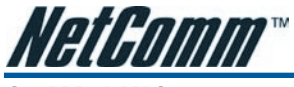

#### Set PPPoA MAC

The PPPoA MAC address to be used in the PPPoE packets from DSLAM to the BRAS is configurable. One MAC address can be assigned to multiple PPPoA terminations. The PPPoE session identifier is additionally used to perform the de-multiplexing in the BRAS to customer direction.

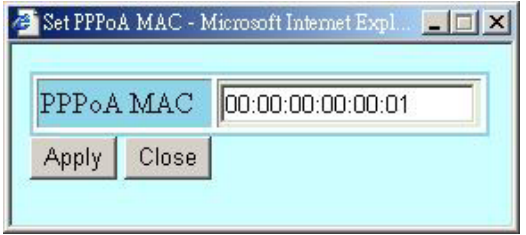

*Figure 4-9 Set PPPoA MAC Dialog*

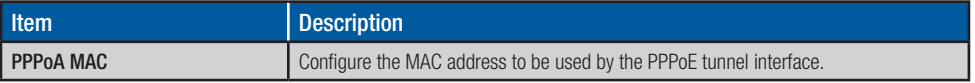

*Table 4-8 Add PPPoA MAC* 

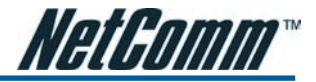

## Route Setting

A static route defines how the DSLAM should forward traffic by configuring the TCP/IP parameters manually.

| Add          | Delete | Refresh     |            |
|--------------|--------|-------------|------------|
| $v$ lan $ID$ |        | Gateway IP  | All / None |
|              |        | 10.12.1.252 |            |

*Figure 4-10 Display the Routing Table*

Click 'Add' button to create the routing table.

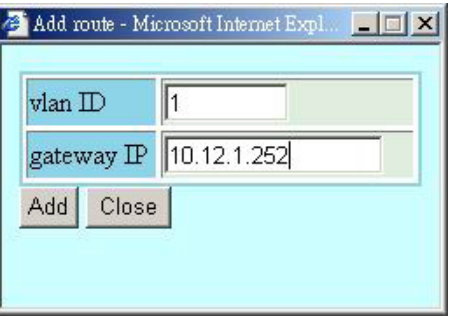

*Figure 4-11 Route Setting Dialog*

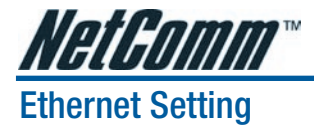

The Ethernet Interface allows you to manage the network Ethernet port.

NCT480 IP DSLAM has two GE interface for uplink/downlink purposes. The IP address associates with the uplink and downlink interface are only for system management purpose. The IP address assigned to the Ethernet ports must be in different subnets.

| Ethernet port 3 -<br>Ethernet port-3 is selected. | Apply<br>Add  | Delete<br>Refresh                |             |                           |      |
|---------------------------------------------------|---------------|----------------------------------|-------------|---------------------------|------|
| Not use DHCP -                                    |               |                                  |             |                           |      |
| IP address                                        | 10.12.3.63    | Management VLAN ID               |             | Output rate limit(Mbit/s) | 300  |
| Netmask                                           | 255.255.248.0 | Tagged PDU management priority 0 |             | Actual duplex mode        | Full |
| Interface type net                                |               | Port speed                       | auto select | Line speed(Mbit/s)        | 100  |

*Figure 4-12 Ethernet Port Configuration Dialog*

Select an Ethernet Port to show the parameters, edit the control value in text box and click 'Apply' to modify or click 'Add' to create a new Ethernet port.

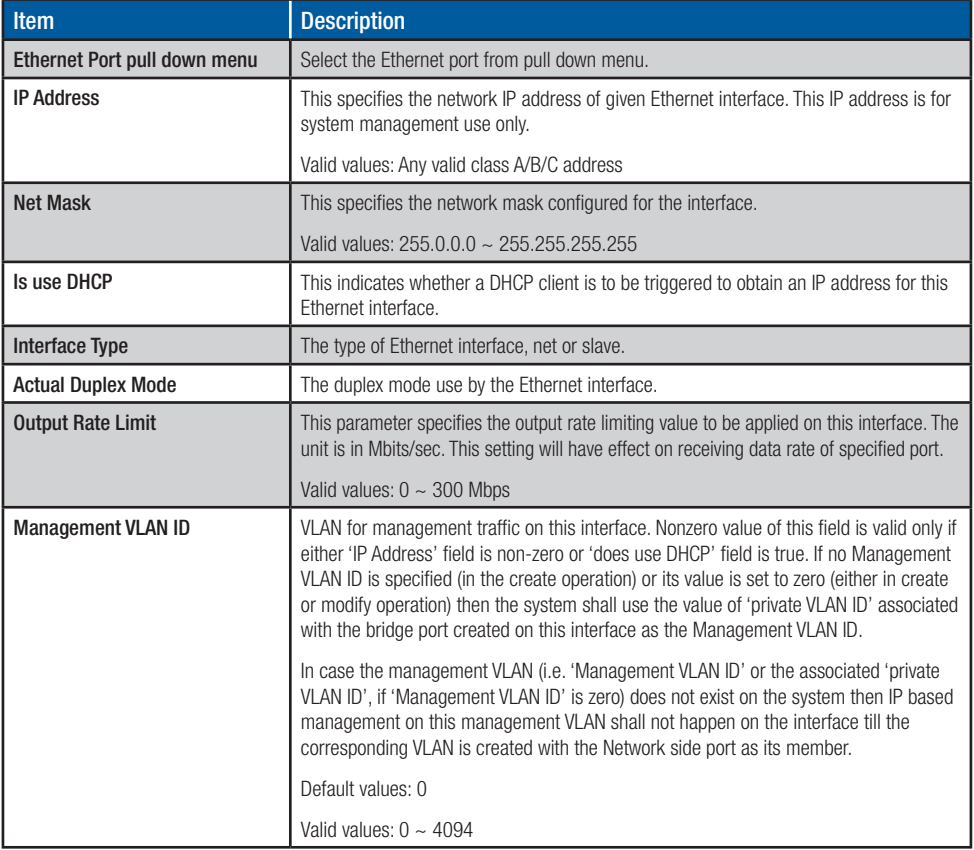

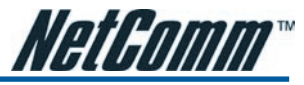

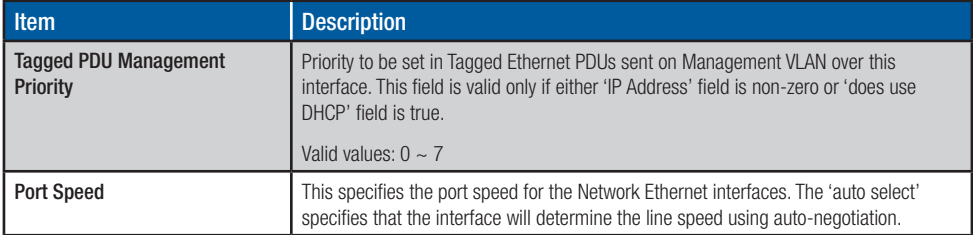

*Table 4-9 Monitoring the Ethernet Port*

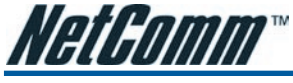

#### Add Ethernet Interface

NCT480 IP-DSLAM supports two Ethernet interfaces and one management port (Ethernet port-3). The IP address is only for management purpose and each Ethernet interface can be applied with its IP address.

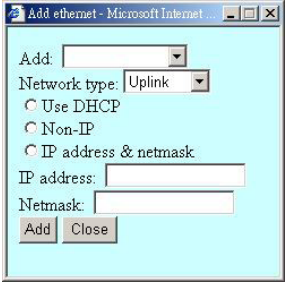

*Figure 4-13 Add Ethernet Interface Dialog*

Network type 'downlink' is for system stacking. Ethernet ports that are not used for DSLAM system management purpose do not need to be assigned with an IP address.

*Beware when select on the 'Non IP' option and 'Delete' button, the management connection to that particular Ethernet port may be loss due to those setting.*

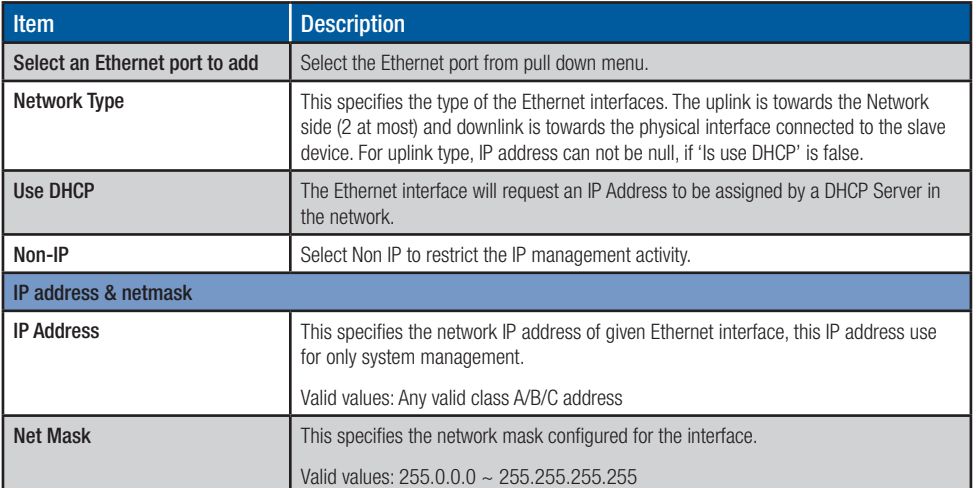

*Table 4-10 Creating the Ethernet Port*
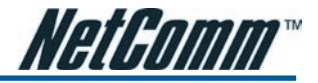

## SNMP Host

The SNMP Host configuration dialog allows you to manage the Host IP and corresponded SNMP community.

| [Add<br>Refresh<br>Delete<br>: <b>.</b> |           |            |
|-----------------------------------------|-----------|------------|
| Host IP address                         | Community | All / None |
| 192 168 1 2                             | public    |            |

*Figure 4-14 SNMP Host Configuration Dialog*

Click 'Add' button to create a new SNMP Host IP address.

The Host IP is the device (PC) IP address allowed to manage the IP-DSLAM via AMS (Advanced Management Service). It is recommended to limit the number of host device.

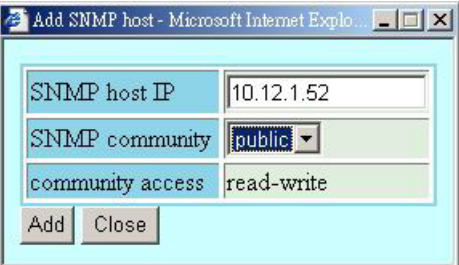

*Figure 4-15 Add Host IP Address Dialog*

Table 4-11 describes fields in the Add Host IP Address Dialog.

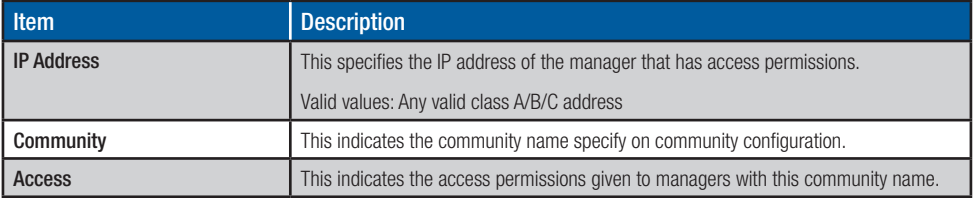

*Table 4-11 Configure Host IP*

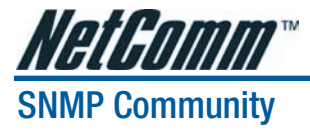

The SNMP community configuration dialog allows you to manage the SNMP community access privilege.

The Simple Network Management Protocol (SNMP) is an application layer protocol that facilitates the exchange of management information between network devices. It is part of the Transmission Control Protocol/Internet Protocol (TCP/IP) protocol suite. SNMP enables network administrators to manage network performance, find and solve network problems, and plan for network growth. The Trap operation is used by agents to asynchronously inform the NMS of a significant event.

| [Add]<br><b>Delete</b><br>Refresh |            |            |
|-----------------------------------|------------|------------|
| Community name                    | Access     | All / None |
| public                            | read-write |            |
| reader                            | read-only  |            |

*Figure 4-16 SNMP Community Configuration Dialog*

Click 'Add' button to create a new SNMP community name and access permission.

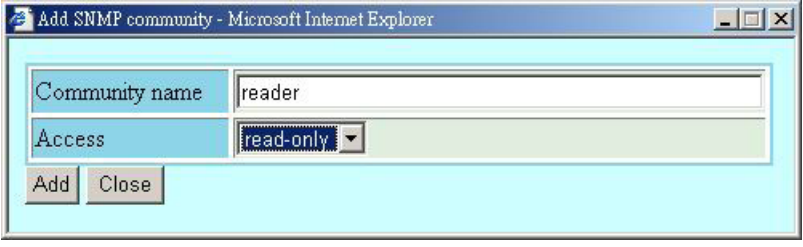

*Figure 4-17 Add Community Dialog*

 The community access has relationship to the mapping Host IP, changed the community access option will change the access privilege of specifics Host IP.

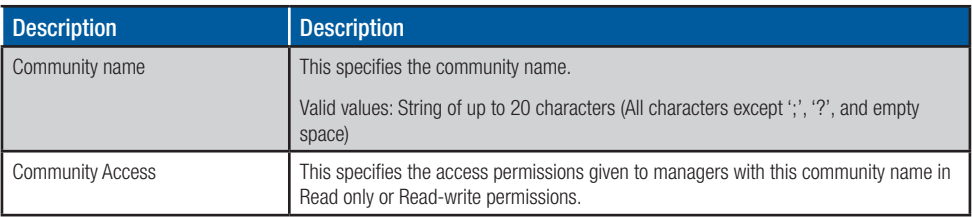

*Table 4-12 Configuring the SNMP Community*

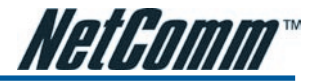

### Alarm I/O Control

The alarm I/O control allows you to define the alarm input and output. Please see "System Installation Guide" for the definition.

Once the normal status of input signal is different from the current status, the NCT480 will launch an "abnormal status" alarm of the specified output to terminal or administrator.

|                                                     | Index 1             | Index 2         | Index 3              | Index 4      |  |
|-----------------------------------------------------|---------------------|-----------------|----------------------|--------------|--|
| Alarm profile                                       | $^{\circ}$ open     | $^{\circ}$ open | $^{\circ}$ open      | $Co$ open    |  |
|                                                     | C close             | $C$ close.      | $C$ close.           | C close      |  |
|                                                     | $G$ disabled        | $C$ disabled    | $G$ disabled         | $C$ disabled |  |
| Input value                                         | open(0)             | open(0)         | close(1)             | close(1)     |  |
| Alarm status                                        | clean(0)            | clean(0)        | clean(0)             | clean(0)     |  |
| Output value                                        | 0 (always output 0) |                 | $\blacktriangledown$ |              |  |
| <b>Refresh</b><br>Apply                             |                     |                 |                      |              |  |
| ℼ<br>Local temperature<br>170<br>Remote temperature |                     |                 |                      |              |  |
| Refresh<br>Apply                                    |                     |                 |                      |              |  |

*Figure 4-18 Alarm I/O Control Dialog*

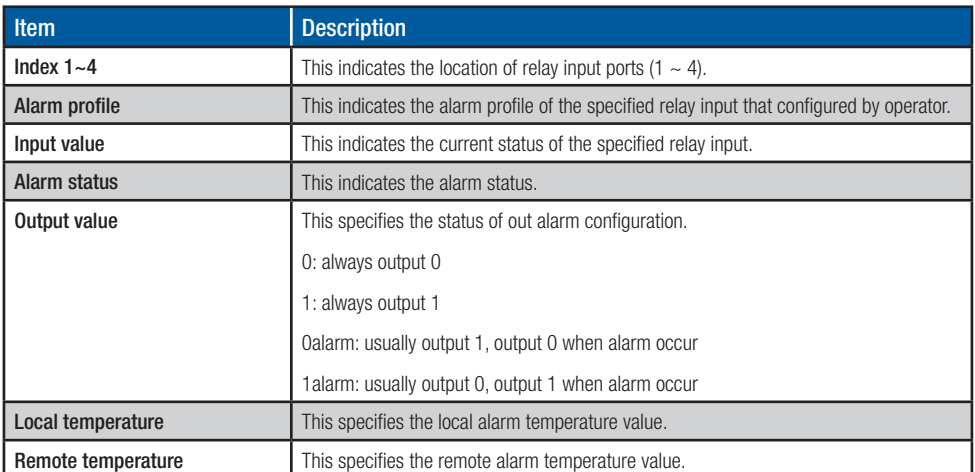

*Table 4-14 Alarm I/O Control*

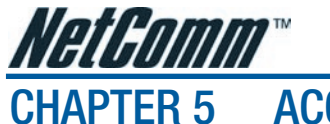

# Chapter 5 Access Control

The access control functionalities allow system administrator to build packet filter and access control list.

This chapter contains the following sections:

- MAC Limit
- Port ACL
- Global ACL

## MAC Limit

Limit MAC number control the total number of MAC addresses learning from independent port interface (Ethernet and ADSL).

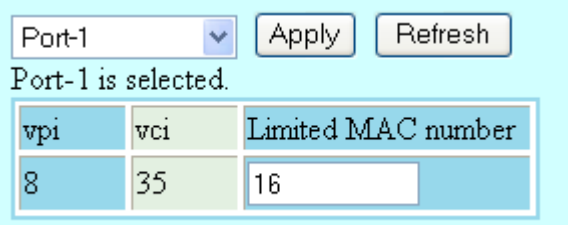

#### *Figure 5-1 MAC Limit Dialog*

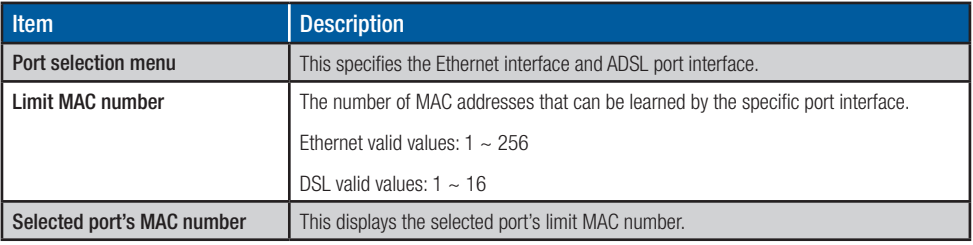

*Table 5-1 Configuring the MAC Limit*

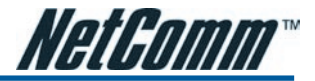

# **Port ACL**

The per port access control list allow the MAC addresses to entered into the system.

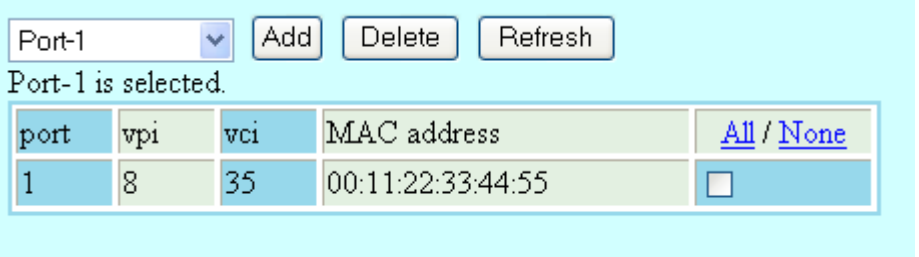

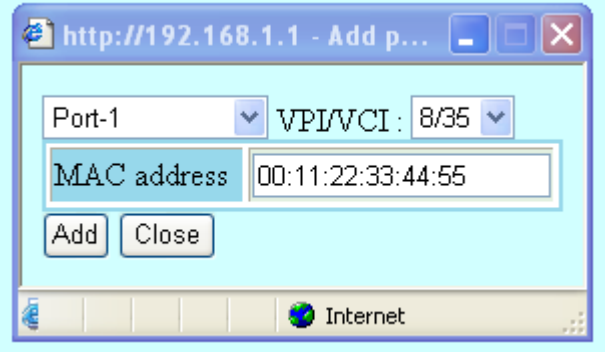

*Figure 5-2 Port ACL Configuration Dialog*

Enter the MAC address at 'Allow MAC Address' text box and click 'Add' to submit. MAC address in format of xx:xx:xx:xx:xx:xx up to maximum 8 sets per port interface.

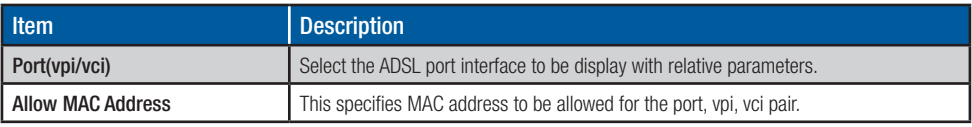

*Table 5-2 Configuring Port(vpi/vci) Access Control List*

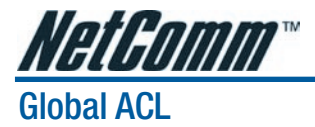

The global access control list denies the MAC addresses pass-through the system at all port interface.

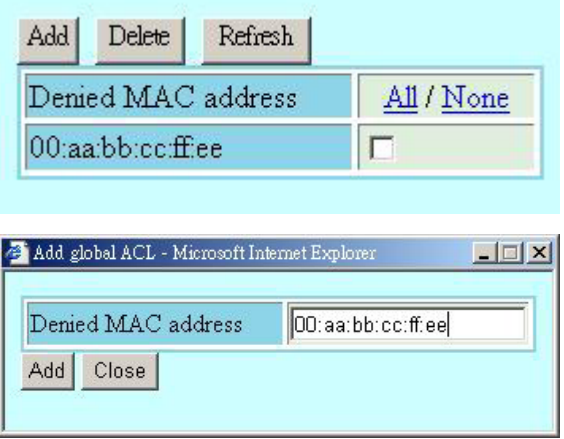

*Figure 5-3 Global ACL Configuration Dialog*

Enter the MAC address at 'Drop packets come from the MAC Address' text box and click 'Add' to submit. MAC address in format of xx:xx:xx:xx:xx:xx up to maximum 256 sets per system.

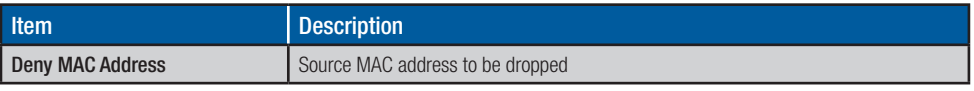

 *Table 5-3 Configuring Global Access Control List*

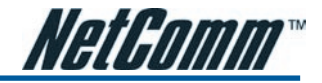

# CHAPTER 6 PROTOCOL MENU

Protocol menu contains setting for VLAN, IGMP, DHCP/PPPoE relay configuration and Rapid Spanning Tree Protocol.

This chapter contains the following sections:

- VLAN Port
- Trunk VLAN Setting
- IGMP Snooping
- DHCP & PPPoE Relay
- Spanning Tree Protocol
- Rapid Spanning Tree Protocol

### **VI AN Port**

The VLAN port management allows you to control the accept frame type and ingress filtering status of port interface.

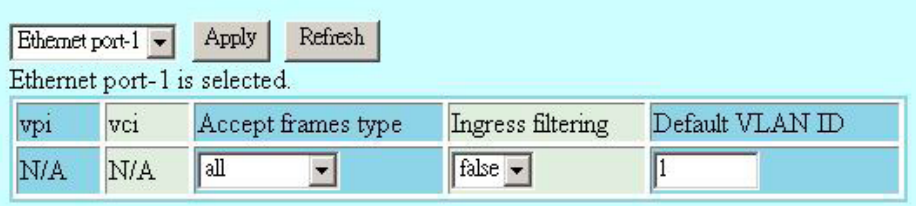

#### *Figure 6-1 VLAN Ports Management Dialog*

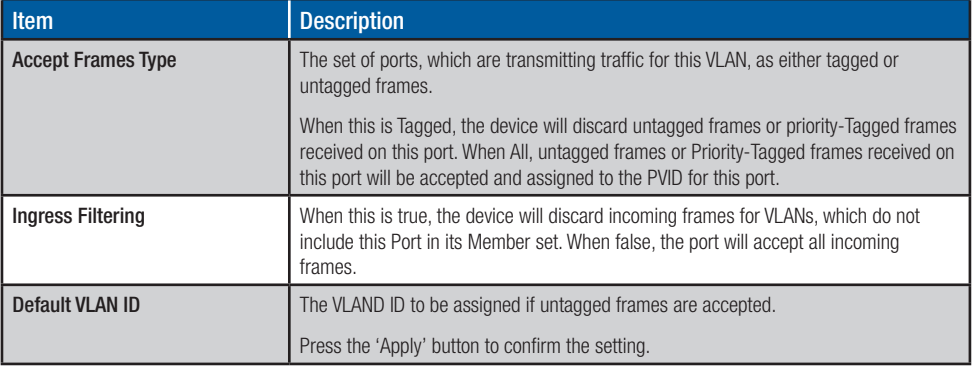

*Table 6-1 VLAN Ports Management Dialog Description*

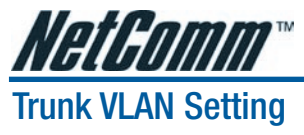

The trunk VLAN setting dialog list the existing trunk VLAN and its configuration.

A VLAN allows a physical network to be divided into several logical networks. A device can belong to more than one VLAN group. Devices that are not in the same VLAN groups can not talk to each other. VLAN can provide isolation and security to users and increase performance by limiting broadcast domain. VLAN tag can be added to the MAC header to identify the VLAN membership of a frame across bridges. A tagged frame is four bytes longer than an untagged frame. Each port of NCT480 is capable of passing tagged or untagged frames.

| Add<br>Apply    | Refresh<br><b>Delete</b> |                 |            |
|-----------------|--------------------------|-----------------|------------|
| Ethernet port   | $v$ lan $ID$             | Tagged/Untagged | All / None |
| Ethernet port-1 |                          | Untagged -      |            |
| Ethernet port-2 |                          | Untagged        | L.         |

*Figure 6-2 Trunk VLAN Setting Dialog*

Click 'Add' button to set the new trunk VLAN with associate port interface.

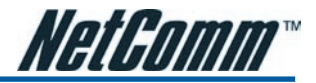

#### Add Trunk VLAN

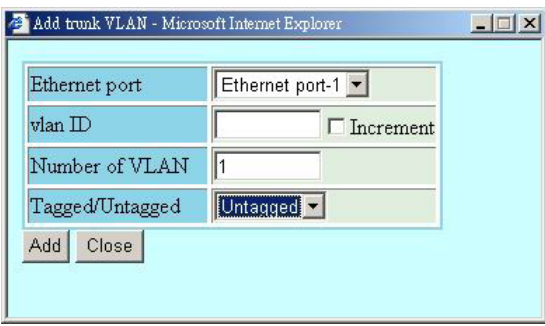

*Figure 6-3 Add Trunk VLAN Dialog*

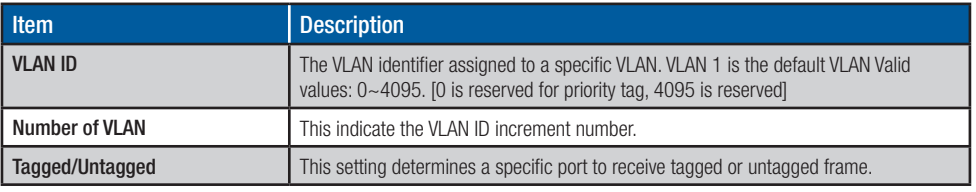

*Table 6-2 Configuring VLAN Port Member*

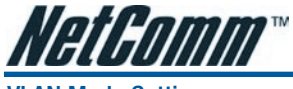

#### VLAN Mode Setting

With the Ethernet becoming cheaper and more popular, the Ethernet networks are expanding to cover metros. This is leading to deployment of MEN (Metropolitan Ethernet network). The existing support for VLAN as standardized in IEEE 802.1Q is not able to scale to MEN deployment, because of limited 4095 VLANs and hence the requirement for VLAN Stacking.

VLAN Stacking, also known as Q in Q, is the mechanism where one VLAN (Virtual Local Area Network) may be encapsulated within another VLAN. This allows a carrier to partition the network among several national ISPs, while allowing each ISP to still utilize VLANs to their full extent. It is very important to logically separate all traffic between ISPs – for security, for offering different levels of service to prospective ISP customers and the ability to utilize full VLAN space.

In a typical network scenario Columbia is on edge of provider network (Ethernet Aggregation Network), the location of DSLAM as shown in Figure 6-4 depicting Network Scenario.

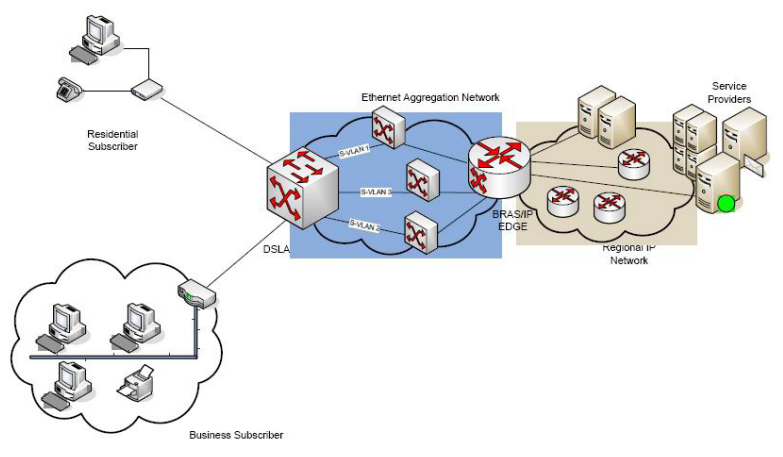

*Figure 6-4 Network Scenario*

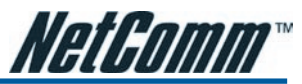

With VLAN stacking, if one ISP provisioned an end user into "VLAN 1", and another ISP provisioned one of their end users into "VLAN 1", the two end users would not receive each other's traffic.

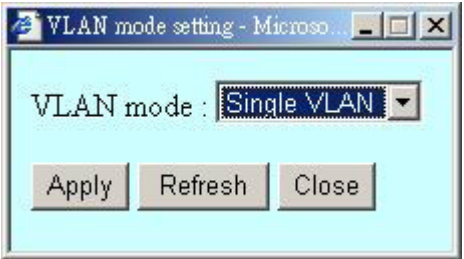

*Figure 6-5 VLAN Mode Setting Dialog*

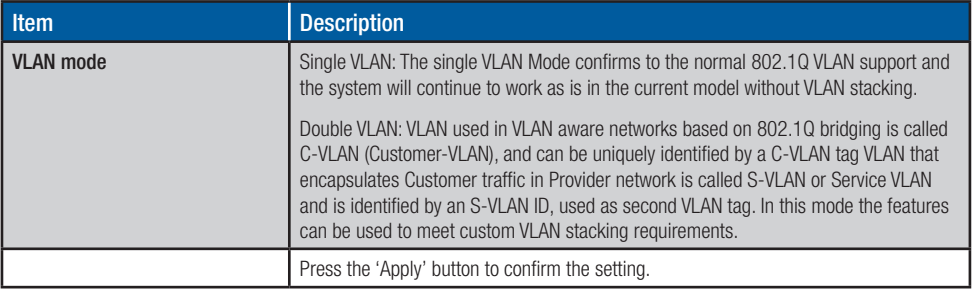

*Table 6-3 VLAN Mode Setting Description*

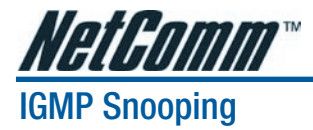

The IGMP Snooping allows you to view and change the IGMP Snooping administrate status.

IP traffic can be transmitted in one of either three ways: unicast (one sender to one receiver), broadcast (one sender to all members on the network) or multicast (one sender to a group of hosts). IGMP is a session-layer (layer-3) protocol used to establish membership in a multicast group.

Multicast addresses are Class D IP address, from 224.0.0.0 to 239.255.255.255. These addresses are also referred to as Group Destination Address (GDA). Each GDA address is associated with one MAC address. The GDA MAC address is constructed by joining 01:00:5E and the last 23 bits of the GDA multicast IP address in Hex. For example, GDA 224.1.1.1 corresponds to MAC address 01:00:5E:01:01:01

A layer-2 switch supported IGMP snooping can passively snoop on IGMP Query, Report and Leave packets transferred between Routers/Switches and hosts to learn the IP Multicast group membership. It snoops IGMP packets passing through it, picks out the group registration information, and configures multicasting accordingly.

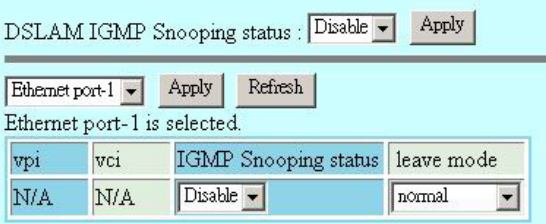

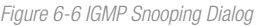

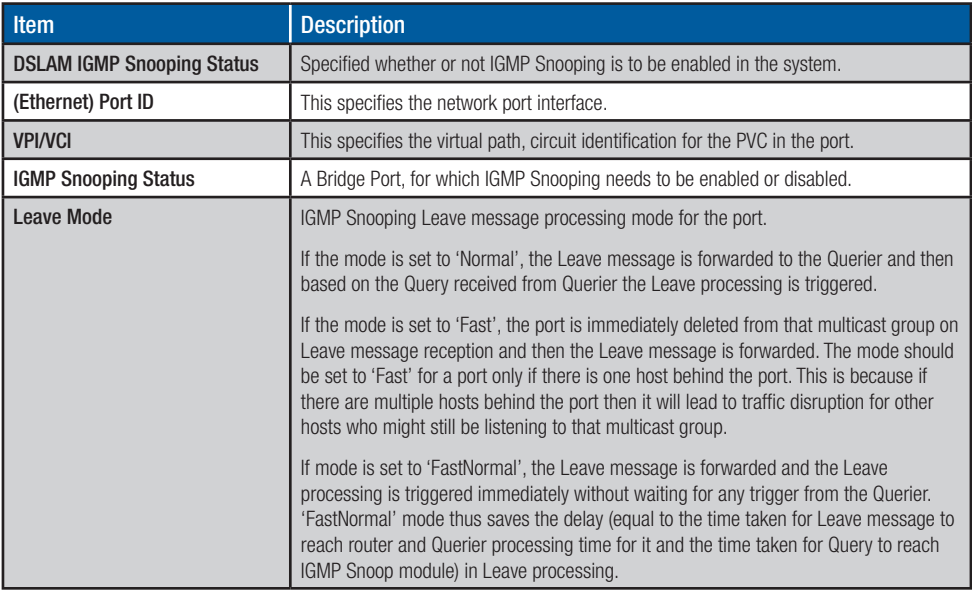

*Table 6-4 IGMP Snooping Description*

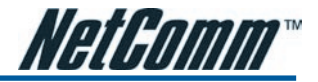

### DHCP & PPPoE Relay

The DHCP Relay configuration provides DHCP Relay Option 82 function.

DHCP allows individual computers on an IP network to extract their configurations from DHCP server. The overall purpose of this is to reduce the work necessary to administer a large IP network. The most significant piece of information distributed in this manner is the IP address. Information can be added into client TCP/IP configuration requests that IP-DSLAM relays to a DHCP server. This helps provide authentication about the source of the request. Please refer to RFC 3046 for further details.

The PPPoE Relay feature enables an L2TP access concentrator (LAC) to relay active discovery and service selection functionality for PPP over Ethernet (PPPoE), over a Layer 2 Tunneling Protocol (L2TP) control channel, to an L2TP network server (LNS) or tunnel switch (multihop node). The relay functionality of this feature allows the LNS or tunnel switch to advertise the services it offers to the client, thereby providing endto-end control of services between the LNS and a PPPoE client.

The PPPoE Relay feature enables an L2TP access concentrator (LAC) to relay active discovery and service selection functionality for PPP over Ethernet (PPPoE), over a Layer 2 Tunneling Protocol (L2TP) control channel, to an L2TP network server (LNS) or tunnel switch (multihop node). The relay functionality of this feature allows the LNS or tunnel switch to advertise the services it offers to the client, thereby providing endto-end control of services between the LNS and a PPPoE client.

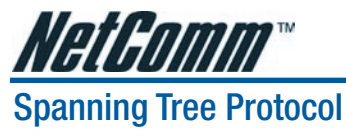

The spanning tree protocol allows you to configure the STP parameters on network Ethernet interface.

Spanning-Tree Protocol is a link management protocol that provides path redundancy while preventing undesirable loops in the network. For an Ethernet network to function properly, only one active path can exist between two stations. Multiple active paths between stations cause loops in the network. If a loop exists in the network topology, the potential exists for duplication of messages. When loops occur, some switches see stations appear on both sides of the switch. This condition confuses the forwarding algorithm and allows duplicate frames to be forwarded.

To provide path redundancy to prevent undesirable loops, Spanning-Tree Protocol defines a tree that spans all switches in an extended network. Spanning-Tree Protocol forces certain redundant data paths into a standby (blocked) state. If one network segment in the Spanning-Tree Protocol becomes unreachable, or if Spanning-Tree Protocol costs change, the spanning-tree algorithm reconfigures the spanning-tree topology and reestablishes the link by activating the standby path.

STP is a technology that allows bridges to communicate with each other to discover physical loops in the network. The protocol then specifies an algorithm that bridges can use to create a loop-free logical topology. In other words, STP creates a tree structure of loop-free leaves and branches that spans the entire Layer 2 network.

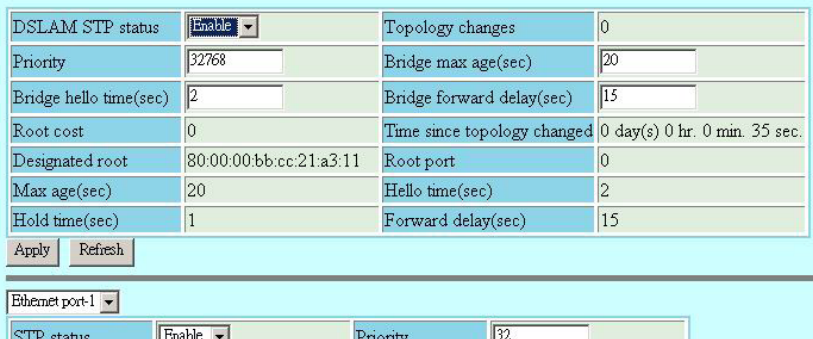

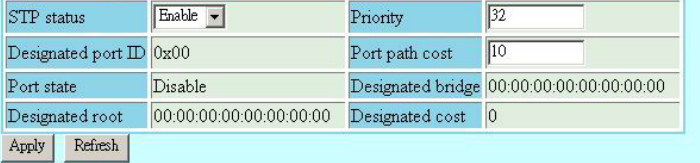

*Figure 6-7 Spanning Tree Protocol Setting Dialog*

Refer to Table 6-5 Spanning Tree Protocol Dialog Description

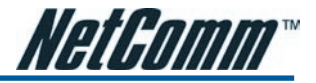

### Rapid Spanning Tree Protocol

Rapid Spanning Tree Protocol (RSTP) is an evolution of the Spanning Tree Protocol (802.1D standard) and provides for faster spanning tree convergence after a topology change.

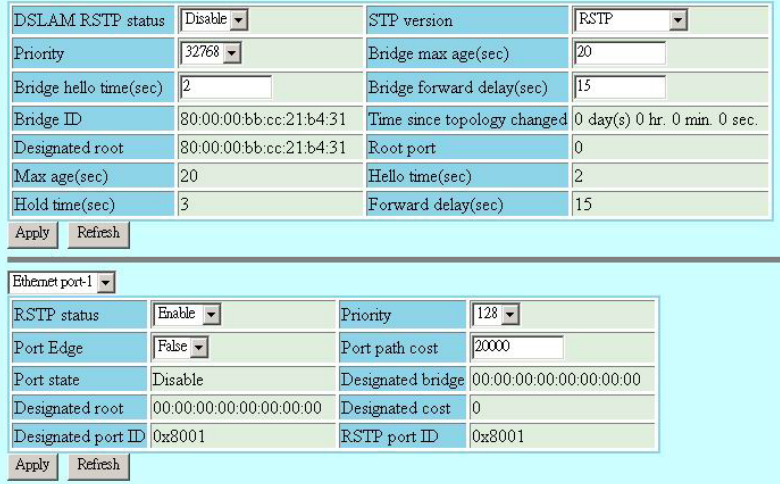

*Figure 6-8 Rapid Spanning Tree Protocol Setting Dialog*

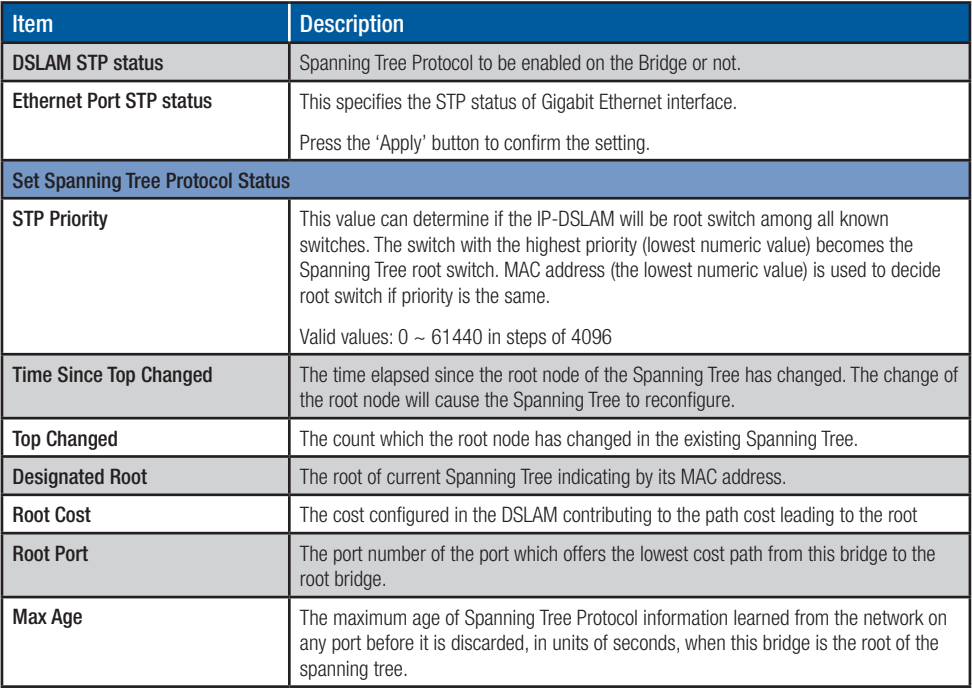

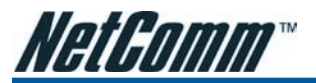

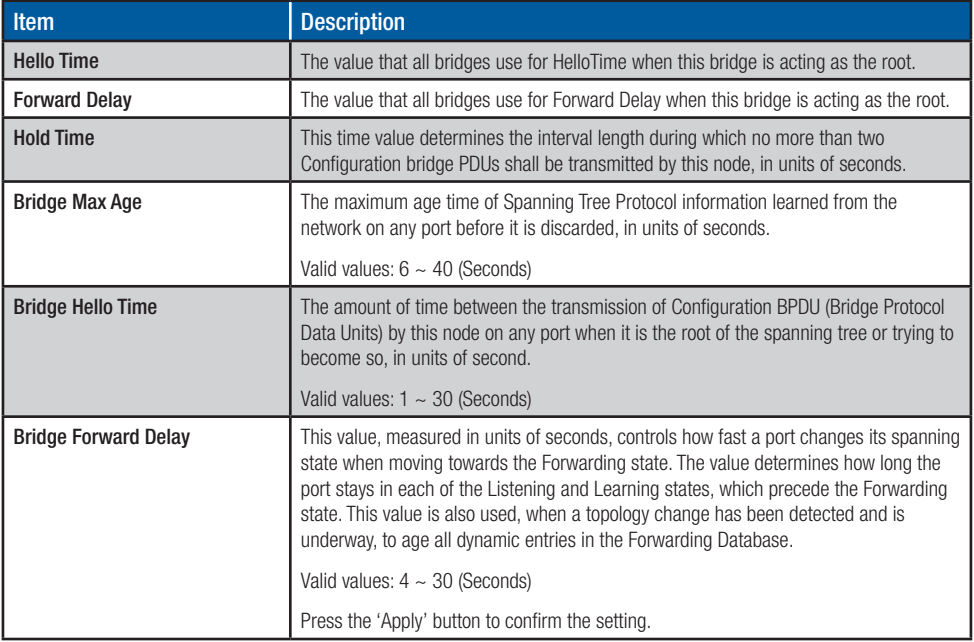

*Table 6-5 Spanning Tree Protocol Dialog Description*

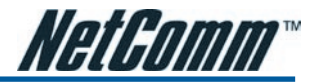

# **CHAPTER 7 DIAGNOSTIC MENU**

The diagnostic menu provides test function from ADSL physical layer to ATM layer.

This chapter contains the following sections:

- DSL Bin Information
- ATM OAM Test
- ADSL2 DELT Test

## DSL Bin Information

The allocation table shows both upstream and downstream bin bits and bin SNR status.

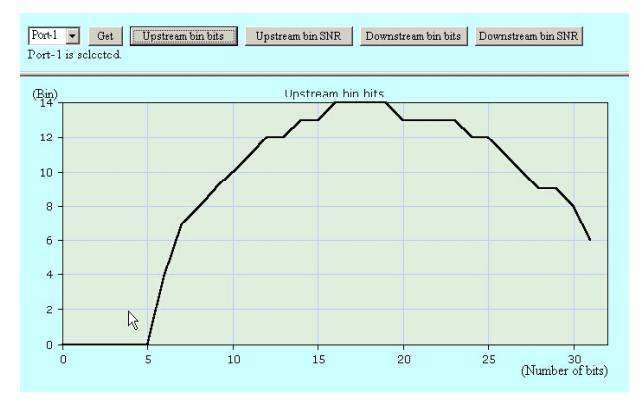

*Figure 7-1 DSL Bin Information Dialog*

Table 7-1 describes the bin allocation tap items.

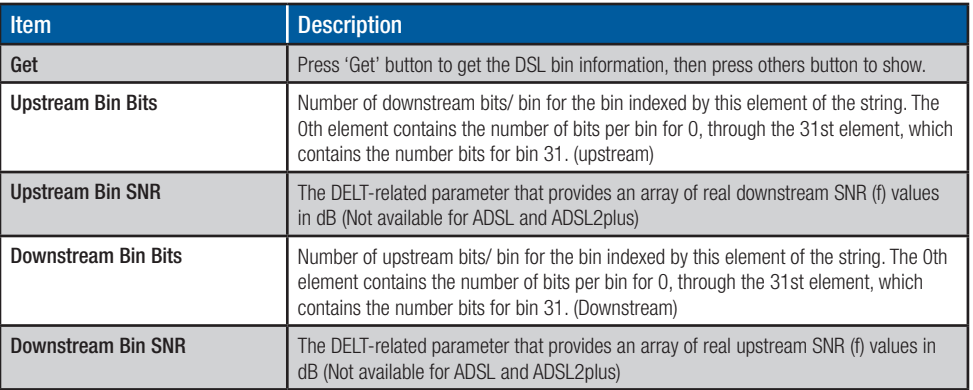

*Table 7-1 DSL Bin Information Dialog*

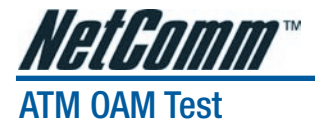

The ATM OAM test generates the ATM F5 loop-back to diagnose the ADSL port interface.

Operation Administration and Maintenance (OA&M) - OA&M is defined for supervision, testing, and performance monitoring. It uses loop-back for maintenance and ITU TS standard CMIP, with organization into 5 hierarchical levels: Virtual Channel (F5 - Between VC endpoints), Virtual Path (F4- between VP endpoints), and Transmission Path (F3- Between elements that perform assembling, disassembling of payload, header, or control), Digital Section (F2 Between section end-points, performs frame synchronization) and Regenerator Section (F1 - Between regeneration sections).

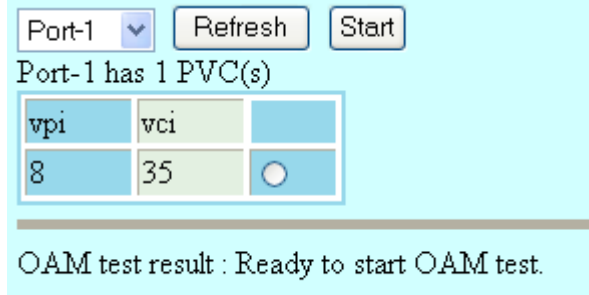

#### *Figure 7-2 ATM OAM Test Dialog*

Table 7-2 describes the OAM test field items.

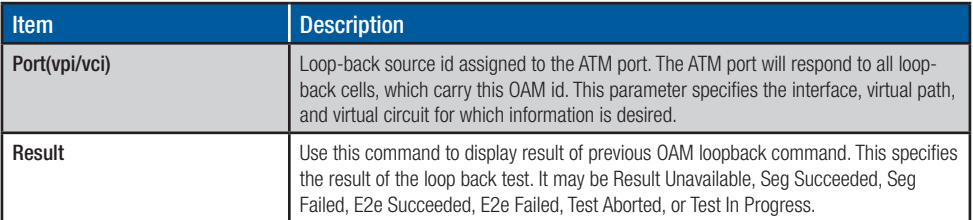

*Table 7-2 ATM OAM Test Dialog*

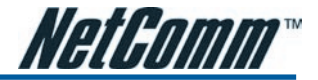

### ADSL2 DELT Test

DELT is primarily used for reactive tests on a loop after a CPE has been deployed, either to help troubleshoot a line or to capture a baseline of loop characteristics at the time of installation. DELT can determine the ADSL2+ data rate (up/down), loop attenuation (up/down), SNR (up/down), and noise (up/down).

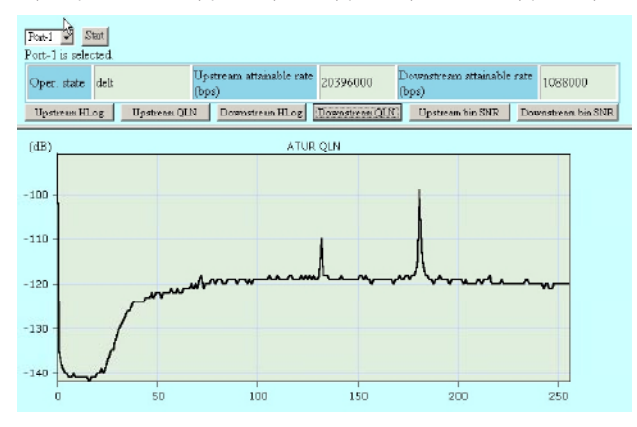

*Figure 7-3 ADSL2 DELT Run & Report Dialog*

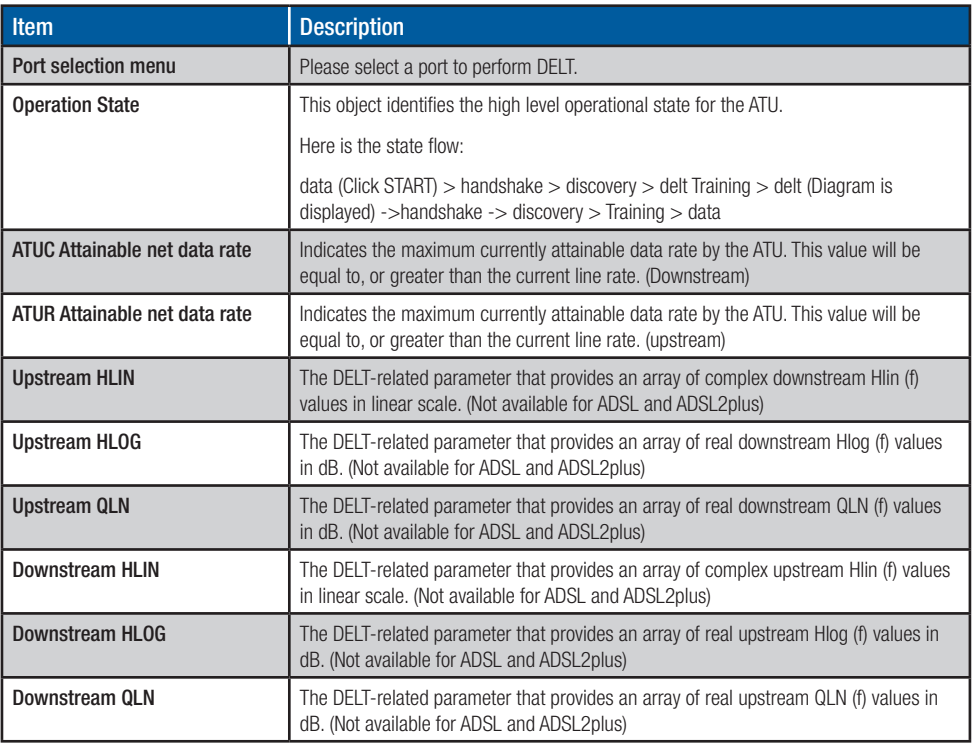

*Table 7-3 Monitoring DELT Run & Report*

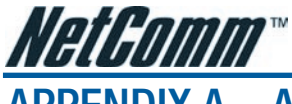

# Appendix A Abbreviations and Acronyms

The abbreviations and acronyms used in this document.

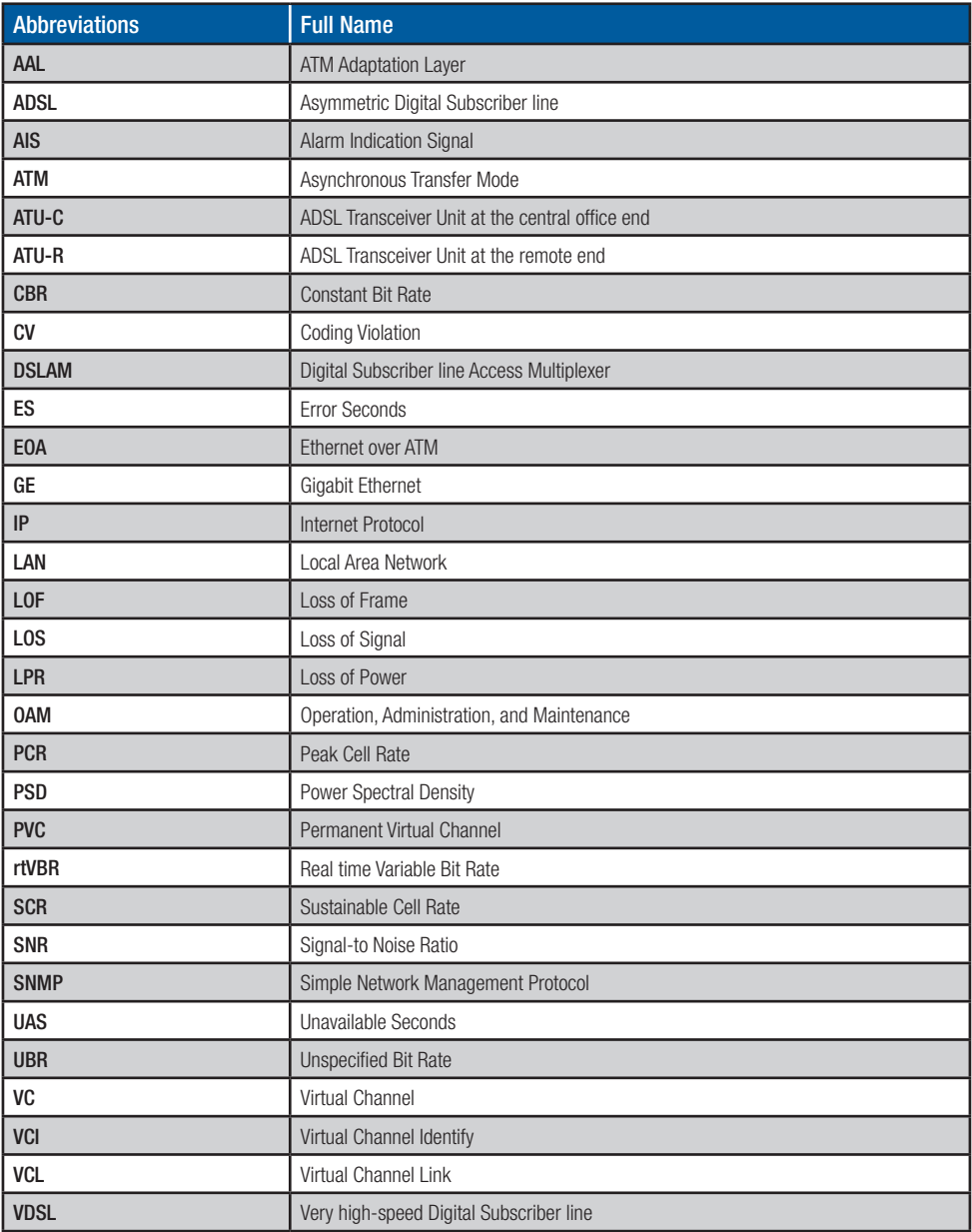

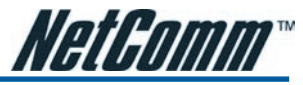

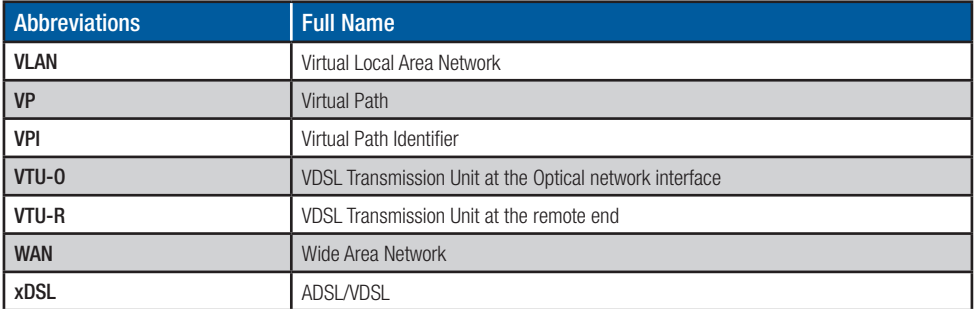

 *Table A-1 Abbreviations and Acronyms Table*

# *Homm* Appendix B System Connector Pin-Outs

NCT480 System connector Pin-outs contains RJ-21 Subscriber connector, RJ-45 to RS-232 DB-9 adapter local craft management, and RJ-45 GE Network uplink and Management interface.

# RJ-21 xDSL Connector Port Mapping

The female RJ-21 (Champ) subscriber connectors are located at the rear of NCT480 box chassis.

Table A-1 shows ADSL and POTS connectors correspond to ports on ADSL – J1/J2, Line – J1/J2, and POTS J1/J2.

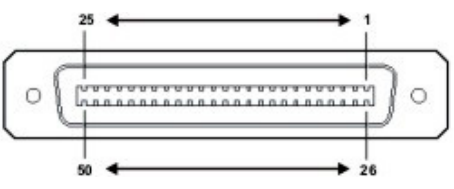

*Figure A-1 RJ-21 Connector*

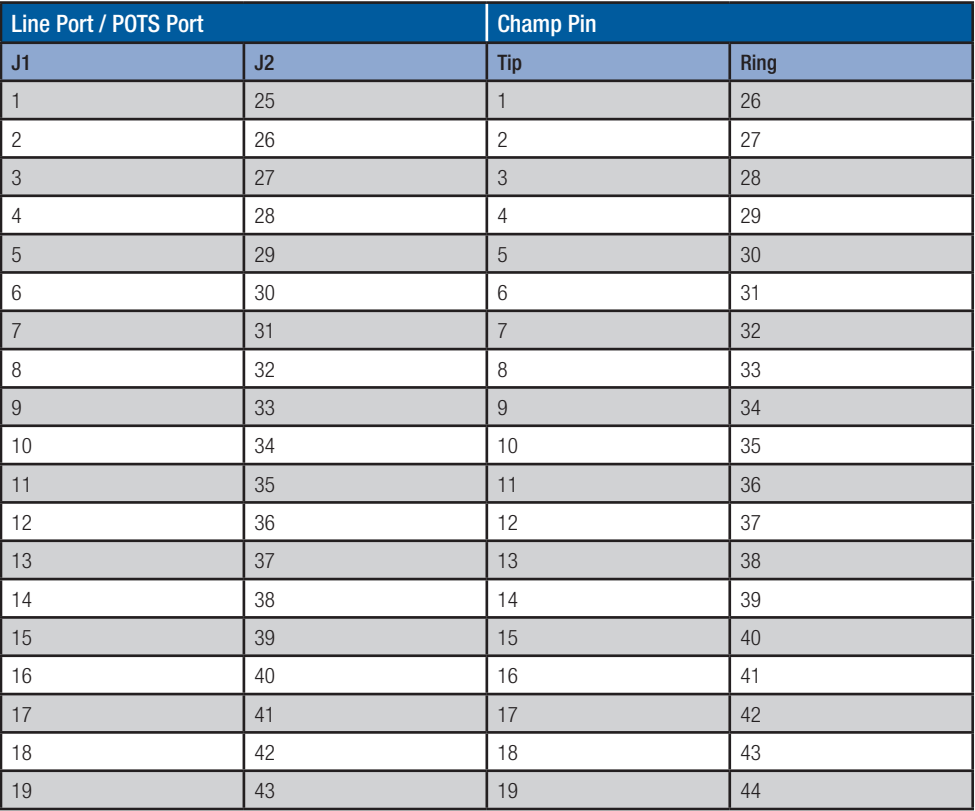

*NCT480 IP DSLAM User Guide YML856 Rev3* 94 **bownload from Www.Somanuals.com. All Manuals Search And Download**.netcomm.com.au

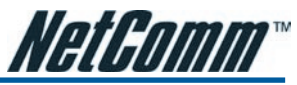

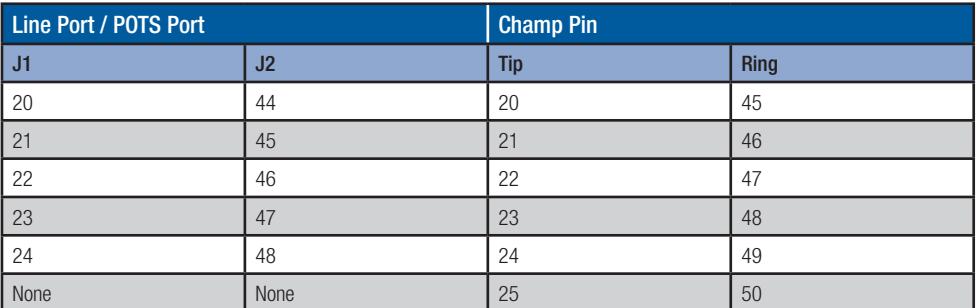

*Table A-1 RJ-21 Connector Pin Assignment*

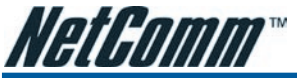

# Standard Telco Color Chart

Table A-2 lists the reference colors that are used for the NCT480 mini IP-DSLAM system cables.

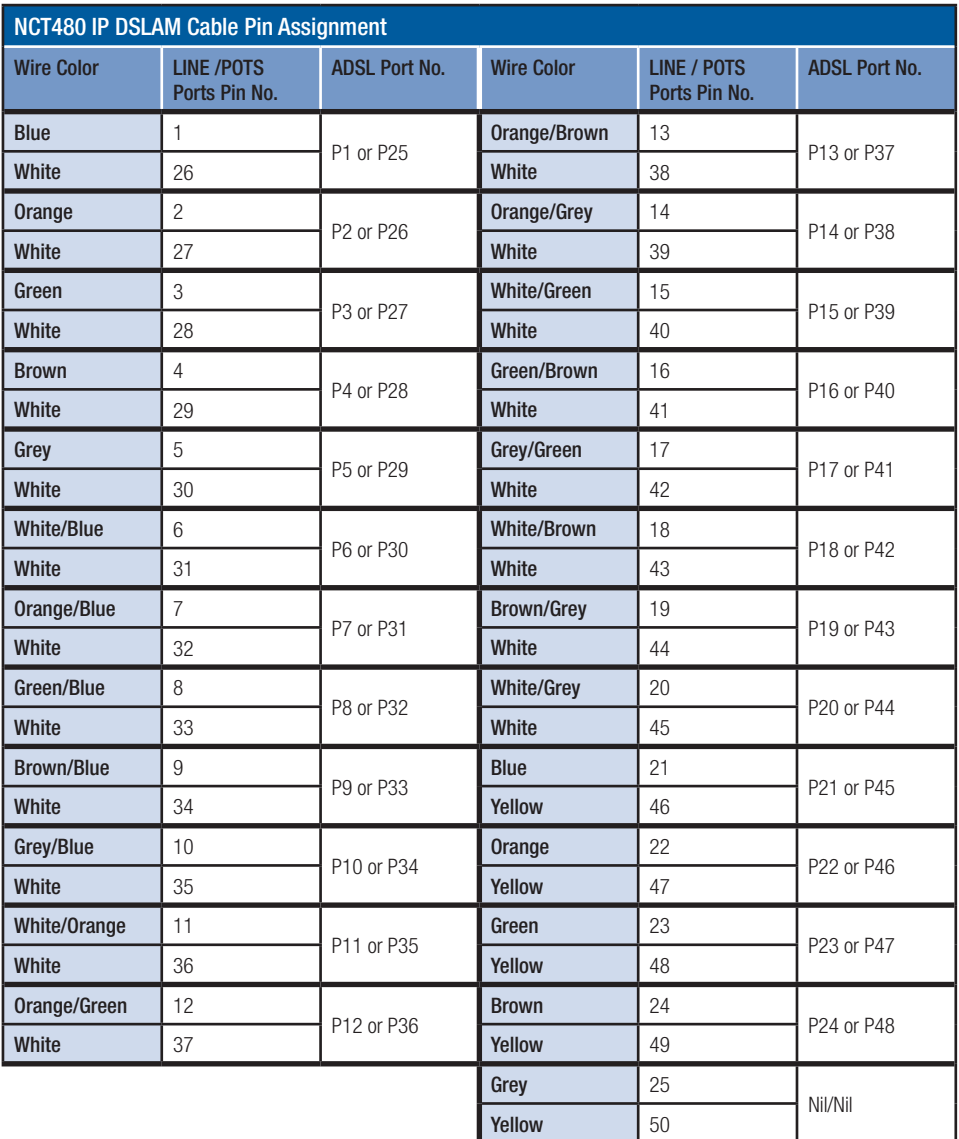

*Table A-2 Telco Color Chart - NCT480 IP DSLAM Cable Mapping Table*

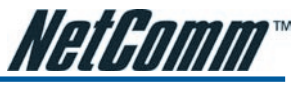

### RJ-45 Management Ethernet Connector Pin-Outs

The Management Ethernet port, a 10/100 Base-T interface with RJ-45 receptacle connector is on the NCT480 faceplate.

It is used to connect the NCT480 to the management station. Table A-3 shows the pin assignments of RJ-45 GE Network uplink interface.

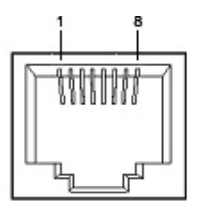

*Figure A-2 RJ-45 GE Connector*

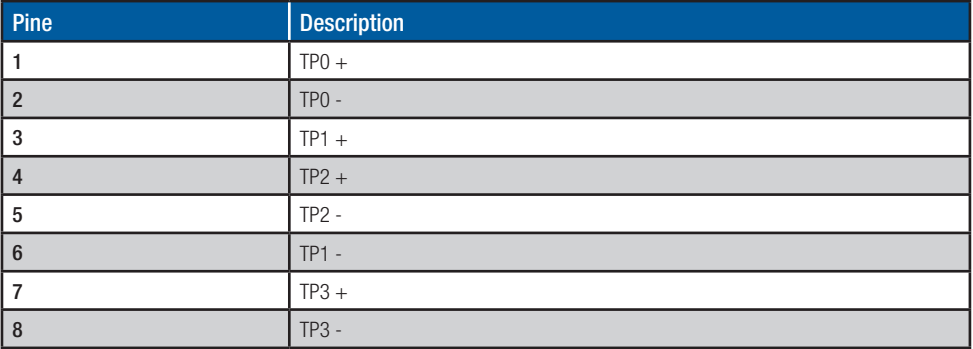

 *Table A-3 RJ-45 GE Connector Pin Assignment*

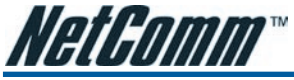

## Local Console Connector Pin-Outs

RJ-45 connector on the NCT480 faceplate is use for Console management. A RJ-45 to DB-9 Female adaptor is used to connect on PC's COM port. Table A-4 lists the pin assignment between RJ-45 and DB-9 interface.

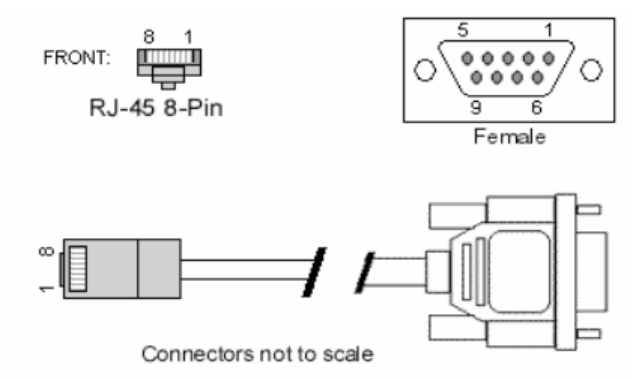

*Figure A-3 RJ45 to DB-9 Adaptor*

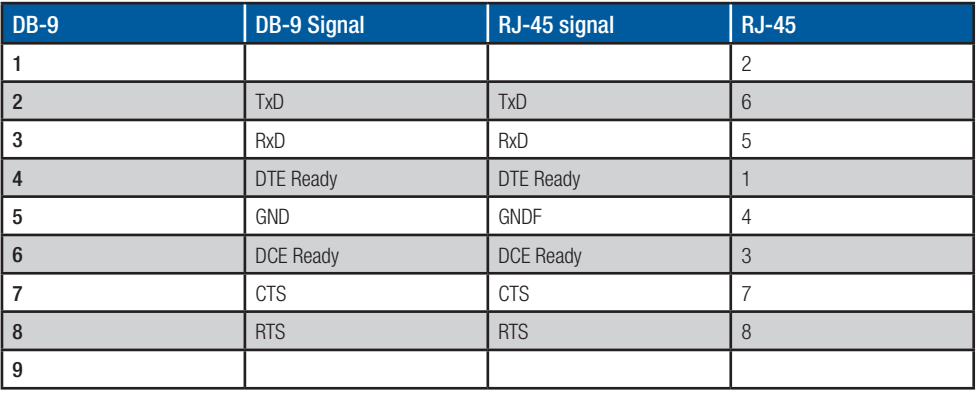

*Table A-4 RJ45 to DB-9 Pint Assignment*

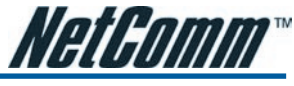

# Appendix C Legal & Regulatory Information

This manual is copyright. Apart from any fair dealing for the purposes of private study, research, criticism or review, as permitted under the Copyright Act, no part may be reproduced, stored in a retrieval system or transmitted in any form, by any means, be it electronic, mechanical recording or otherwise, without the prior written permission of NetComm Limited. NetComm Limited accepts no liability or responsibility, for consequences arising from the use of this product.

NetComm Limited reserves the right to change the specifications and operating details of this product without notice.

NetComm is a registered trademark of NetComm Limited.

All other trademarks are acknowledged the property of their respective owners.

## Customer Information

ACA (Australian Communications Authority) requires you to be aware of the following information and warnings:

- (1) This unit shall be connected to the Telecommunication Network through a line cord which meets the requirements of the ACA TS008 Standard.
- (2) This equipment has been tested and found to comply with the Standards for C-Tick and or A-Tick as set by the ACA . These standards are designed to provide reasonable protection against harmful interference in a residential installation. This equipment generates, uses, and can radiate radio noise and, if not installed and used in accordance with the instructions detailed within this manual, may cause interference to radio communications. However, there is no guarantee that interference will not occur with the installation of this product in your home or office. If this equipment does cause some degree of interference to radio or television reception, which can be determined by turning the equipment off and on, we encourage the user to try to correct the interference by one or more of the following measures:
	- *• Change the direction or relocate the receiving antenna.*
	- *• Increase the separation between this equipment and the receiver.*
	- *• Connect the equipment to an alternate power outlet on a different power circuit from that to which the receiver/TV is connected.*
	- *• Consult an experienced radio/TV technician for help.*
- (3) The power supply that is provided with this unit is only intended for use with this product. Do not use this power supply with any other product or do not use any other power supply that is not approved for use with this product by NetComm. Failure to do so may cause damage to this product, fire or result in personal injury.

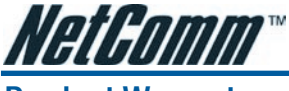

### Product Warranty

The warranty is granted on the following conditions:

- 1. This warranty extends to the original purchaser (you) and is not transferable;
- 2. This warranty shall not apply to software programs, batteries, power supplies, cables or other accessories supplied in or with the product;
- 3. The customer complies with all of the terms of any relevant agreement with NetComm and any other reasonable requirements of NetComm including producing such evidence of purchase as NetComm mav require:
- 4. The cost of transporting product to and from NetComm's nominated premises is your responsibility; and,
- 5. NetComm does not have any liability or responsibility under this warranty where any cost, loss, injury or damage of any kind, whether direct, indirect, consequential, incidental or otherwise arises out of events beyond NetComm's reasonable control. This includes but is not limited to: acts of God, war, riot, embargoes, acts of civil or military authorities, fire, floods, electricity outages, lightning, power surges, or shortages of materials or labour.
- 6. The customer is responsible for the security of their computer and network at all times. Security features may be disabled within the factory default settings. NetComm recommends that you enable these features to enhance your security.

The warranty is automatically voided if:

- 1. You, or someone else, use the product, or attempts to use it, other than as specified by NetComm;
- 2. The fault or defect in your product is the result of a voltage surge subjected to the product either by the way of power supply or communication line, whether caused by thunderstorm activity or any other cause(s);
- 3. The fault is the result of accidental damage or damage in transit, including but not limited to liquid spillage;
- 4. Your product has been used for any purposes other than that for which it is sold, or in any way other than in strict accordance with the user manual supplied;
- 5. Your product has been repaired or modified or attempted to be repaired or modified, other than by a qualified person at a service centre authorised by NetComm; and,
- 6. The serial number has been defaced or altered in any way or if the serial number plate has been removed.

### Limitations of Warranty

The Trade Practices Act 1974 and corresponding State and Territory Fair Trading Acts or legalisation of another Government ("the relevant acts") in certain circumstances imply mandatory conditions and warranties which cannot be excluded. This warranty is in addition to and not in replacement for such conditions and warranties.

To the extent permitted by the Relevant Acts, in relation to your product and any other materials provided with the product ("the Goods") the liability of NetComm under the Relevant Acts is limited at the option of NetComm to:

- *Replacement of the Goods; or*
- *Repair of the Goods; or*
- *Payment of the cost of replacing the Goods; or*
- *Payment of the cost of having the Goods repaired.*

All NetComm ACN 002 490 486 products have a standard 12 months warranty from date of purchase. However some products have an extended warranty option (refer to packaging). To be eligible for the extended warranty you must supply the requested warranty information to NetComm within 30 days of the original purchase by registering on-line via the NetComm web site at

#### www.netcomm.com.au

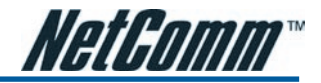

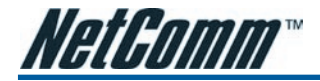

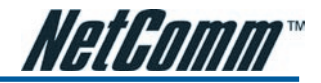

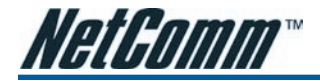

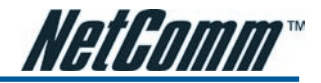

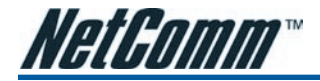

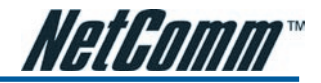

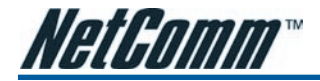
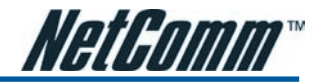

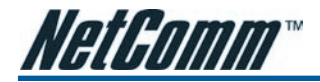

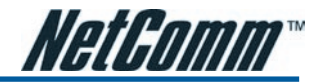

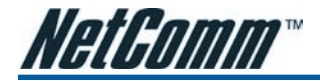

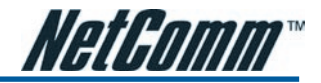

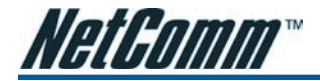

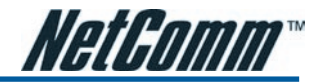

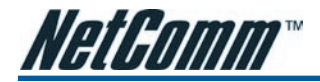

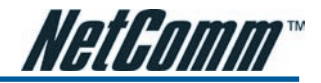

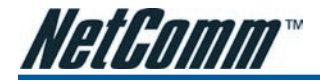

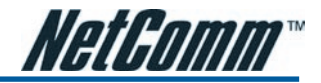

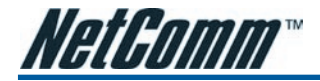

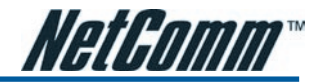

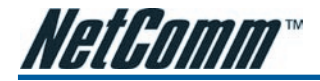

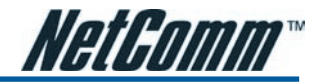

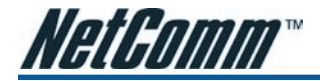

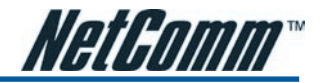

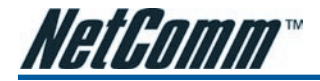

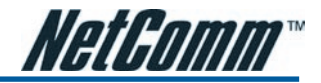

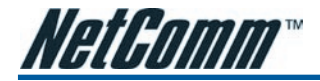

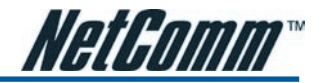

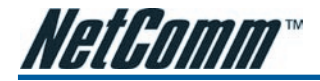

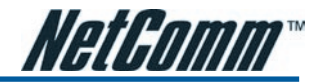

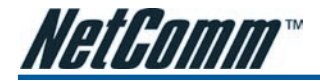

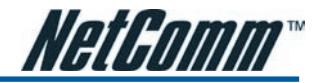

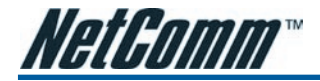

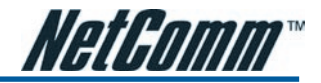

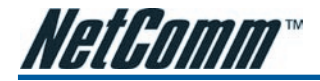

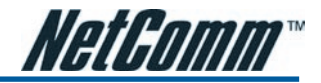

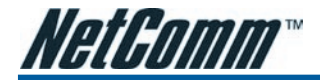

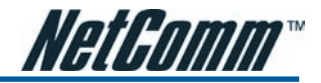

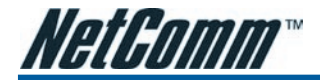

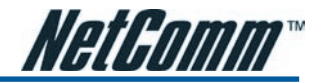

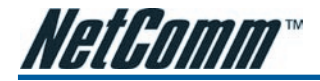

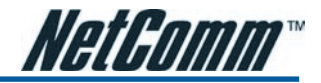

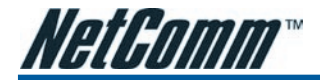
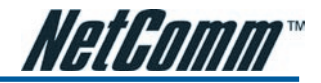

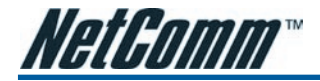

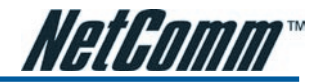

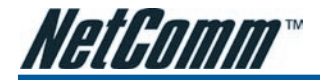

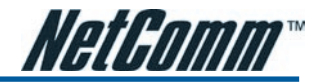

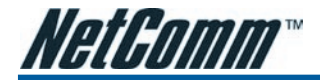

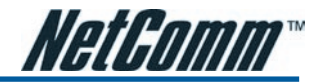

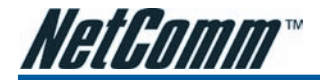

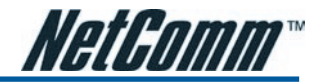

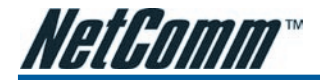

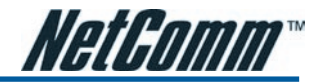

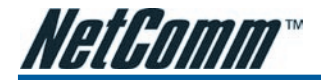

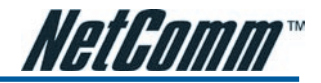

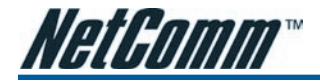

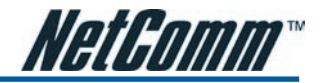

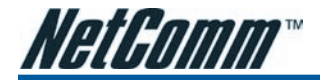

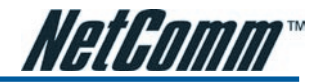

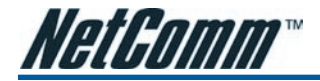

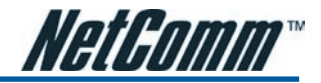

## Contact Information

If you have any technical difficulties with your product, please do not hesitate to contact NetComm's Customer Support Department.

Email: support@netcomm.com.au

## www.netcomm.com.au

Note: NetComm Technical Support for this product only covers the basic installation and features outlined in the Quick Start Guide. For further information regarding the advanced features of this product, please refer to the configuring sections in this User Guide or contact a Network Specialist.

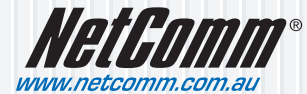

**NetComm Limited** ABN 85 002 490 486 PO Box 1200, Lane Cove NSW 2066 Australia **E** – sales@netcomm.com.au **W** – www.netcomm.com.au

Download from Www.Somanuals.com. All Manuals Search And Download.

Free Manuals Download Website [http://myh66.com](http://myh66.com/) [http://usermanuals.us](http://usermanuals.us/) [http://www.somanuals.com](http://www.somanuals.com/) [http://www.4manuals.cc](http://www.4manuals.cc/) [http://www.manual-lib.com](http://www.manual-lib.com/) [http://www.404manual.com](http://www.404manual.com/) [http://www.luxmanual.com](http://www.luxmanual.com/) [http://aubethermostatmanual.com](http://aubethermostatmanual.com/) Golf course search by state [http://golfingnear.com](http://www.golfingnear.com/)

Email search by domain

[http://emailbydomain.com](http://emailbydomain.com/) Auto manuals search

[http://auto.somanuals.com](http://auto.somanuals.com/) TV manuals search

[http://tv.somanuals.com](http://tv.somanuals.com/)